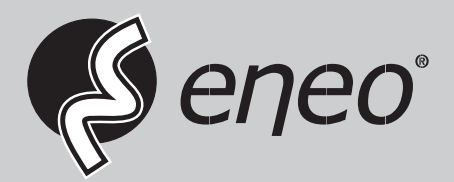

# **User Manual**

**Multisignal HD Video Recorder, HD-TVI, AHD, 960H, H.265, 2xSATA, HDMI**

**MSR-24N160005A**

# **WARNING**

TO REDUCE THE RISK OF FIRE OR ELECTRIC SHOCK, DO NOT EX-POSE THIS PRODUCT TO RAIN OR MOISTURE. DO NOT INSERT ANY METALLIC OBJECT THROUGH THE VENTILATION GRILLS OR OTHER OPENNINGS ON THE EQUIPMENT.

# **CAUTION**

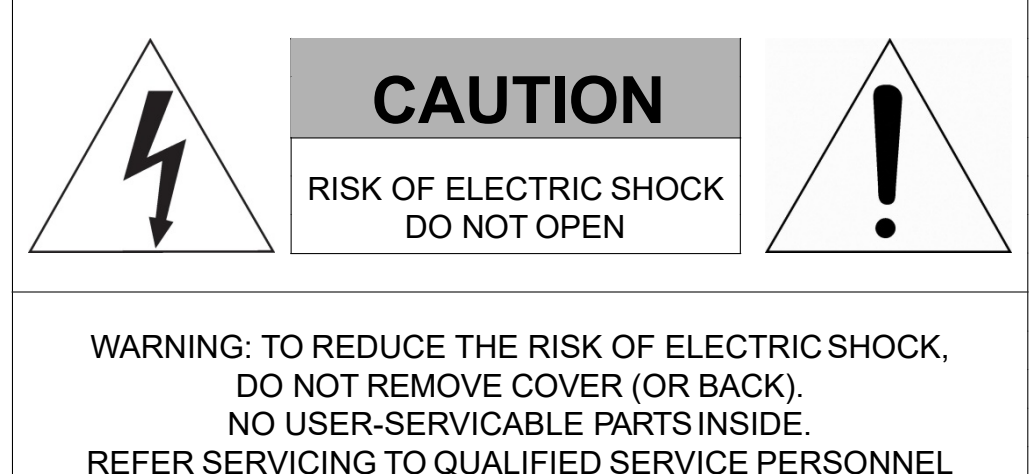

# **EXPLANATION OF GRAPHICAL SYMBOLS**

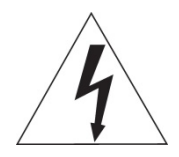

The lightning flash with arrowhead symbol, within an equilateral triangle, is in- tended to alert the user to the presence of dangerous voltage within the products enclosure that may be of sufficient magnitude to constitute a risk of electric shock to persons.

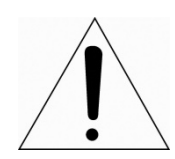

The exclamation point within an equilateral triangle is intended to alert the user to the presence of important operating and maintenance (servicing) instructions in the literature accompanying theproduct.

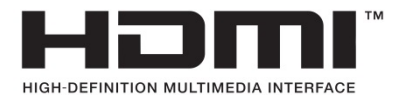

# **FCC COMPLIANCE STATEMENT**

This device complies with Part 15 of the FCC Rules. Operation is subject to the following two conditions: (1) this device may not cause harmful interference, and (2) this device must accept any interference received, including interference that may cause undesired operation.

**FCC INFORMATION:** This equipment has been tested and found to comply with the limits for a Class A digital device, pursuant to Part 15 of the FCC Rules. These limits are designed to provide reasonable protection against harmful interference when the equipment is operated in a commercial environment. This equipment generates, uses, and can radiate radio frequency energy and, if not installed and used in accordance with the instruction manual, may cause harmful interference to radio communications. Operation of this equipment in a residential area is likely to cause harmful interference in which case the user will be required to correct the interference at his own expense.

**CAUTION:** Changes or modifications not expressly approved by the party responsible for compliance could void the user's authority to operate the equipment.

This Class A digital apparatus complies with Canadian ICES-003. Cet appareil numèrique de la classe A est conforme à la norme NMB-003 du Canada.

# **CE COMPLIANCE STATEMENT**

# **WARNING**

This is a Class A product. In a domestic environment this product may cause radio interference in which case the user may be required to take adequate measures.

# **CAUTION**

RISK OF EXPLOSION IF BATTERY IS REPLACED BY AN INCORRECT TYPE. DISPOSE OF USED BATTERIES ACCORDING TO THE INSTRUCTIONS.

# **IMPORTANT SAFETY INSTRUCTIONS**

- 1. Read these instructions.
- 2. Keep these instructions.
- 3. Heed all warnings.
- 4. Follow all instructions.
- 5. Do not use this apparatus near water.
- 6. Clean only with dry cloth.
- 7. Do not block any ventilation openings. Install in accordance with the manufacturer's instructions.
- 8. Do not install near any heat sources such as radiators, heat registers, stoves, or other apparatus (including amplifiers) that produce heat.
- 9. Do not defeat the safety purpose of the polarized or grounding-type plug. A polarized plug has two blades with one wider than the other. A grounding type plug has two blades and a third grounding prong. The wide blade or the third prong is provided for your safety. If the provided plug does not fit into your outlet, consult an electrician for replacement of the obsolete outlet.
- 10. Protect the power cord from being walked on or pinched particularly at plugs, convenience receptacles, and the point where they exit from the apparatus.
- 11. Only use attachments/accessories specified by the manufacturer.
- 12. Use only with the cart, stand, tripod, bracket, or table specified by the manufacturer, or sold with the apparatus. When a cart is used, use caution when moving the cart/apparatus combination to avoid injury from tip-over.
	-
- 13. Unplug this apparatus during lightning storms or when unused for long periods of time.
- 14. Refer all servicing to qualified service personnel. Servicing is required when the apparatus has been damaged in any way, such as power-supply cord or plug is damaged, liquid has been spilled or objects have fallen into the apparatus, the apparatus has been exposed to rain or moisture, does not operate normally, or has been dropped.
- *15. CAUTION – THESE SERVICING INSTRUCTIONS ARE FOR USE BY QUALIFIED SERVICE PERSONNEL ONLY. TO REDUCE THE RISK OF ELECTRIC SHOCK DO NOT PERFORM ANY SERVICING OTHER THAN THAT CONTAINED IN THE OPERATING INSTRUCTIONS UNLESS YOU ARE QUALIFIED TO DO SO.*
- *16. Use satisfy clause 2.5 of IEC60950-1/UL60950-1 or Certified/Listed Class 2 power source only.*
- 17. ITE is to be connected only to PoE networks without routing to the outside plant.

# <span id="page-4-0"></span>**Table of Contents**

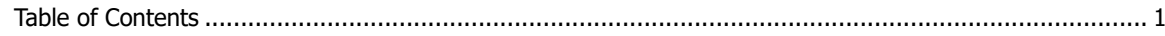

#### **Overview**  $1.$

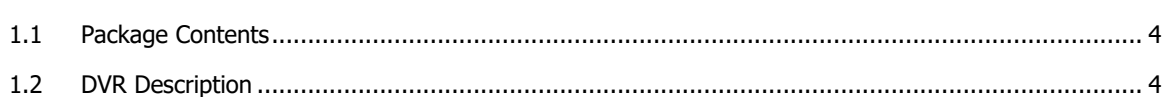

#### $2.$ **Installation**

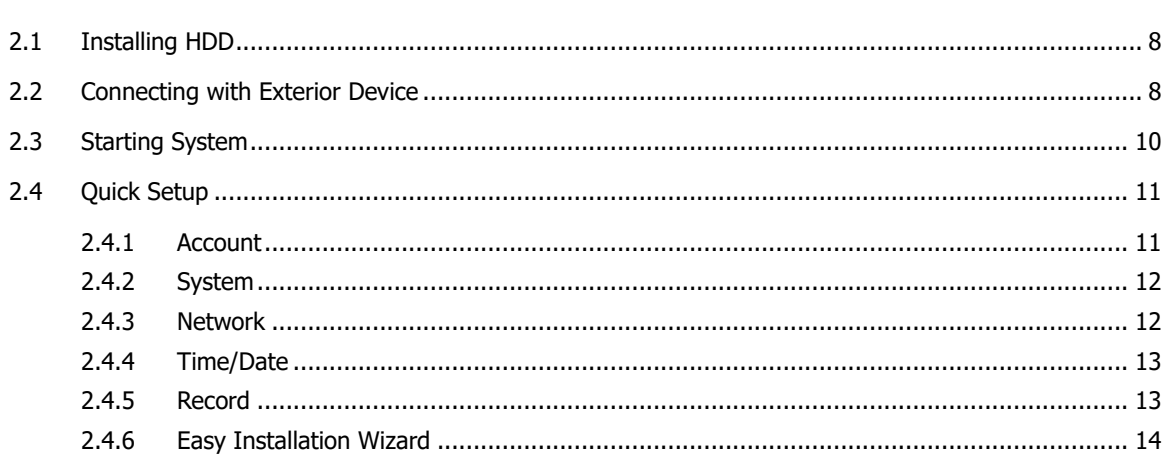

#### $3.$ **Live Screen Configuration**

29

 $\overline{\mathbf{3}}$ 

 $\overline{\mathbf{z}}$ 

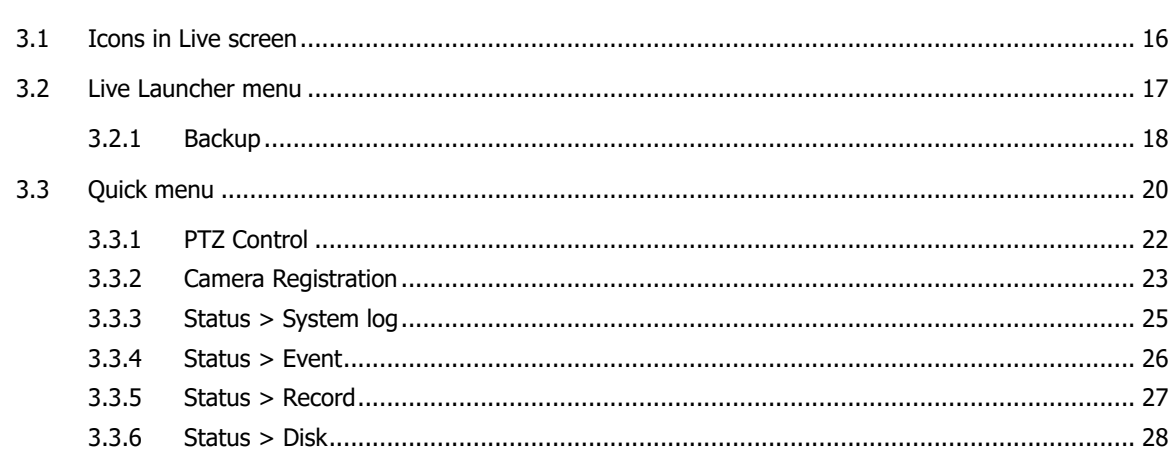

#### Setup menu 4.

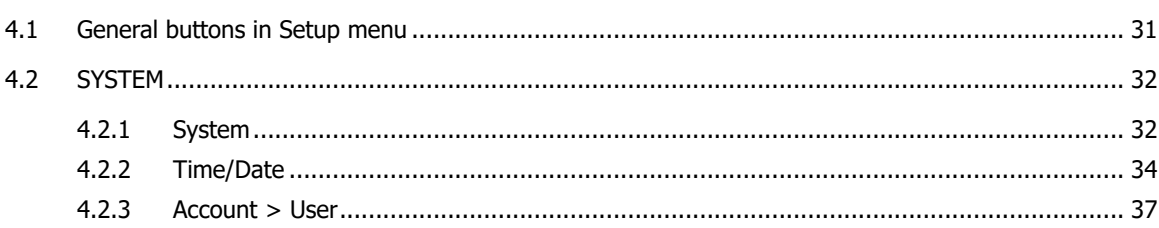

 $\vert$  1

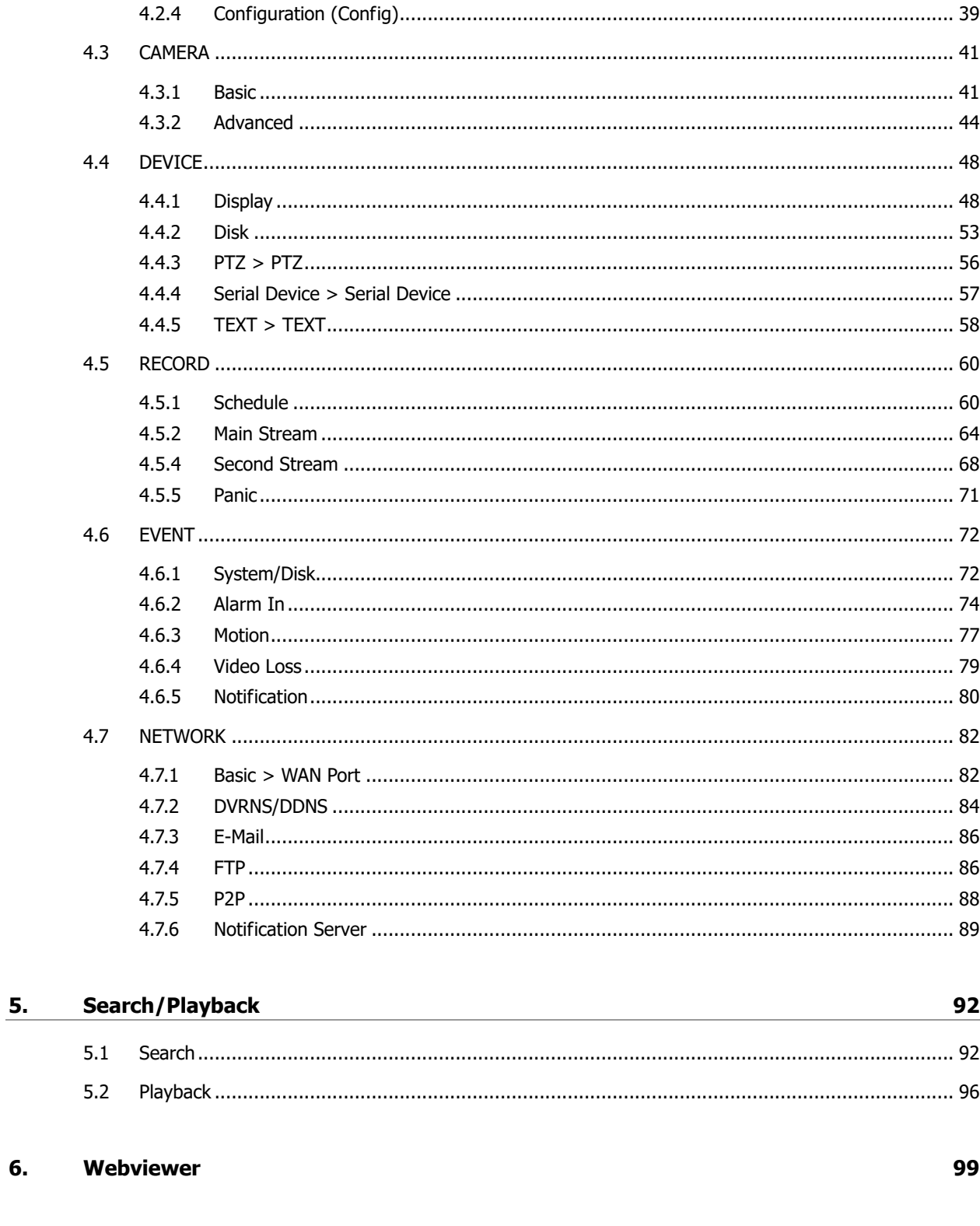

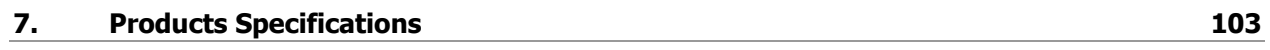

6.

# <span id="page-6-0"></span>**1. Overview**

This chapter describes DVR overview, components and their terms and features.

This manual introduces a digital video recorder (DVR) which monitors or record, controls images a camera.

Multiple users may monitor video at the same time, and many cameras can be controlled simultaneously by a manager. Also, through a PC or a smartphone, video might be monitored by transmitting video and audio using a network.

The device features include the following:

Support H.264 and H.265 compression

Convenient UI from user's viewpoint

Composite input port for 4/8/16 channels

Providing AHD, TVI, 960H, and D1

4K (3840x2160) HDMI output

4Mega pixel screen recording, audio recording and playing

HDD information and status presentation

HDD overwriting

USB Data Back-up

Simultaneous recoding and playing of 4/8/16 channels

Various search mode (time, event, thumbnail, smart search and text)

Various recording mode (manual, event, timed recording, panic recording)

Remote monitoring through a network viewer, a web viewer, and a mobile viewer

## <span id="page-7-0"></span>**1.1 Package Contents**

The device package contents consist of the following:

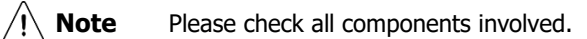

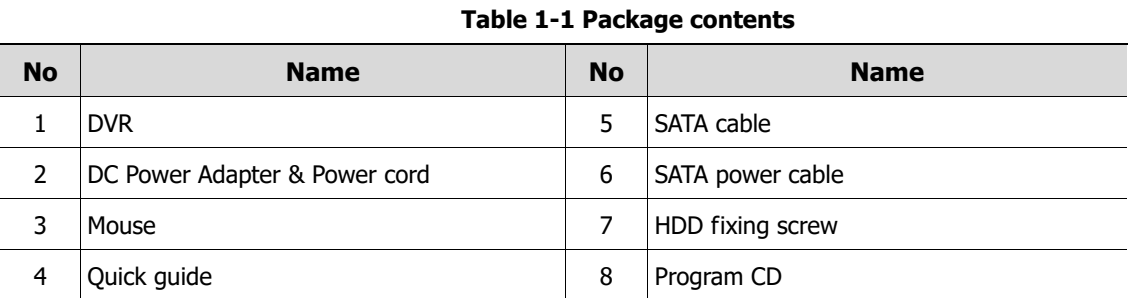

# <span id="page-7-1"></span>**1.2 DVR Description**

Each part is listed in the below:

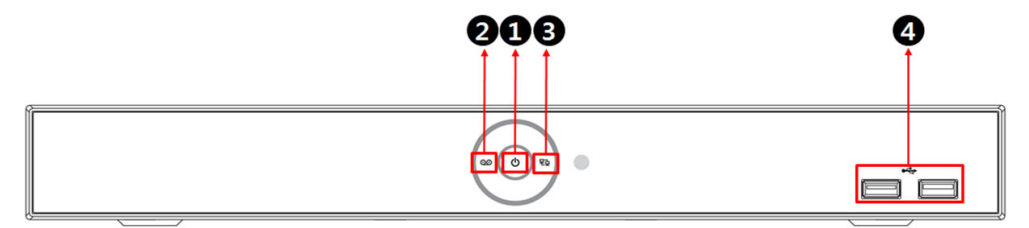

**Figure 1-1 Name and Connection of each front section**

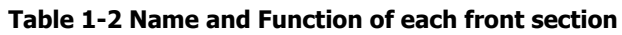

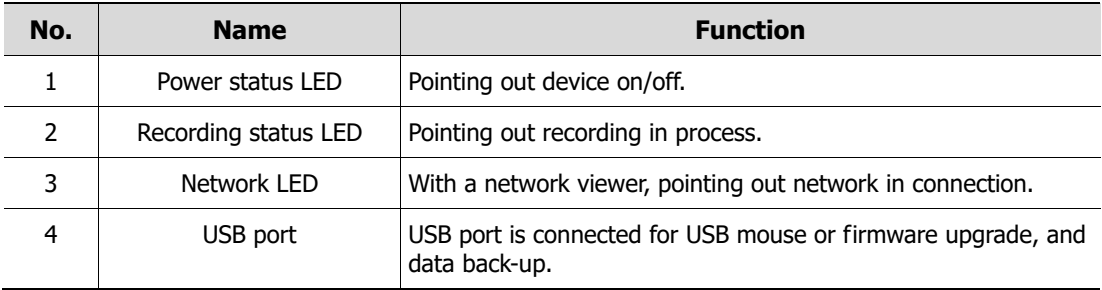

#### **4ch DVR(2HDDs)**

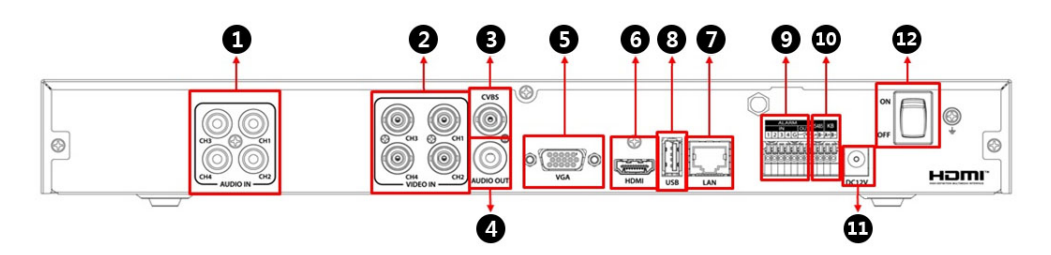

#### **8ch DVR(2HDDs)**

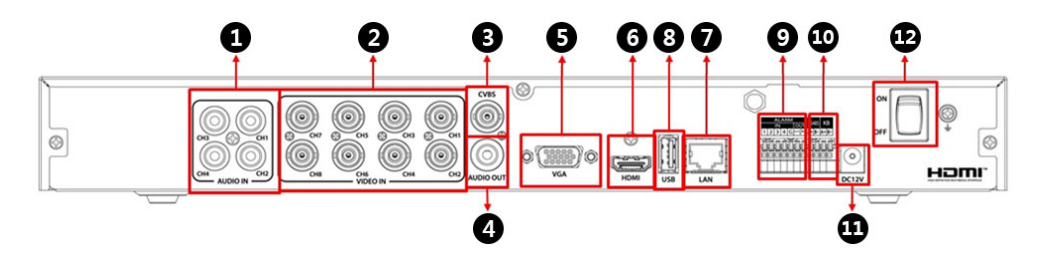

#### **16ch DVR(2HDDs)**

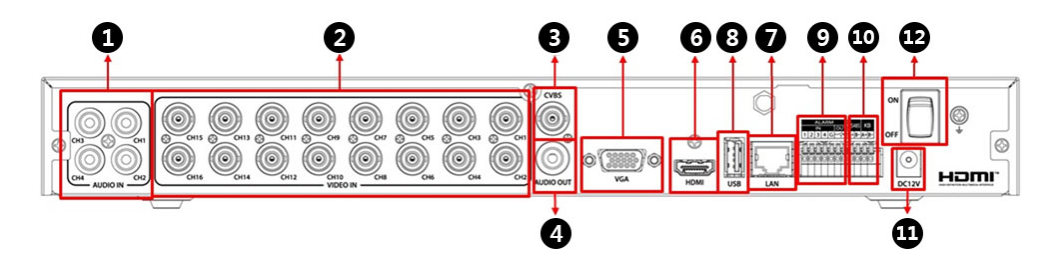

| No. | <b>Name</b>        | <b>Function</b>                                                               |
|-----|--------------------|-------------------------------------------------------------------------------|
| 1   | Audio In           | Camera audio input port.                                                      |
| 2   | Video In           | Camera video input port.                                                      |
| 3   | <b>CVBS</b>        | CVBS output port.                                                             |
| 4   | Audio Out          | Audio output port.                                                            |
| 5   | <b>VGA</b>         | VGA output port.                                                              |
| 6   | <b>HDMI</b>        | HDMI output port.                                                             |
| 7   | LAN                | Network connector.                                                            |
| 8   | <b>USB</b>         | USB port is connected for USB mouse or firmware upgrade, and<br>data back-up. |
| 9   | Alarm In/Out       | Alarm connector.                                                              |
| 10  | <b>RS485</b>       | RS-485 communication connector.                                               |
| 11  | DC <sub>12</sub> V | Connector with power supply.                                                  |
| 12  | Power Switch       | Power On-Off.                                                                 |

**Figure 1-2 Name and Connection of each rear section of 4ch, 8ch and 16ch DVR Table 1-3 Name and Function of each rear section of 4ch, 8ch and 16ch DVR**

# <span id="page-10-0"></span>**2. Installation**

This chapter describes the way to install DVR.

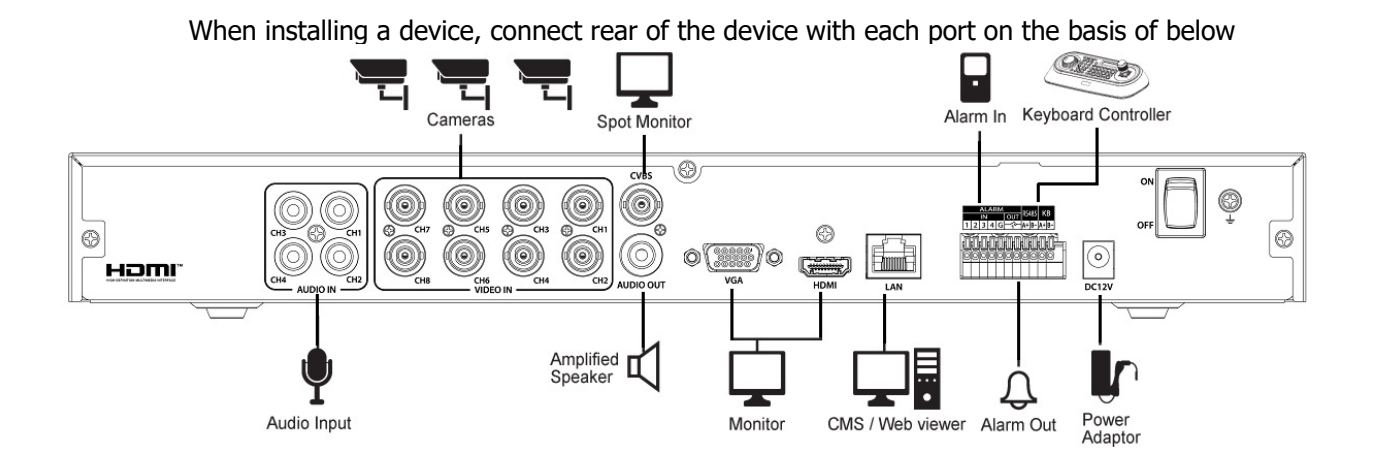

**Figure 2-1 Connection map**

The device starts first like below sequences:

- **2** Installing HDD.
- **3** Connecting with an exterior device.
- **4** Starting a system.
- **5** Setting a quick setup.

### <span id="page-11-0"></span>**2.1 Installing HDD**

How to install HDD in the device:

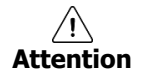

- Withdraw the mains plug before installing HDD to reduce the risk of injury or electrical shock, or device malfunction.
- **Make sure to check the compatibility of HDD with the device.**
- **1** Always switch off and unplug the unit.
- **2** Unscrew with a screw driver (+) and open the unit cover.
- **3** Install HDD in the bottom case.
- **4** Connect a data cable and power cable with HDD.
- **5** Close the cover and tighten screws.

## <span id="page-11-1"></span>**2.2 Connecting with Exterior Device**

How to connect each port to rear section of the unit:

- **1** Place the unit in a stable flat surface.
- **2** Make a room between front/rear sides of the device not to break connectors.

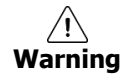

Do NOT install the device too close to the wall. Protrusive connects rear the unit may be forcedly curved or pressed, which cause fires, electric shocks, or injury.

**3** Check to switch off and unplug the unit.

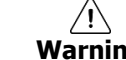

 $\overbrace{N}$  Make sure to withdraw the mains plug before installing the device.

**4** Connect input ports of camera.

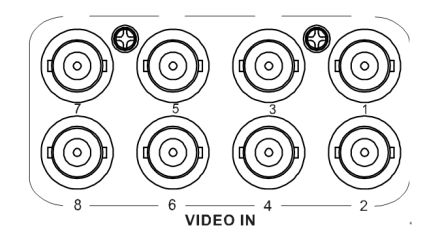

**Note** Connecting a camera port with the unit automatically detects the camera.

**5** Connect an audio input port with a Mic and output port with a speaker.

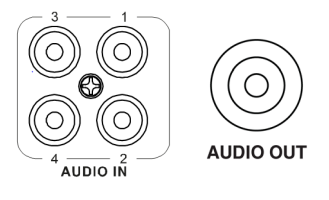

**Note** Assure regulations in the area whether recording to be legal or not.

Connect a monitor with VGA, HDMI or CVBS port.

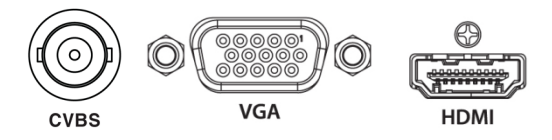

Connect a network port.

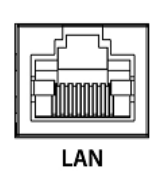

Connect an alarm and RS485 devices.

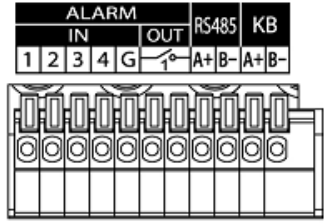

Connect USB port in front or rear section of the unit with a mouse or other USB devices.

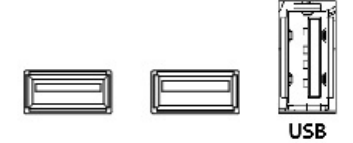

Connect DC12V adapter.

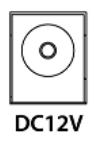

Turn on the switch after completion.

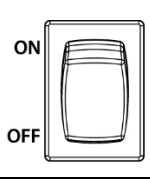

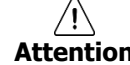

Attention Before connection, match socket with adapter pins.

# <span id="page-13-0"></span>**2.3 Starting System**

Power supply begins with system operation as follows:

**1** Switching on initialize with below icons in order.

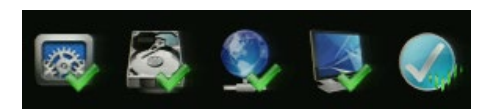

**Note** Installing new HDD might take more initialize time.

**2** With buzzer sounds, the start screen is presented.

**3** In **Log in** screen, enter the **ID**, **Password** and press **OK**.

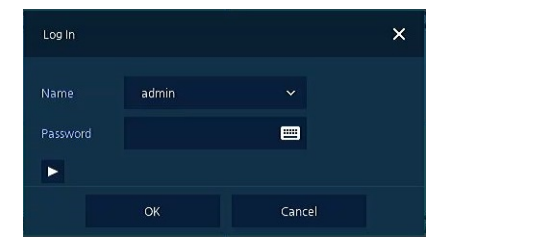

Default ID & Password is admin/admin.

**Note**

Click  $\blacktriangleright$  to see the MAC address.

If lost password, inform the MAC address to supplier to create temporary password.

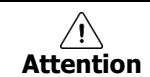

**Attention** Please change password after login due to security.

## <span id="page-14-0"></span>**2.4 Quick Setup**

First start of the system operates Easy Installation as follows:

- Account
- System
- Network
- Time/Date
- Record

#### <span id="page-14-1"></span>**2.4.1 Account**

How to set Account of Easy Installation:

Click the keyboard icon to set **ID** and **Password** users want.

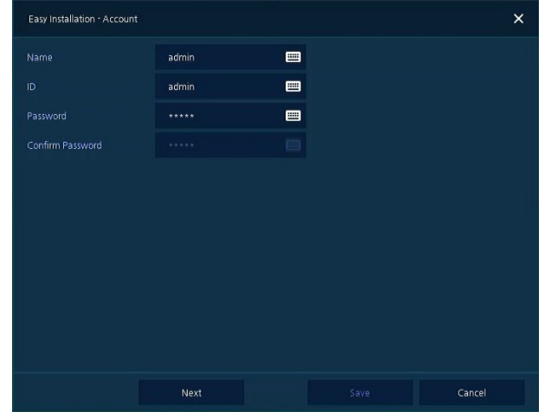

With keyboard UI, set the **ID** and **Password**, and press **OK**.

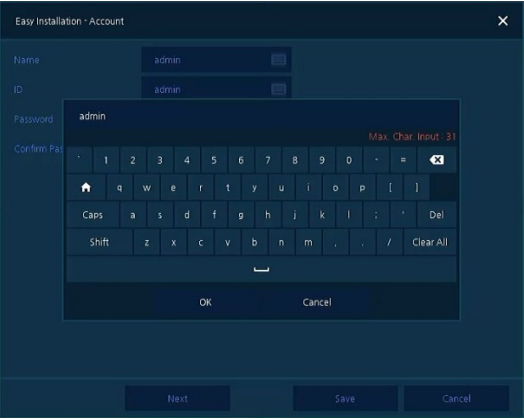

- Press the **Save** button to save newly set **ID** and **Password**.
- Press **Next** button to end Account setting and move the next setting phase.

#### <span id="page-15-0"></span>**2.4.2 System**

How to set the system of Easy Installation:

**1** Set each item in **System** setting screen.

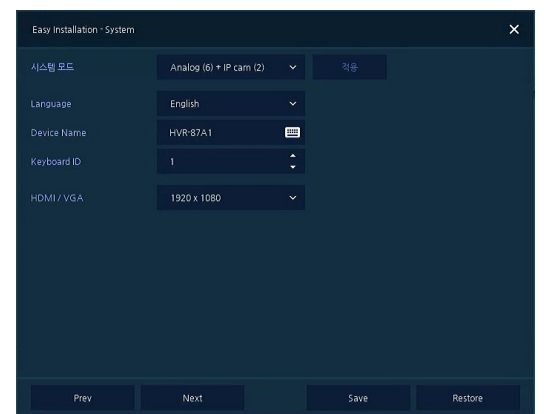

- System Mode: Select input video type(Analog Only or Analog+IP cam)
- Language: Select system language.
- Device Name: Enter the device name.
- Keyboard ID: To identify device usages in controlling DVR with RS485 through a keyboard Selecting the device ID. In case of simultaneous use of equipment, set ID with difference.
- HDMI/VGA: Set resolution of a monitor connected to the device.

**2** Press **Save** button to save set value.

**3** Press **Next** to end System setting and move the next setting phase.

#### <span id="page-15-1"></span>**2.4.3 Network**

How to set the network of Easy Installation:

**1** Set each item in **Network** setting screen.

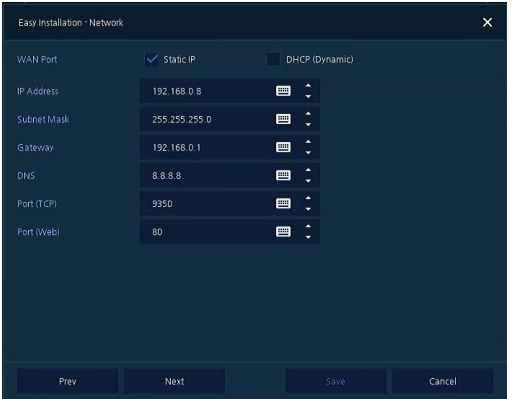

- WAN Port: Select whether to use static IP or dynamic IP.
- IP Address, Subnet Mask, Gateway, DNS, and Port: As for dynamic IP, enter information in each space.
- **2** Press **Save** button to save set value.

**3** Press **Next** to end Network setting and move the next setting phase.

#### <span id="page-16-0"></span>**2.4.4 Time/Date**

How to set the time/date of Easy Installation:

**1** Set each item in **Time/Date** setting screen.

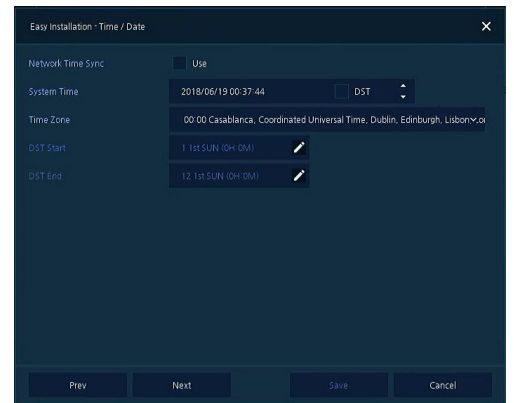

- Network Time Sync: Select network for synchronizing with time server.
- System Time: Not for synchronizing with network time server, set the device time; otherwise (applying for Daylight saving time), select DST.
- Time Zone: Select time zone for the system being installed.
- DST Start/End: For applying Daylight saving time, set the application period.

**2** Press **Save** button to save set value.

**3** Press **Next** to end Time/Date setting and move the next setting phase.

#### <span id="page-16-1"></span>**2.4.5 Record**

How to set the record of Easy Installation:

**1** Set each item in **Record** setting screen.

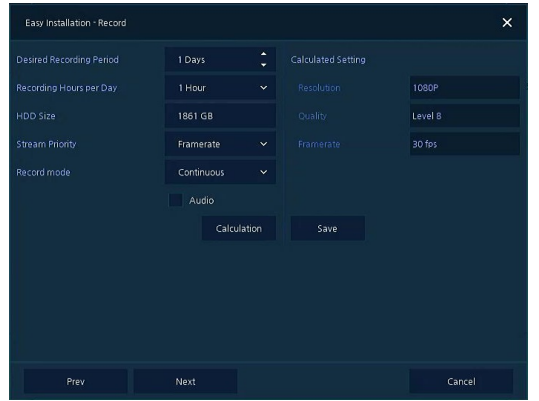

- Select desired recording period and daily recording hours.
- HDD size will be displayed automatically.
- Select priority of frame rate or resolution.
- Select recording modes as continouse or event.
- Select if audio record or not.
- Click **Calculation** to see recommended frame rate and resolution.
- **2** Press **Save** button to save set value.
- **3** Press **Next** to end Network setting and move the next setting phase.

#### <span id="page-17-0"></span>**2.4.6 Easy Installation Wizard**

Select to run Easy Installation every time when the system start.

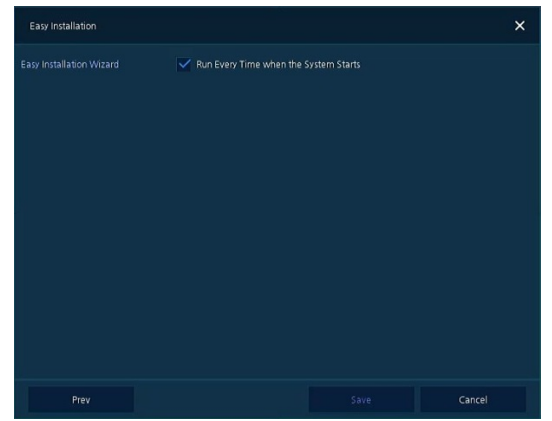

**4** Press Save button to save set value and end Easy Installation.

# <span id="page-18-0"></span>**3. Live Screen Configuration**

UI screen is configured like below figure.

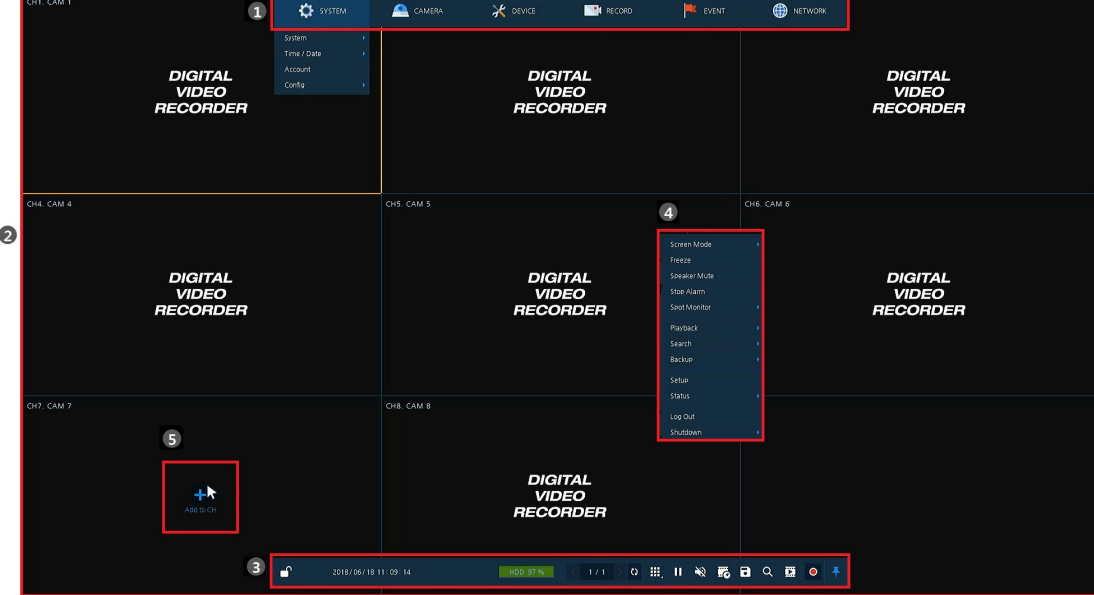

**Figure 3-1 UI Screen Configuration**

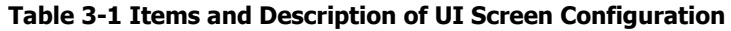

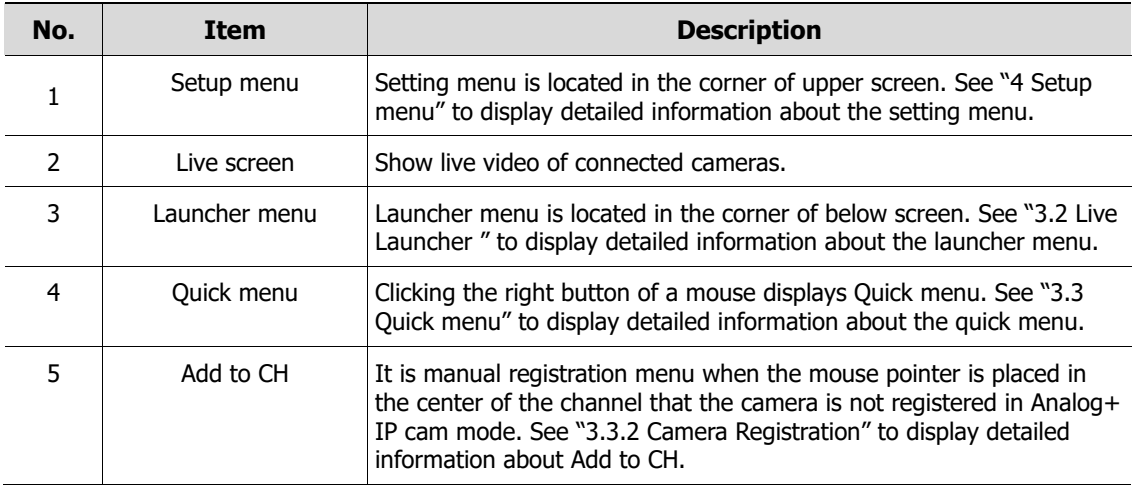

## <span id="page-19-0"></span>**3.1 Icons in Live screen**

Each icon in the live screen displays a present setting status or a function. UI screen consists of like below.

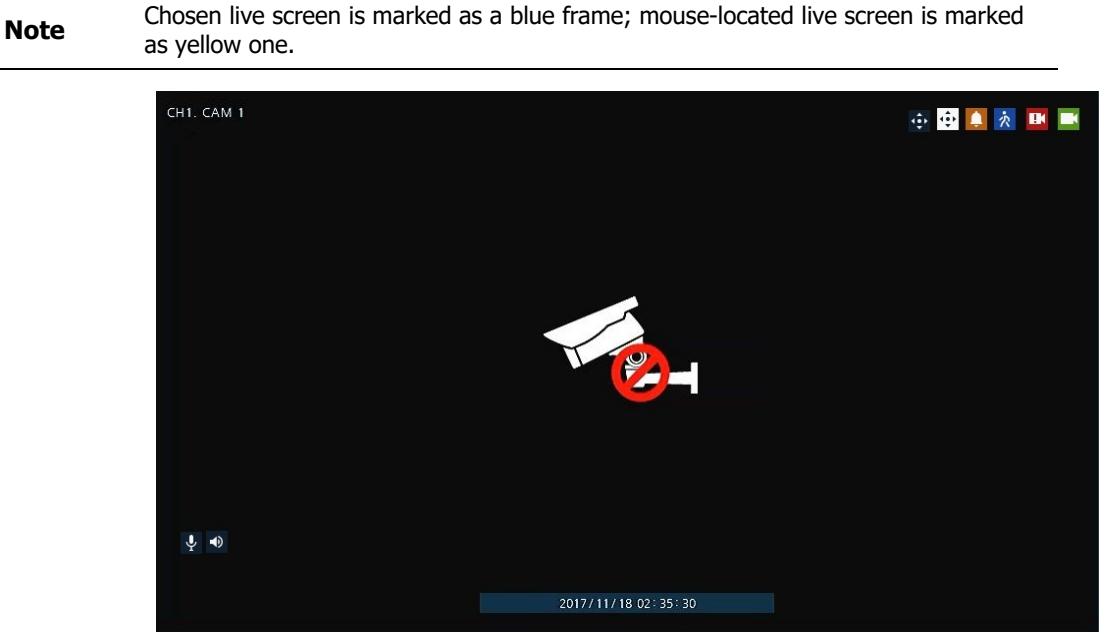

**Figure 3-2 Live screen icon**

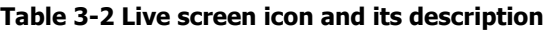

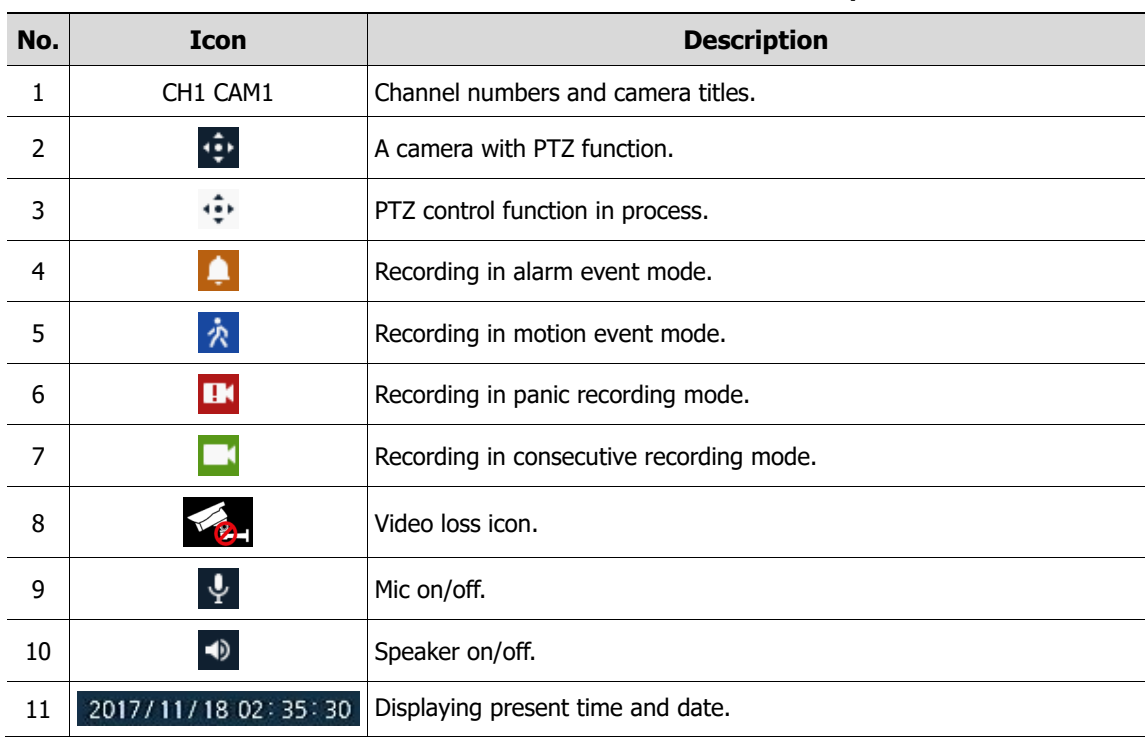

# <span id="page-20-0"></span>**3.2 Live Launcher menu**

This chapter describes Launcher menu in the bottom of the screen.

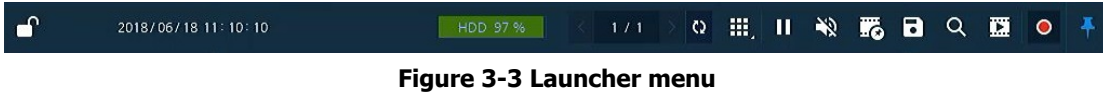

#### **Table 3-3 Launcher menu Item and Description**

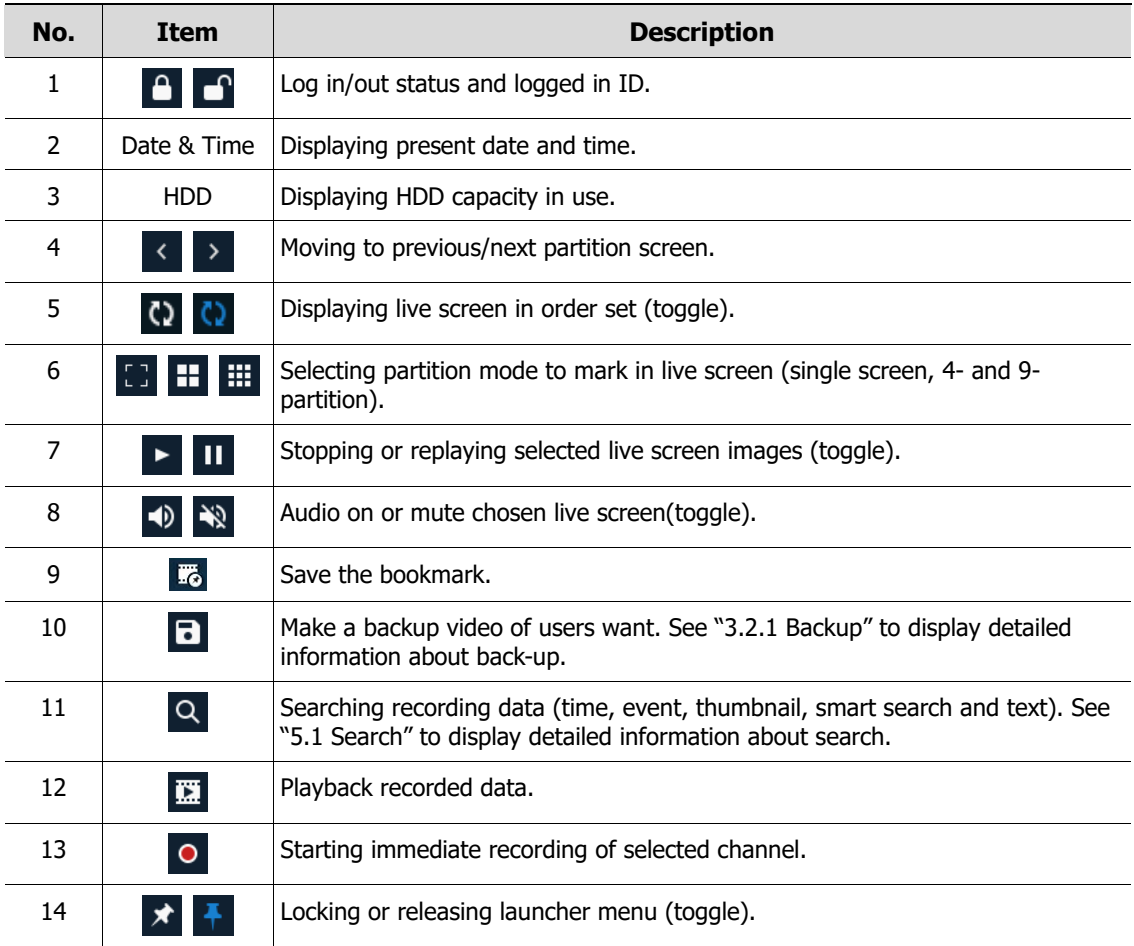

### <span id="page-21-0"></span>**3.2.1 Backup**

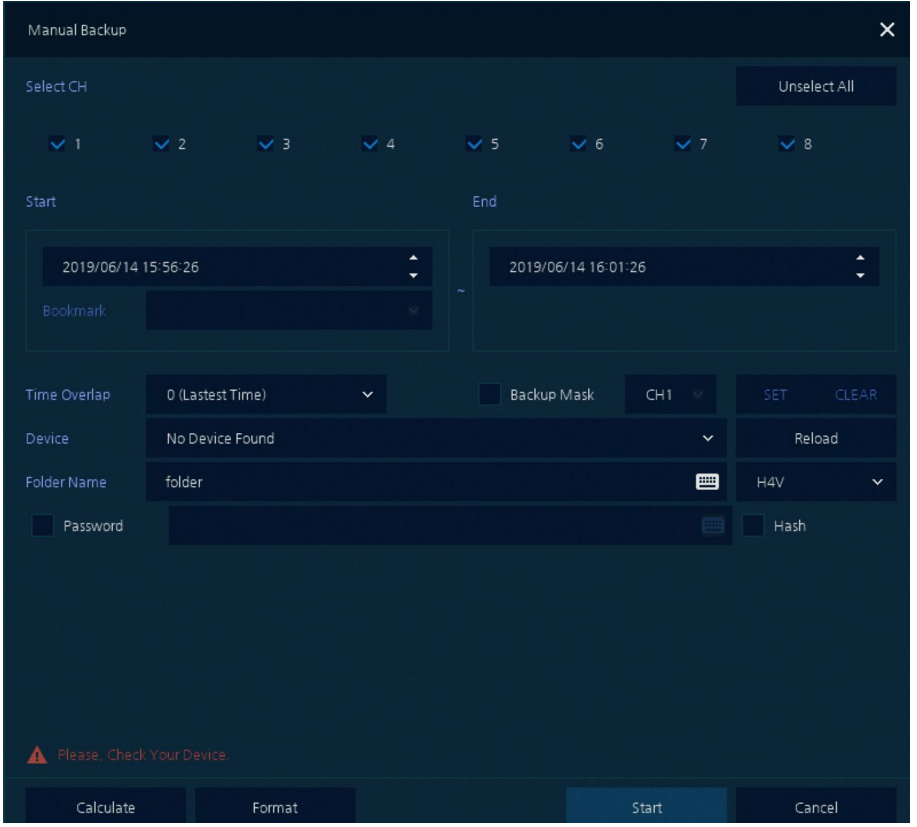

The device provides a back-up function of live screen.

#### **Figure 3-4 Backup**

**Table 3-4 Backup Item and Description**

| No. | Item                        | <b>Description</b>                                              |
|-----|-----------------------------|-----------------------------------------------------------------|
| 1   | Select CH                   | Selecting a channel users want to back-up.                      |
| 2   | Select All/<br>Unselect All | Select or clear all channels.                                   |
| 3   | Start                       | Setting back-up start time (Bookmark: bookmark list).           |
| 4   | End                         | Setting back-up ending time (Bookmark: bookmark list).          |
| 5   | Time Overlap                | Selecting time if there are two recorded data in the same time. |
| 6   | Backup Mask                 | User can mask selected area. It works H4V format only.          |
| 7   | Device                      | Selecting the device to save back-up files.                     |
| 8   | Reload                      | Opening the device information.                                 |
| 9   | Folder Name                 | Entering a folder name to save back-up files.                   |
| 10  | AVI/H4V                     | Selecting a file format to back-up.                             |
| 11  | Password                    | Set password on the backup file.                                |
| 12  | Hash                        | Insert Hash information into the backup file.                   |

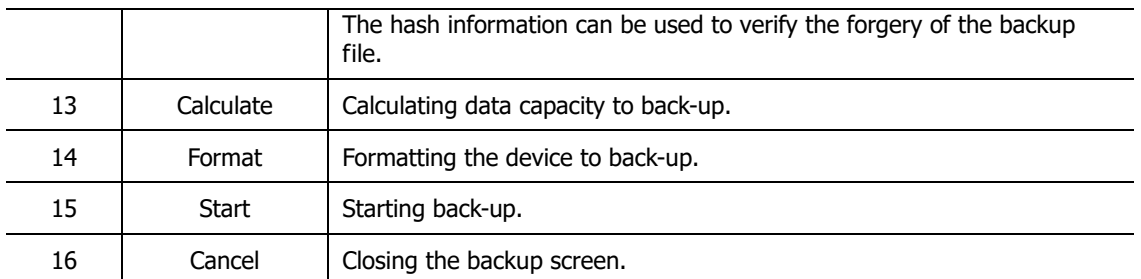

Select **Backup Mask** and click **SET** button to open the Privacy Mask pop-up window.

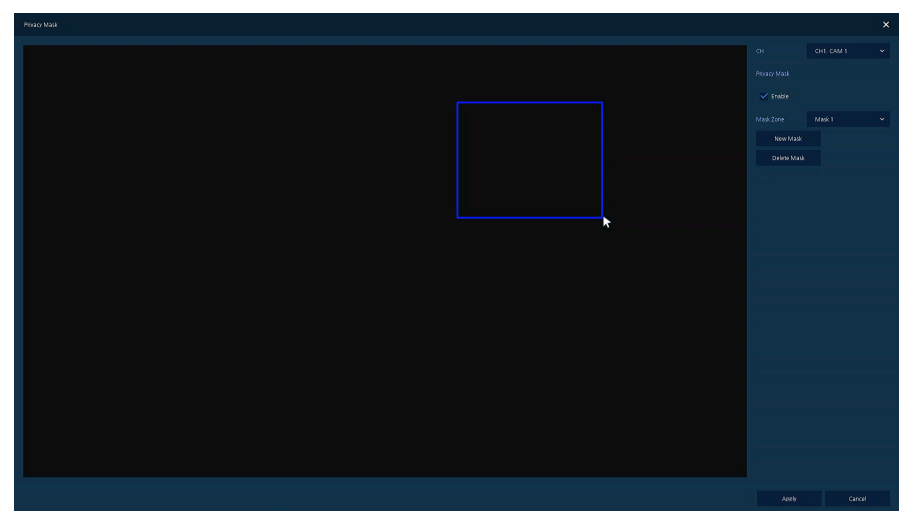

**Figure 3-5 Backup Mask**

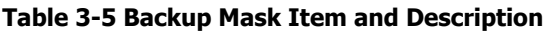

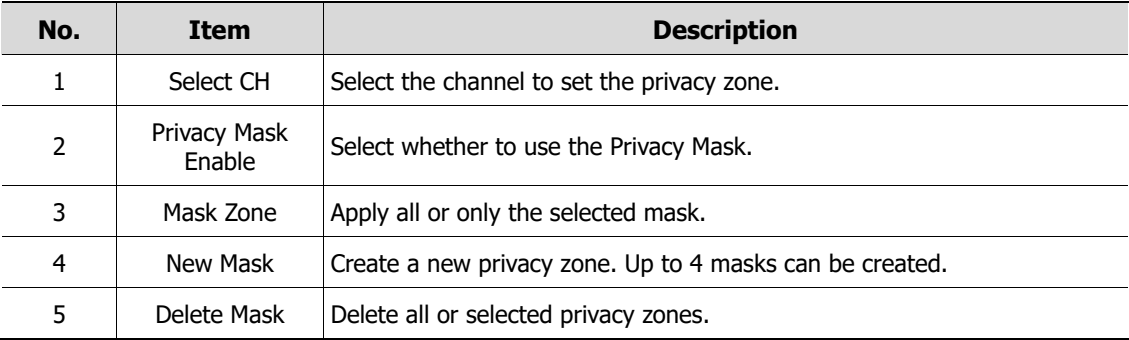

# <span id="page-23-0"></span>**3.3 Quick menu**

This chapter depicts Quick menu when users click the right button of the mouse in live screen.

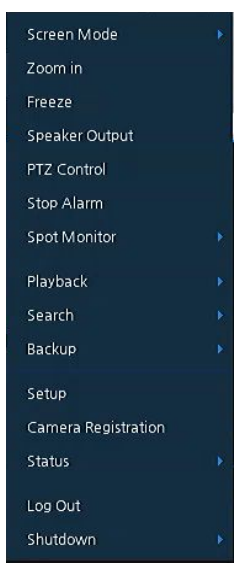

**Figure 3-6 Quick menu**

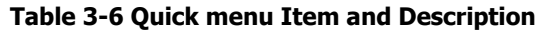

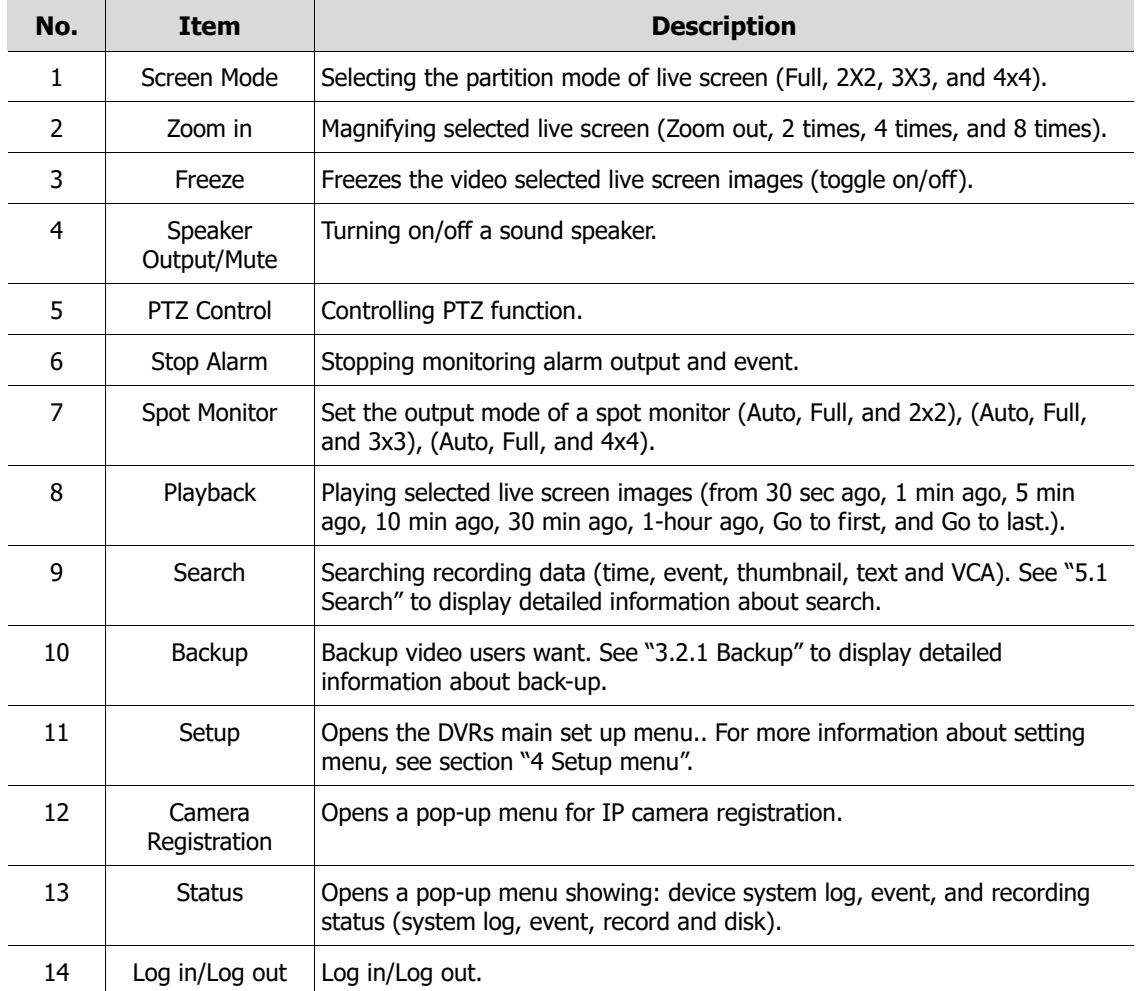

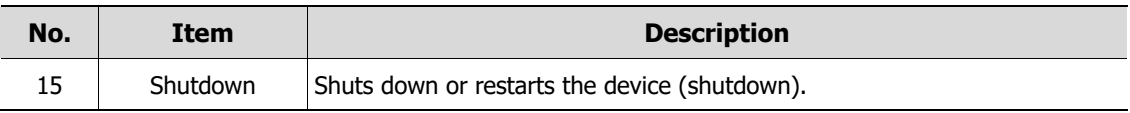

### <span id="page-25-0"></span>**3.3.1 PTZ Control**

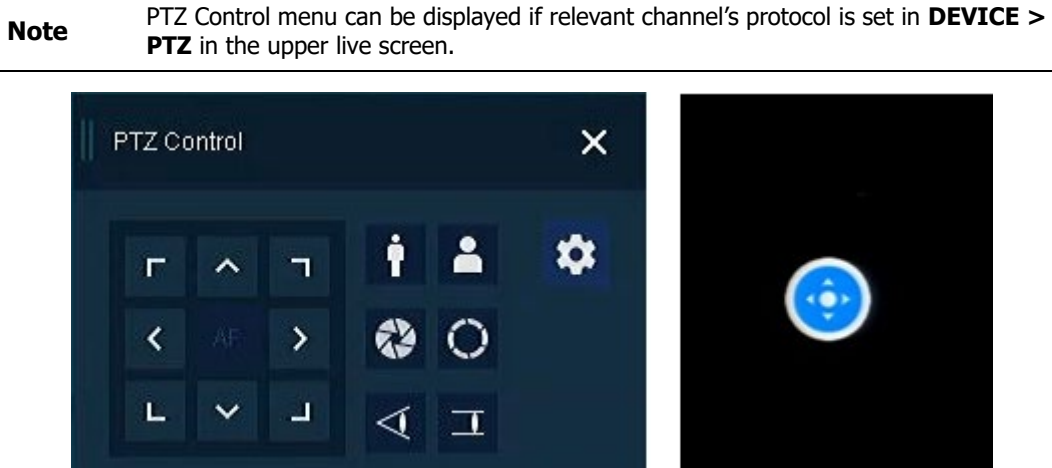

The location of images may be moved to monitor with PTZ ball.

**Figure 3-7 Quick menu > PTZ Control**

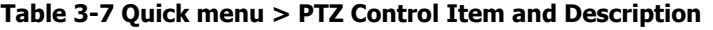

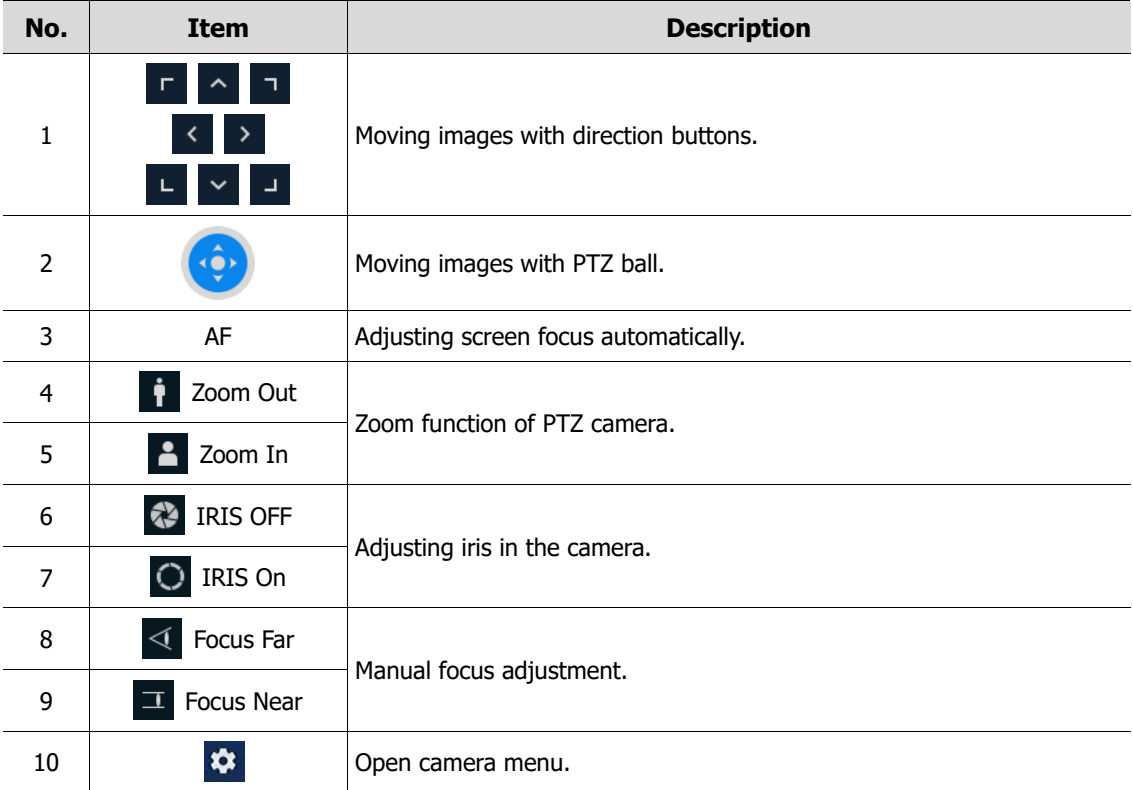

### User Manual 22

In PTZ Control screen, clicking the right button of the mouse displays Quick menu.

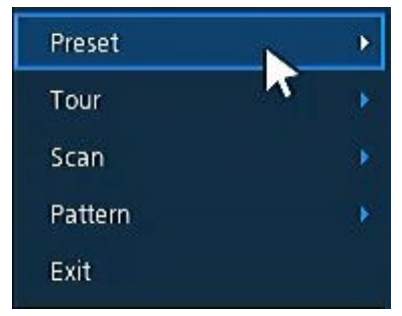

**Figure 3-8 PTZ Control Quick menu**

**Table 3-8 PTZ Control Item and Description in Quick menu**

| No. | <b>Item</b> | <b>Description</b>                                    |
|-----|-------------|-------------------------------------------------------|
|     |             | Preset, Tour, Run PTZ functions.<br>Scan, Pattern     |
|     | Exit        | Transforming to live screen menu in PTZ Control menu. |

#### <span id="page-26-0"></span>**3.3.2 Camera Registration**

Users can register the IP cameras if user select Analog+IP mode.

| Camera Registration |              |       |                                   |               |              |           | $\pmb{\times}$ |  |
|---------------------|--------------|-------|-----------------------------------|---------------|--------------|-----------|----------------|--|
| $\bigcirc$          |              |       |                                   | Auto Assign   | Model        |           |                |  |
| Port<br><b>No</b>   | Assign       | Model | $\ensuremath{\mathsf{IP}}\xspace$ | <b>Status</b> | CH           | None      |                |  |
|                     | None         |       |                                   |               | $\mathbb{P}$ |           |                |  |
|                     | None         |       |                                   |               | $\mathbf{D}$ |           |                |  |
|                     | None         |       |                                   |               | Password     |           | 国              |  |
|                     | None<br>None |       |                                   |               |              | Check     |                |  |
|                     | None         |       |                                   |               |              |           |                |  |
|                     | None         |       |                                   |               | Manual Add   |           |                |  |
|                     | None         |       |                                   |               |              |           |                |  |
|                     | None         |       |                                   |               | CH           | None      | $\checkmark$   |  |
|                     | None         |       |                                   |               |              | Add to CH |                |  |
|                     |              |       |                                   |               |              |           |                |  |
|                     |              |       |                                   |               |              |           |                |  |
|                     |              |       |                                   |               |              |           |                |  |
|                     |              |       |                                   |               | Apply        | Cancel    |                |  |

**Figure 3-9 Camera Registration**

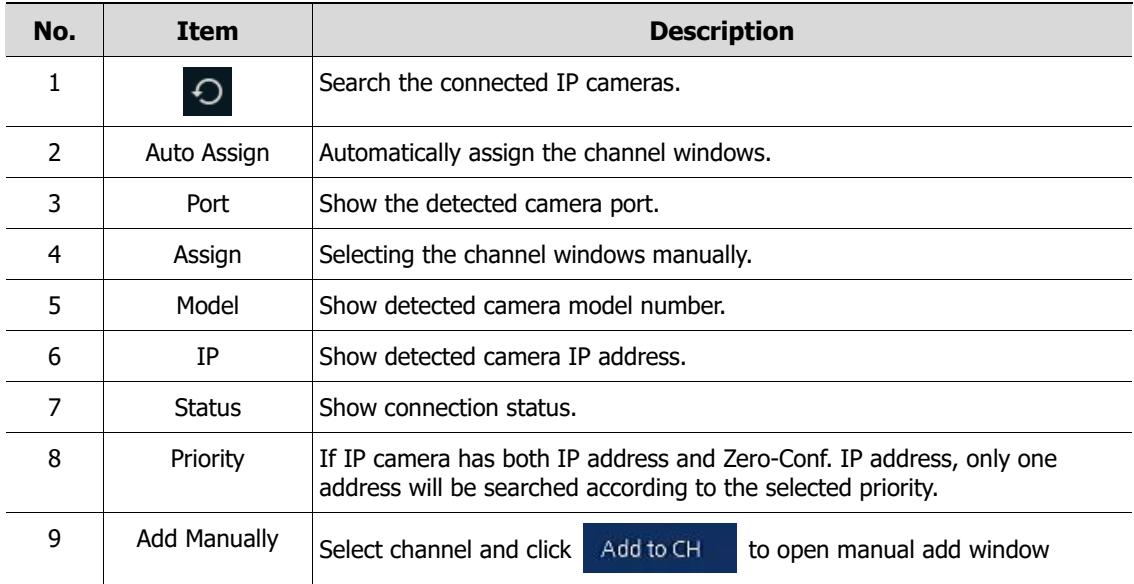

#### **Table 3-9 Camera Registration**

#### **Add Manually**

Click Add to CH to open Camera Registration.

Or move the mouse point at the middle of channel on the live screen and click the

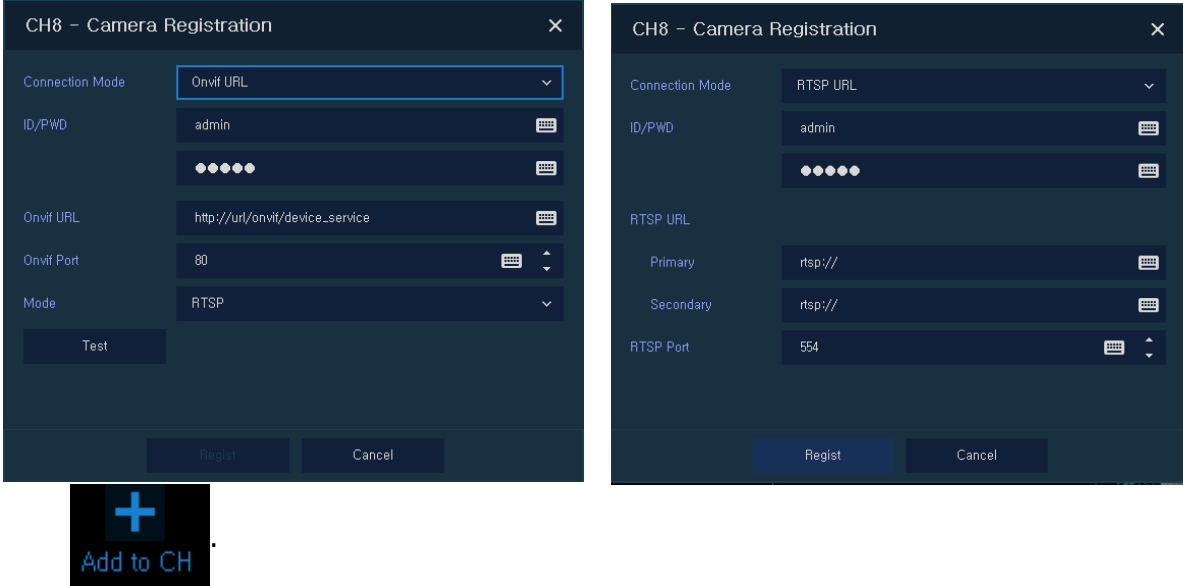

#### **Figure 3-10 Camera Registration(manual add) Table 3-10 Camera Registration(manual add)**

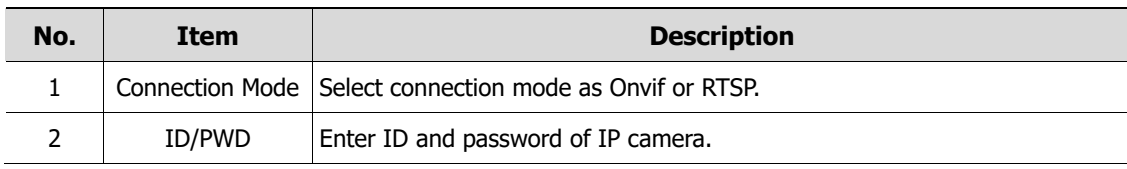

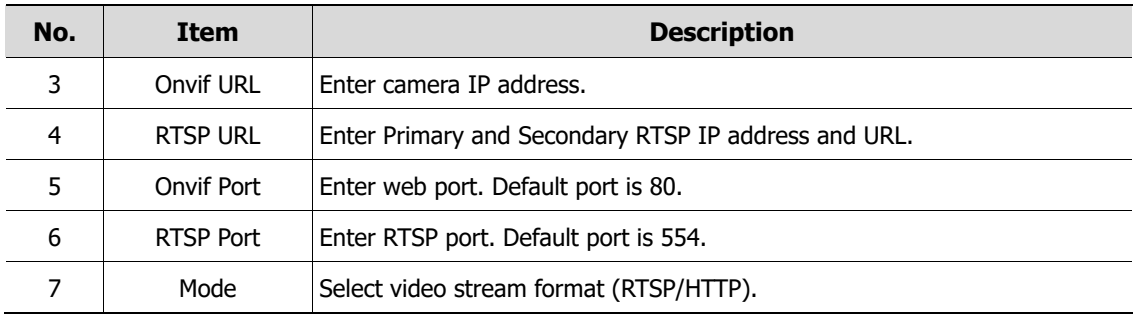

### <span id="page-28-0"></span>**3.3.3 Status > System log**

Users can see the system log information in **System log** tap in **Status** screen.

| Status       |                                            |                 |             |                                                 |         |                       |                               |                                    |                   | $\times$ |
|--------------|--------------------------------------------|-----------------|-------------|-------------------------------------------------|---------|-----------------------|-------------------------------|------------------------------------|-------------------|----------|
| System log   | Event                                      | Record          | <b>Disk</b> |                                                 |         |                       |                               |                                    |                   |          |
| Start<br>End | 2017/03/12 15:59:36<br>2017/03/13 15:59:36 |                 | DST<br>DST  | ٠<br>$\overline{\phantom{0}}$<br>٠<br>$\bullet$ |         | Log Type<br>V Network | $\checkmark$ Record           | Unselect All<br>$\checkmark$ Setup |                   |          |
| No           |                                            | Event Type      |             |                                                 |         | $\vee$ Disk<br>User   | $\checkmark$ Backup           | <b>√</b> System                    | <b>Event Time</b> | $\alpha$ |
|              |                                            |                 |             |                                                 |         |                       |                               |                                    |                   |          |
|              |                                            |                 |             |                                                 |         |                       |                               |                                    |                   |          |
|              |                                            |                 |             |                                                 |         |                       |                               |                                    |                   |          |
|              |                                            |                 |             |                                                 |         | $\overline{1}$        |                               |                                    |                   |          |
| USB Export   |                                            | No device found |             | $\checkmark$                                    | $\circ$ |                       | log_export_2017_3_13_15_59_36 |                                    | 画                 | Export   |
|              |                                            |                 |             |                                                 |         |                       |                               |                                    | Cancel            |          |

**Figure 3-11 Status > System log in Quick menu**

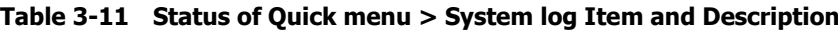

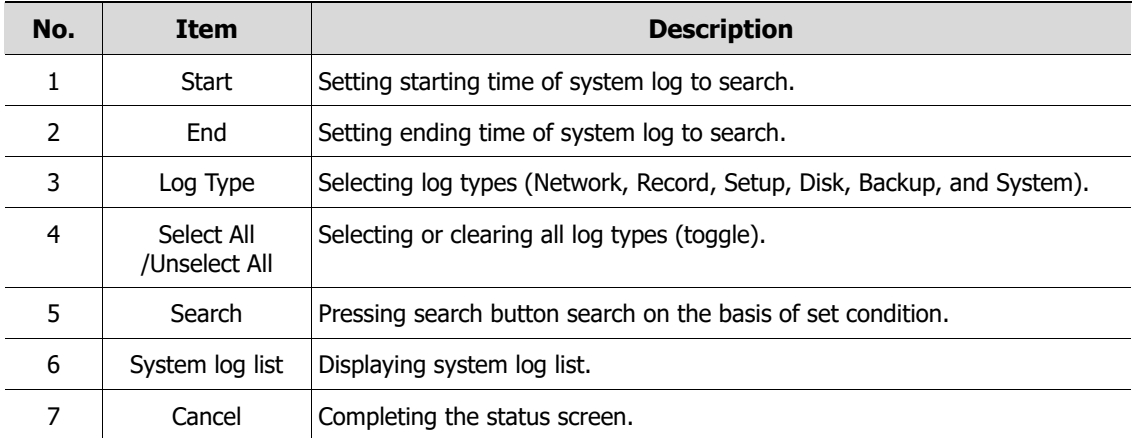

### <span id="page-29-0"></span>**3.3.4 Status > Event**

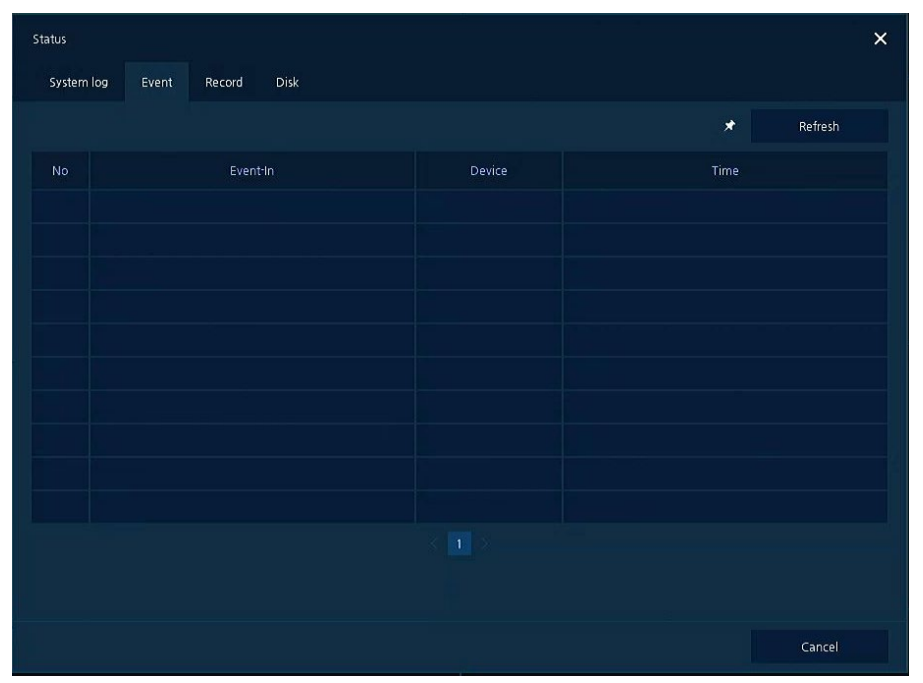

Users can see the real-time event information of the unit in **Event** tap in **Status** screen.

**Figure 3-12 Status > Event in Quick menu**

| Table 3-12 Status > Event Item and Description in Quick menu |  |  |
|--------------------------------------------------------------|--|--|
|--------------------------------------------------------------|--|--|

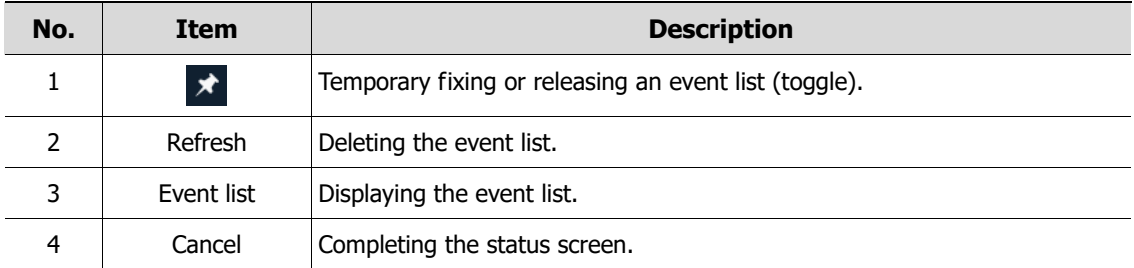

### <span id="page-30-0"></span>**3.3.5 Status > Record**

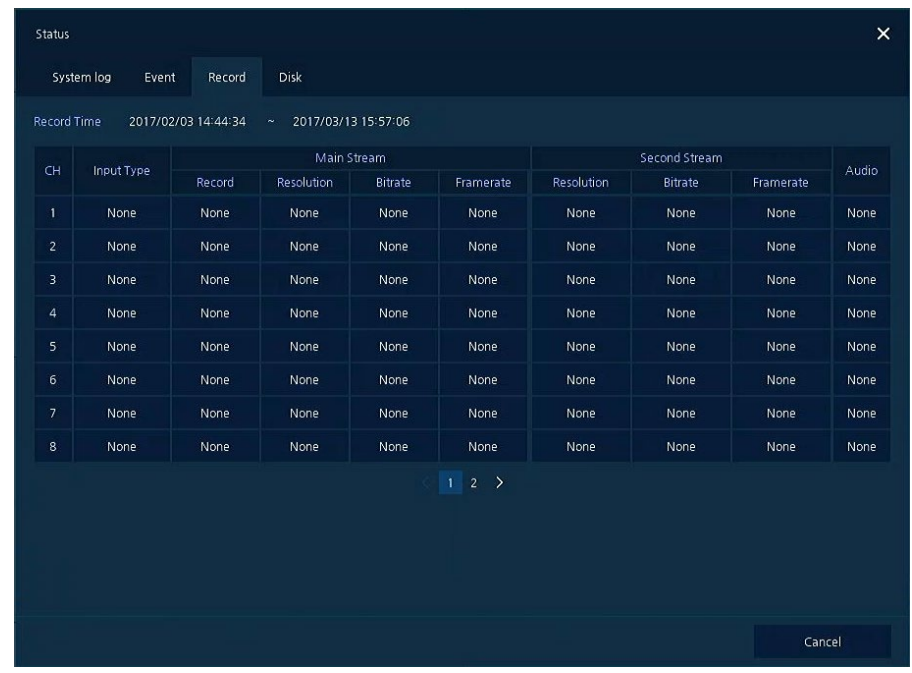

Users can see the recording status in **Record** tap in **Status** screen.

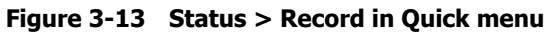

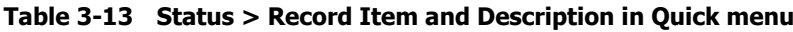

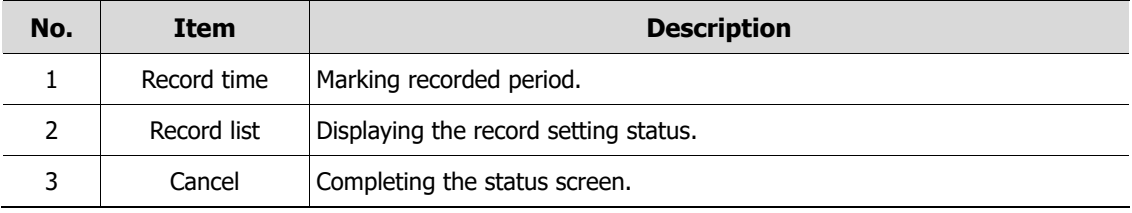

### <span id="page-31-0"></span>**3.3.6 Status > Disk**

**Users can see the disk status** in **Disk** tap in **Status** screen.

| Status                                           |                |          |              |            |            | $\times$ |  |  |
|--------------------------------------------------|----------------|----------|--------------|------------|------------|----------|--|--|
| System log<br>Event                              | Disk<br>Record |          |              |            |            |          |  |  |
| $\bigcirc$<br>Disk Info                          | Rec. Info      |          |              |            |            |          |  |  |
| Disk No.                                         | Free/Total     |          | <b>DISK</b>  |            |            |          |  |  |
|                                                  |                | Model    | <b>Temp</b>  | Usage Time | S.M.A.R.T. |          |  |  |
| HDD 1                                            | 30/1861 GB     | Z5289710 | 51 C / 123 F | 723Hour(s) | Good       |          |  |  |
|                                                  |                |          |              |            |            |          |  |  |
|                                                  |                |          |              |            |            |          |  |  |
|                                                  |                |          |              |            |            |          |  |  |
|                                                  |                |          |              |            |            |          |  |  |
|                                                  |                |          |              |            |            |          |  |  |
|                                                  |                |          |              |            |            |          |  |  |
|                                                  |                |          |              |            |            |          |  |  |
| Recorded [5 days] -> Remained Disk Time : 0 days |                |          |              |            |            |          |  |  |
|                                                  |                |          |              |            | Cancel     |          |  |  |

**Figure 3-14 Status > Disk in Quick menu**

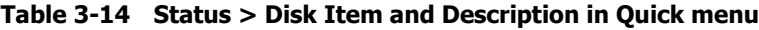

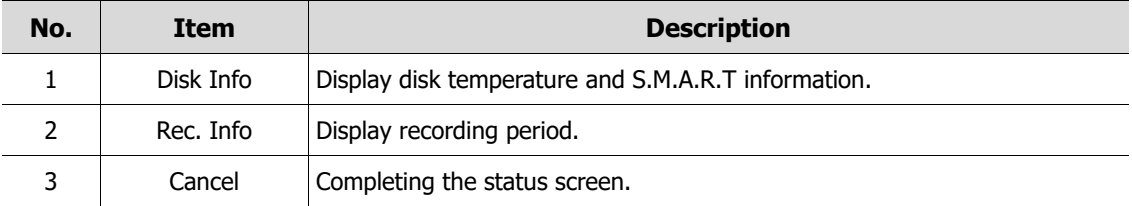

# <span id="page-32-0"></span>**4. Setup menu**

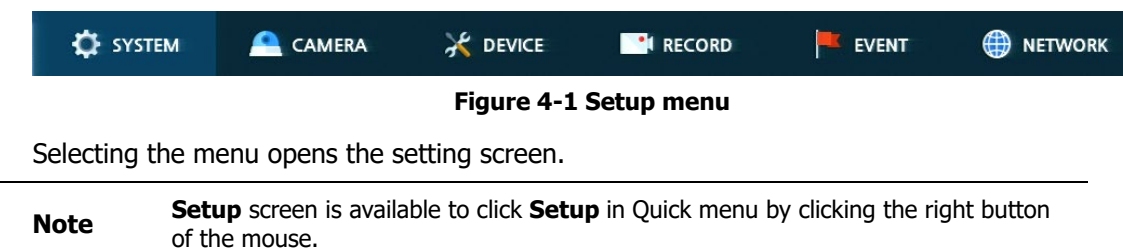

This chapter describes Setup menu in the upper side of the screen.

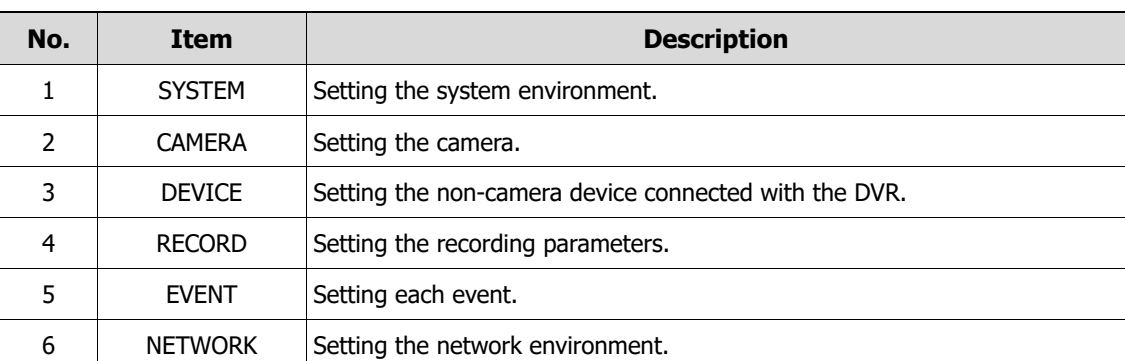

#### **Table 4-1 Setup menu Item and Description**

Setup menu includes:

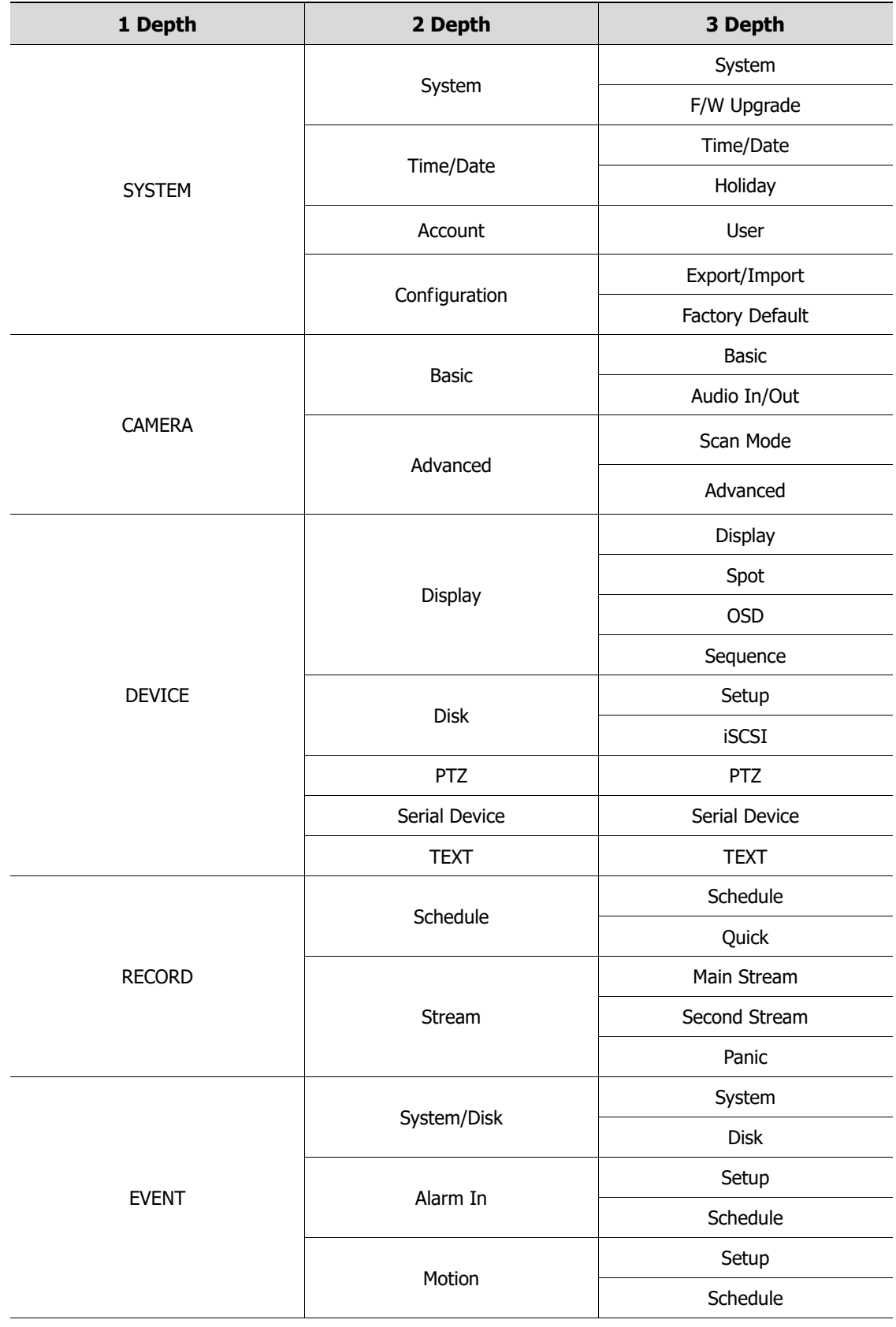

**Table 4-2 Setup menu tree**

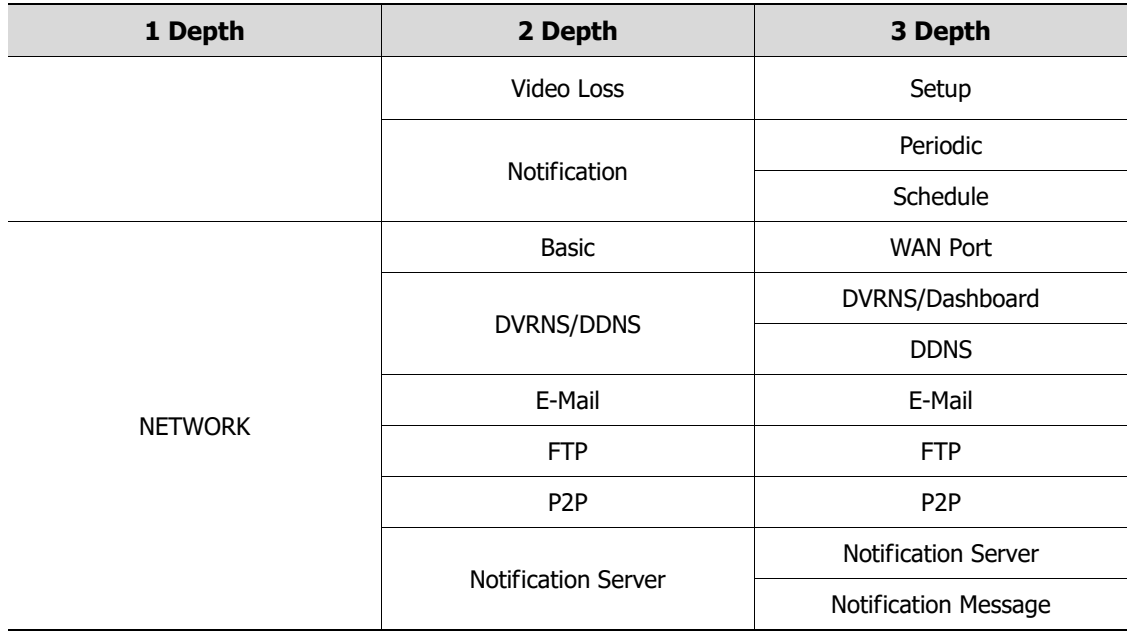

## <span id="page-34-0"></span>**4.1 General buttons in Setup menu**

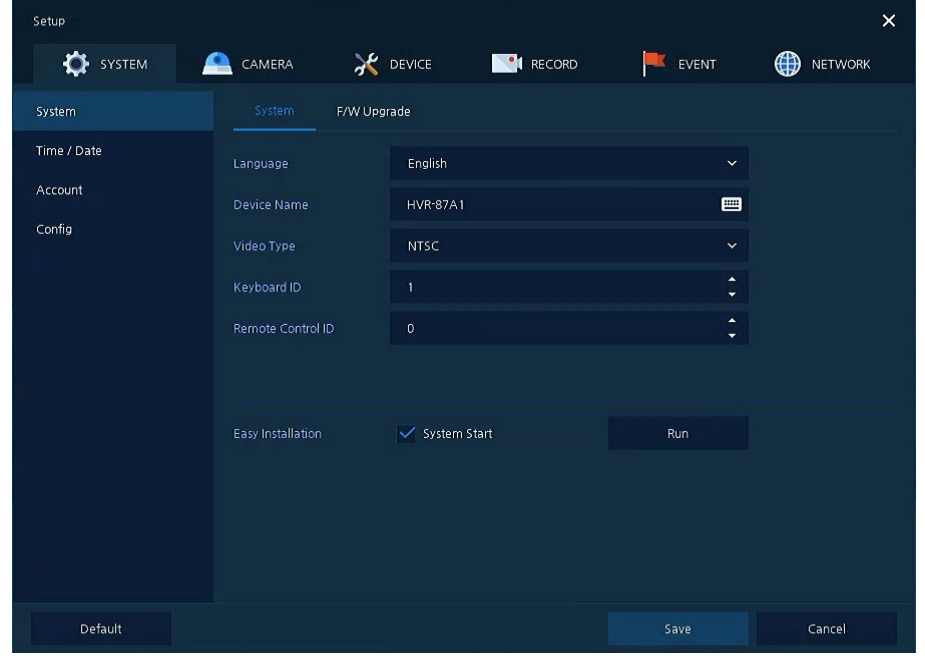

This section depicts General buttons in Setup menu.

#### **Figure 4-2 General buttons in Setup menu**

#### **Table 4-3 Item and Description of General buttons in Setup menu**

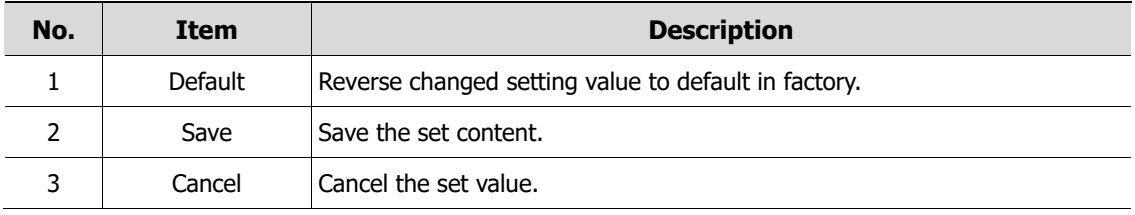

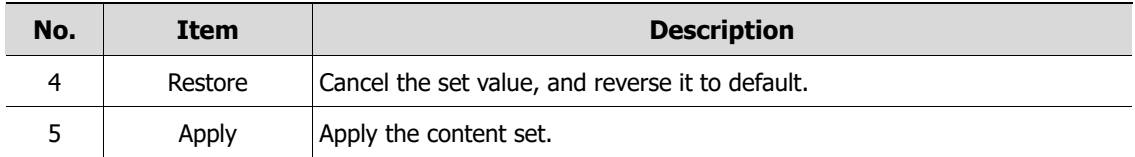

### <span id="page-35-0"></span>**4.2 SYSTEM**

In **SYSTEM**, basic system environment is set.

#### <span id="page-35-1"></span>**4.2.1 System**

Set and upgrade the basic items of the system.

#### **System > System**

Set the basic items in the System.

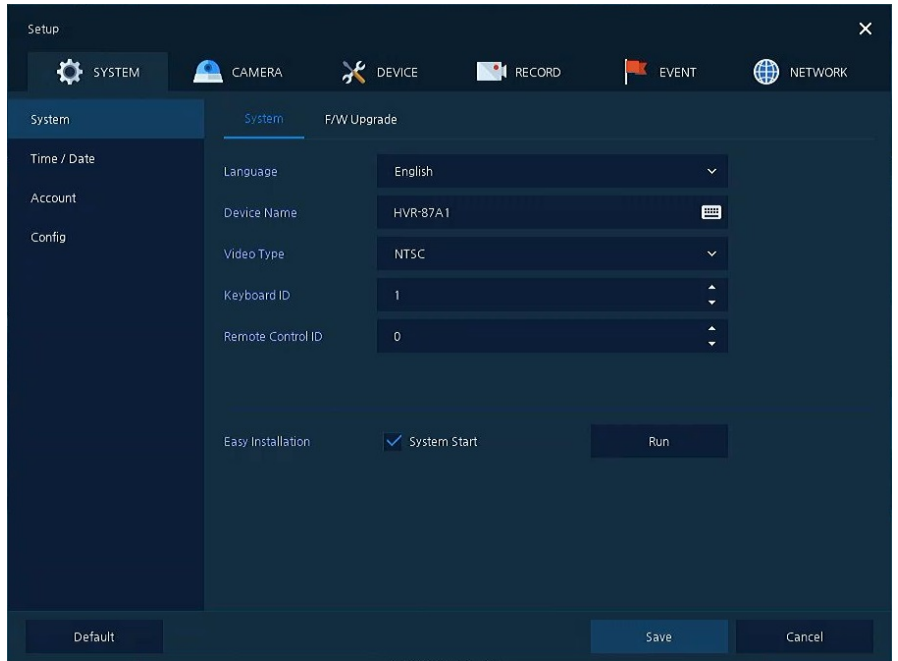

**Figure 4-3 SYSTEM > System > System**

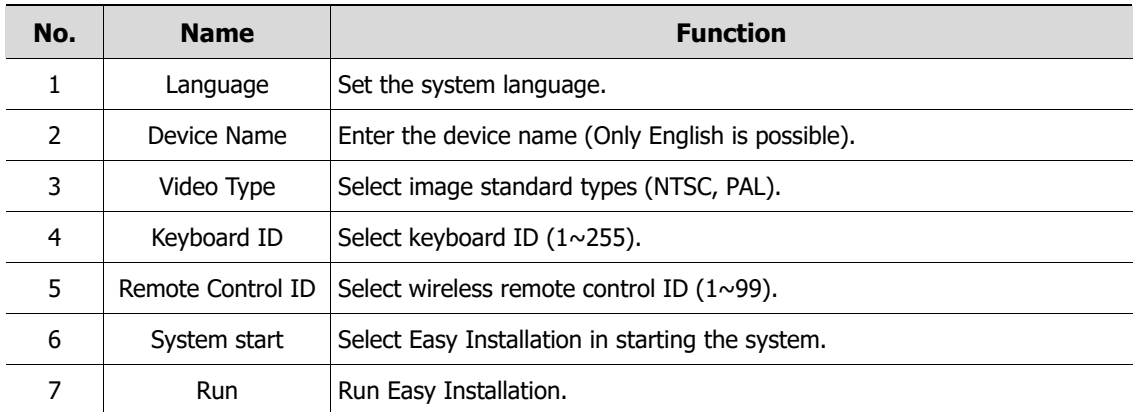
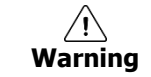

**Warning** If change video type, system will reboot and all setup go to factory default.

## **System > F/W Upgrade**

Set the upgraded items of the system.

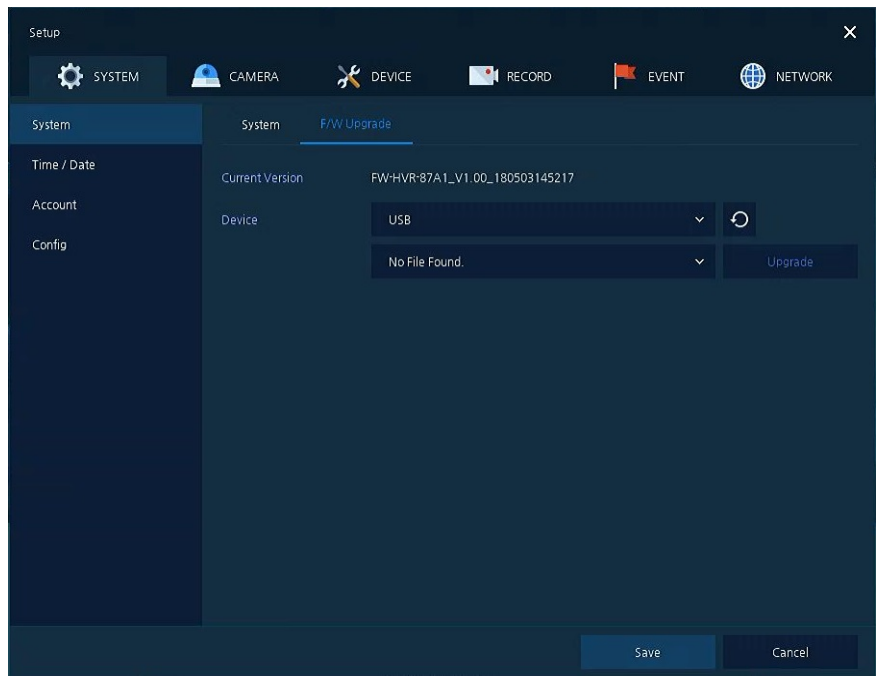

**Figure 4-4 SYSTEM > System > F/W Upgrade**

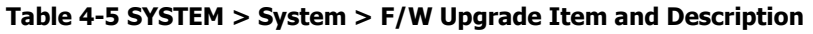

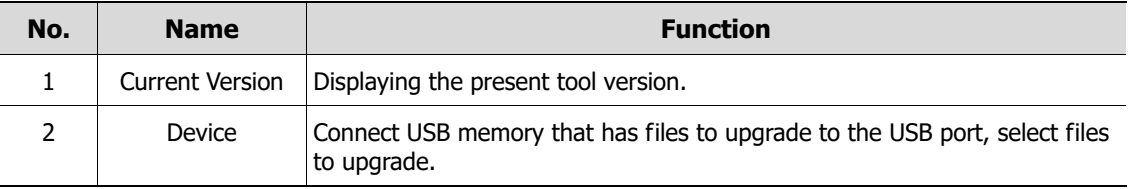

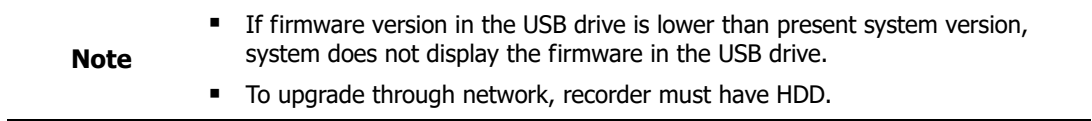

# **4.2.2 Time/Date**

Set the date, time, and holidays of the system.

### **Time/Date > Time/Date**

Set the date, time, and holidays of the system.

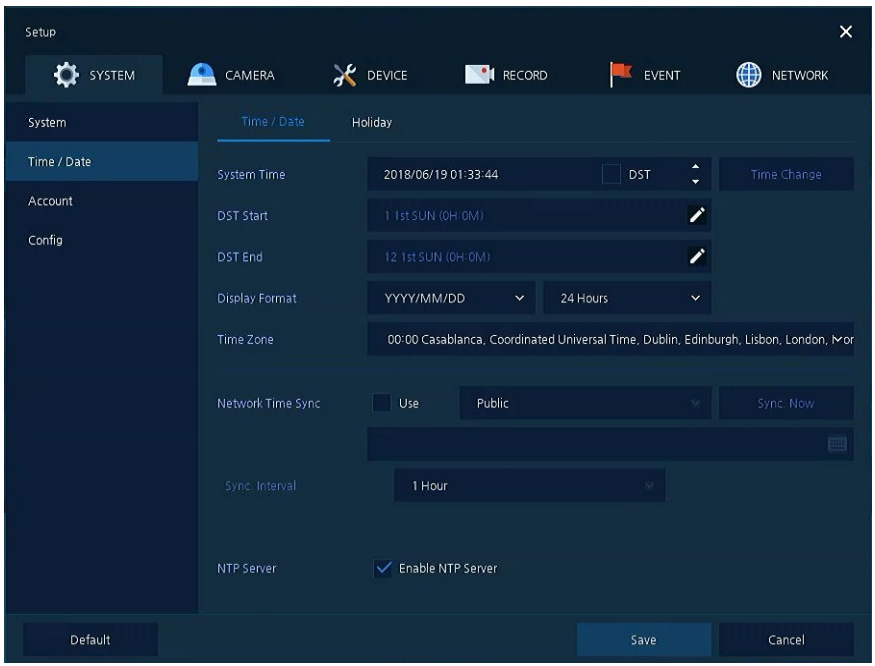

**Figure 4-5 SYSTEM > Time/Date > Time/Date**

#### **Table 4-6 SYSTEM > Time/Date > Time/Date Item and Description**

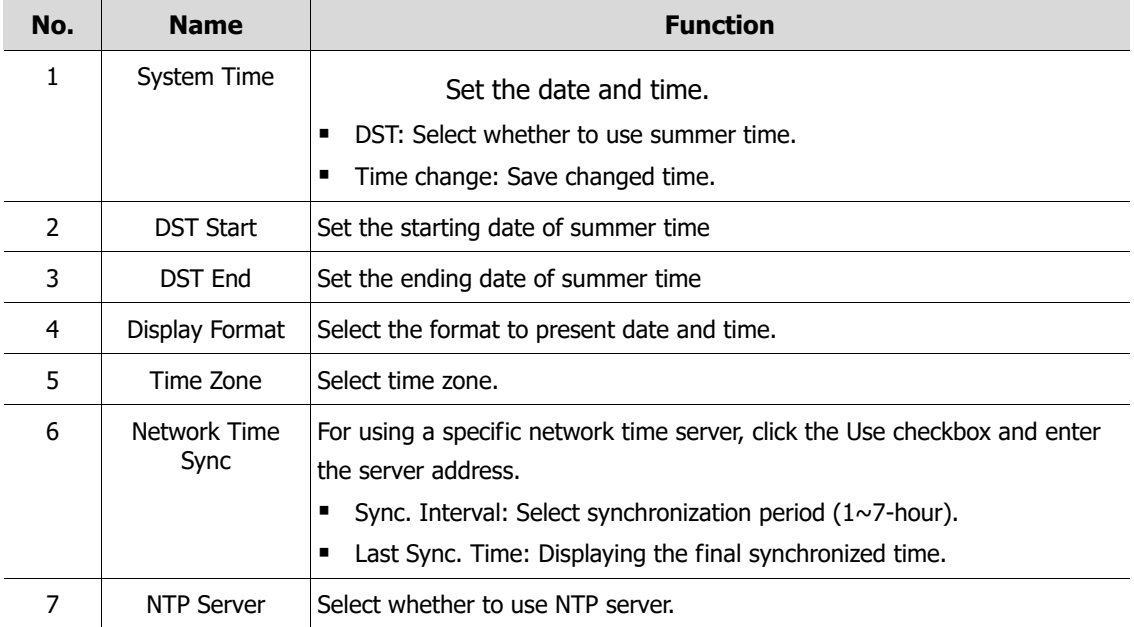

# **Time/Date > Holiday**

Set holidays of the system.

| Setup           |             |                 |                |                    | $\pmb{\times}$ |
|-----------------|-------------|-----------------|----------------|--------------------|----------------|
| <b>O</b> SYSTEM | CAMERA<br>A | <b>X</b> DEVICE | <b>EXPLANE</b> | EVENT              | ⊕<br>NETWORK   |
| System          | Time / Date | Holiday         |                |                    |                |
| Time / Date     | 2018        | $\checkmark$    |                | $\bar{\mathbf{u}}$ | Add Holiday    |
| Account         |             |                 | Name           |                    | Holiday        |
| Config          |             |                 |                |                    |                |
|                 |             |                 |                |                    |                |
|                 |             |                 |                |                    |                |
|                 |             |                 |                |                    |                |
|                 |             |                 |                |                    |                |
|                 |             |                 |                |                    |                |
|                 |             |                 |                |                    |                |
|                 |             |                 |                |                    |                |
|                 |             |                 | $\mathbf 1$    |                    |                |
|                 |             |                 |                | Save               | Cancel         |

**Figure 4-6 SYSTEM > Time/Date > Holiday**

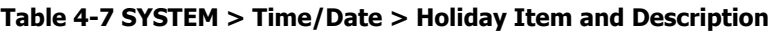

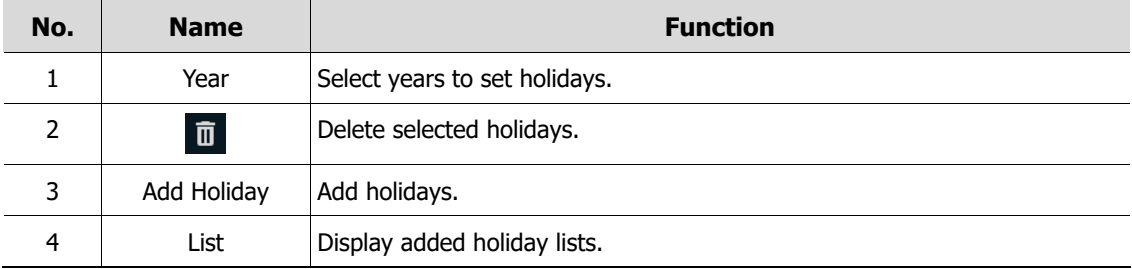

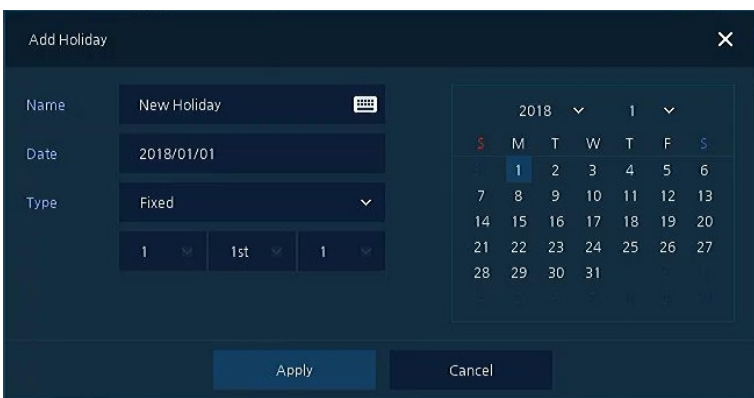

Clicking **Add Holiday** displays holiday addition screen like below.

**Figure 4-7 SYSTEM > Time/Date > Holiday > Add Holiday**

#### **Table 4-8 SYSTEM > Time/Date > Holiday > Add Holiday Item and Description**

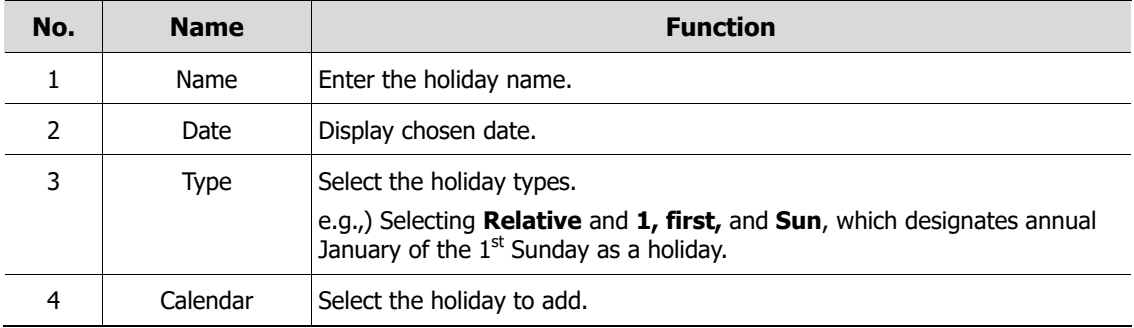

# **4.2.3 Account > User**

Set the user's account of the system.

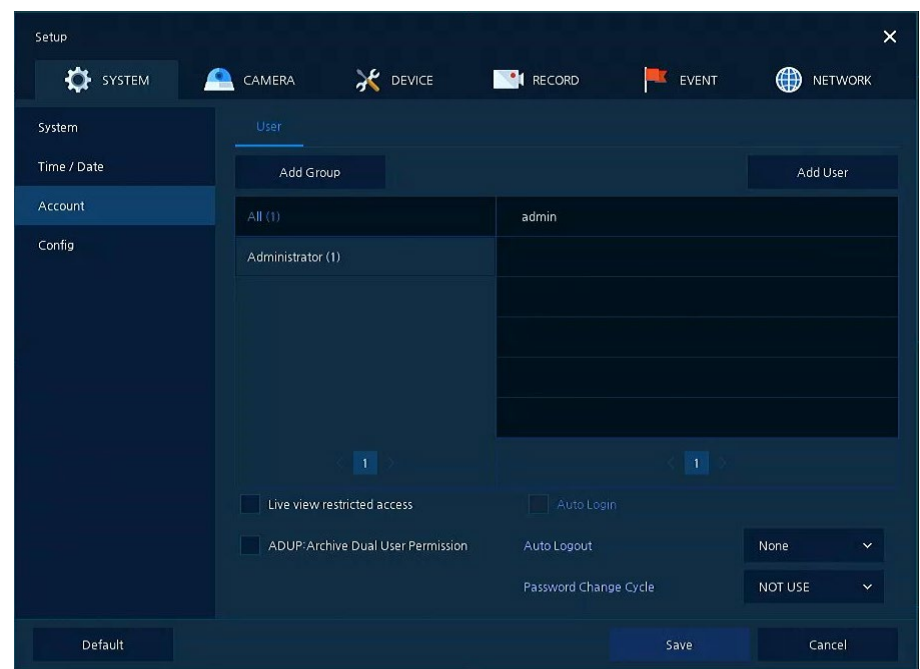

**Figure 4-8 SYSTEM > Account > User**

### **Table 4-9 SYSTEM > Account > User Item and Description**

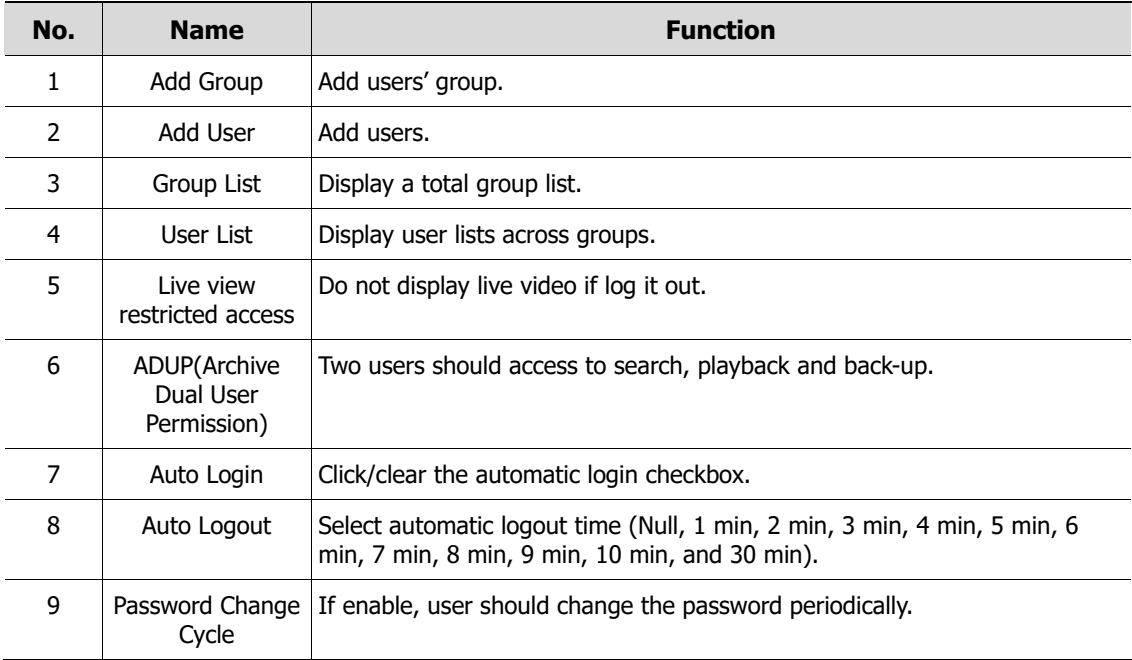

#### Add Group  $\times$ Group 0 画  $\overrightarrow{V}$  Live View Search / Playback View  $\blacksquare$  $\blacksquare$  $\checkmark$  Setup V PTZ Control F/W Upgrade  $\sqrt{\phantom{a}}$  Remote Access Cancel

Press **Add Group** button, then **Add Group** screen displays.

**Figure 4-9 SYSTEM > Account > User > Add Group**

#### **Table 4-10 SYSTEM > Account > User > Add Group Item and Description**

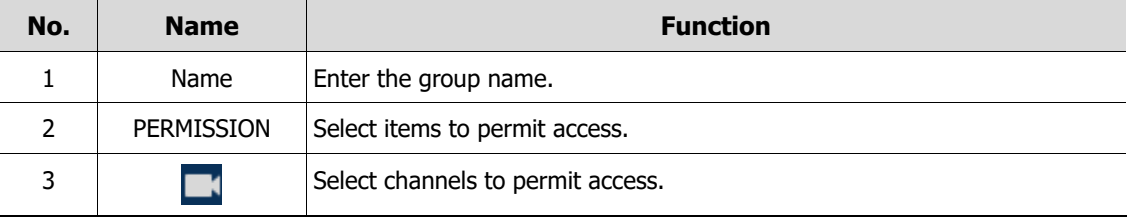

#### Press **Add User** button, then **Add User** screen displays.

| Name             | name0             | <b>Billie</b> |
|------------------|-------------------|---------------|
| ID               | user <sub>0</sub> | 罒             |
| Password         | *****             | ▦             |
| Confirm Password | *****             | F             |
| Group            | Administrator     | $\check{ }$   |
| Apply            | Cancel            |               |

**Figure 4-10 SYSTEM > Account > User > Add User**

#### **Table 4-11 SYSTEM > Account > User > Add User Item and Description**

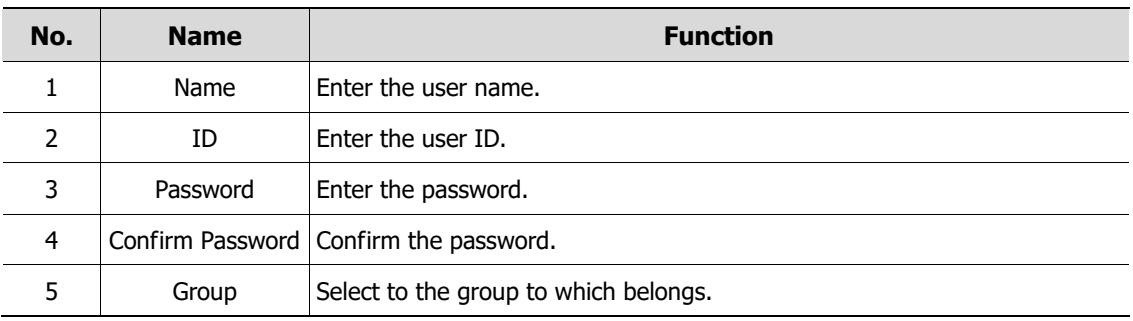

# **4.2.4 Configuration (Config)**

Set Export/Import and Factory Default of the system.

### **Config > Export/Import**

Through a save medium, users may apply information set to other devices identically.

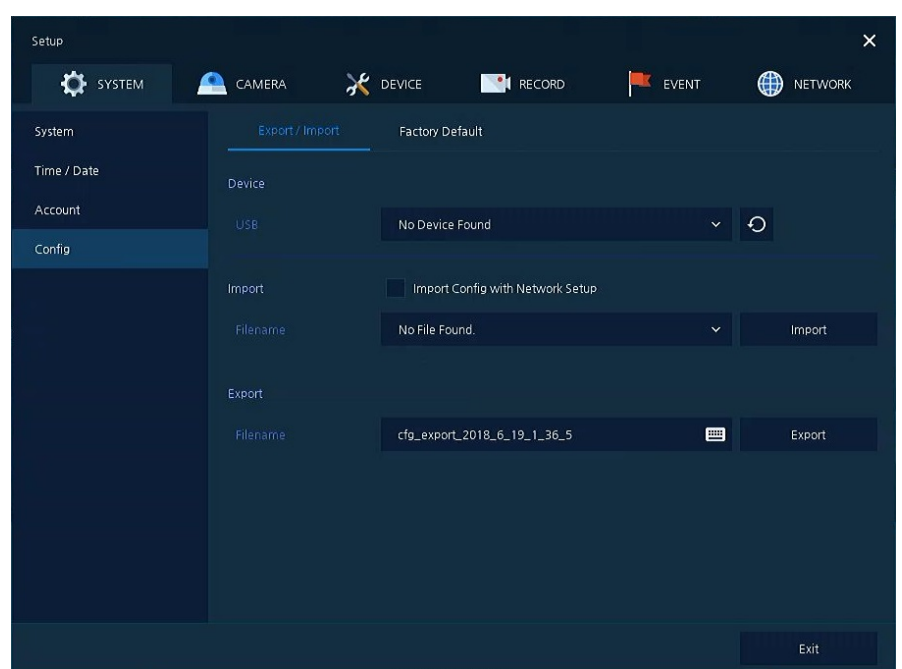

**Figure 4-11 SYSTEM > Config > Export/Import**

#### **Table 4-12 SYSTEM > Config > Export/Import Item and Description**

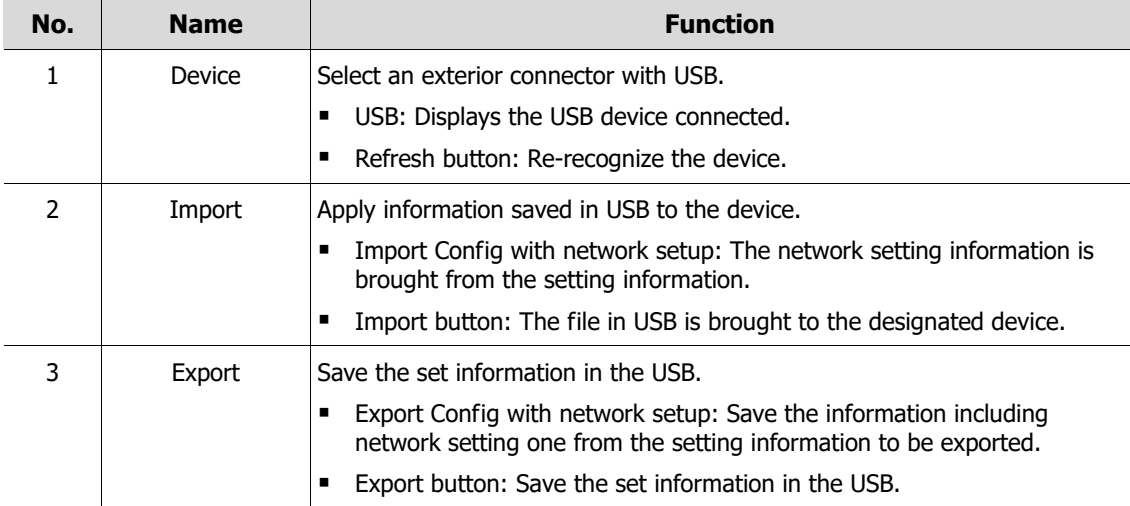

# **Config > Factory Default**

Default the setting value of the device.

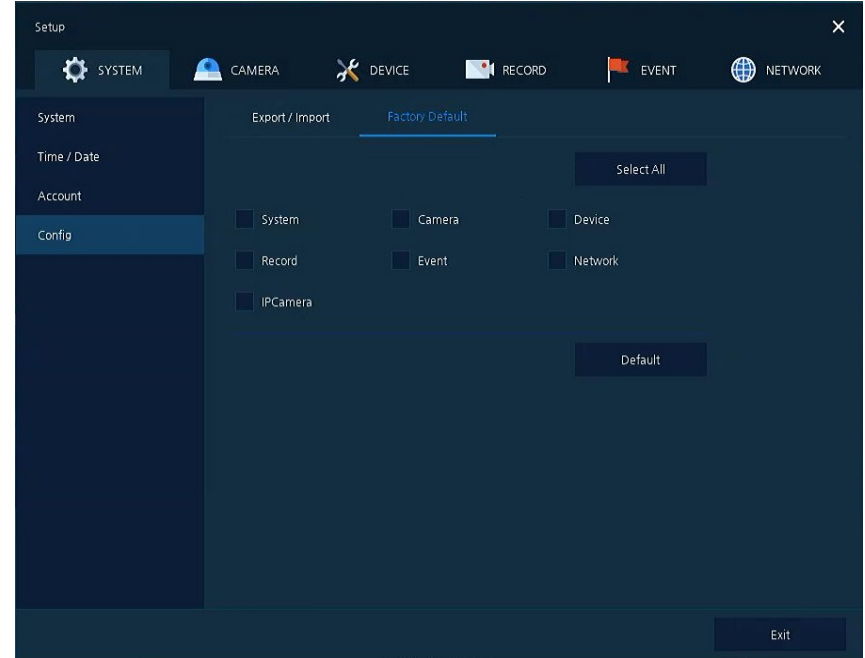

**Figure 4-12 SYSTEM > Config > Factory Default**

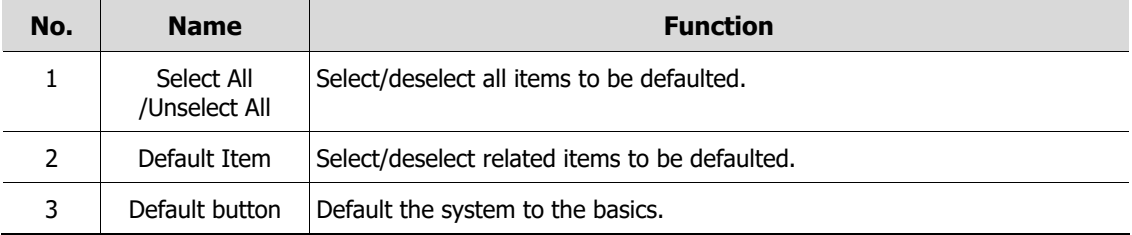

# **4.3 CAMERA**

In **CAMERA** section, set the camera to be connected with the device.

# **4.3.1 Basic**

Set the fundamental functions of camera and audio.

## **Basic > Basic**

Set the basic items of camera by channels.

| Setup            |                         |                  |             |                       | $\times$            |
|------------------|-------------------------|------------------|-------------|-----------------------|---------------------|
| <b>OF</b> SYSTEM | ≏<br>CAMERA             | <b>AC</b> DEVICE | <b>CORD</b> | EVENT<br>H            | ⊕<br><b>NETWORK</b> |
| Basic            | Basic                   | Audio In/Out     |             |                       |                     |
| Advanced         |                         |                  |             |                       | Copy Covert Setup   |
|                  | CH                      | Title            |             |                       | Covert              |
|                  | $\mathbf{1}$            | CAM 1            |             | <b>eg</b> off         | $\checkmark$        |
|                  | $\overline{\mathbf{2}}$ | CAM <sub>2</sub> |             | 画<br>off              | $\checkmark$        |
|                  | 3                       | CAM 3            |             | 画<br><b>Off</b>       | $\checkmark$        |
|                  | $\overline{\mathbf{4}}$ | CAM 4            |             | 画<br><b>Off</b>       | $\checkmark$        |
|                  | 5                       | CAM <sub>5</sub> |             | $\blacksquare$<br>Off | $\checkmark$        |
|                  | $\,6\,$                 | CAM 6            |             | 画<br>Off              | $\checkmark$        |
|                  | $7\phantom{.}$          | CAM 7            |             | Off<br>曲              | $\checkmark$        |
|                  | $\bf8$                  | CAM <sub>8</sub> |             | es off                | $\checkmark$        |
|                  |                         |                  | 12          |                       |                     |
|                  |                         |                  |             |                       |                     |
|                  |                         |                  |             |                       |                     |
| Default          |                         |                  |             | Save                  | Cancel              |

**Figure 4-13 CAMERA > Basic > Basic**

**Table 4-14 CAMERA > Basic > Basic Item and Description**

| No. | <b>Name</b>          | <b>Function</b>                                                                                                    |
|-----|----------------------|----------------------------------------------------------------------------------------------------|
|     | CН                   | Display the channel name.                                                                                                    |
| າ   | Title                | Enter the camera name of relevant channels.                                                                                                 |
| 3   | Covert               | Select images to be shown in the Live screen by channels and whether to<br>mark a status message or not (Off, Video Only, Video/State All). |
| 4   | Copy Covert<br>Setup | In Convert, set items can be duplicated to other channels.                                                                                  |

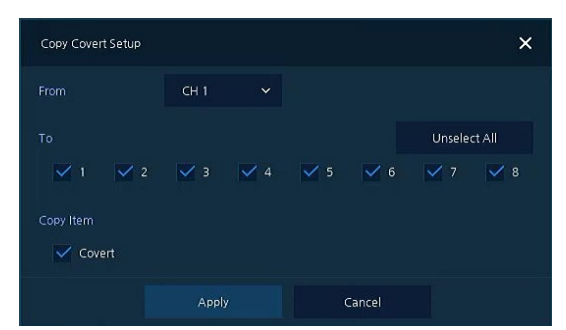

Press **Copy Covert Setup** button, then **Copy Covert Setup** screen displays.

**Figure 4-14 CAMERA > Basic > Basic > Copy Covert Setup**

#### **Table 4-15 CAMERA > Basic > Basic > Copy Covert Setup Item and Description**

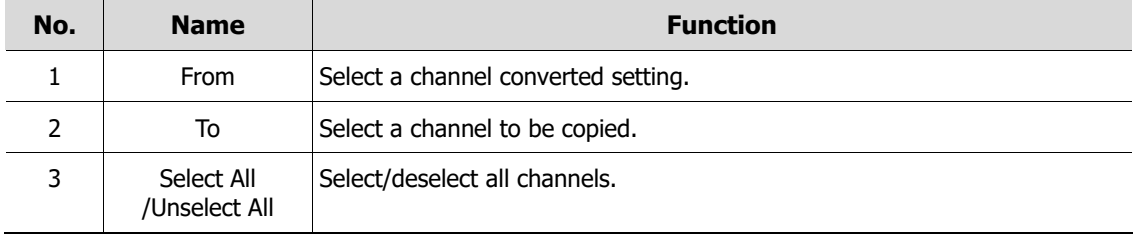

# **Basic > Audio In/Out**

How to set audio of camera across channels

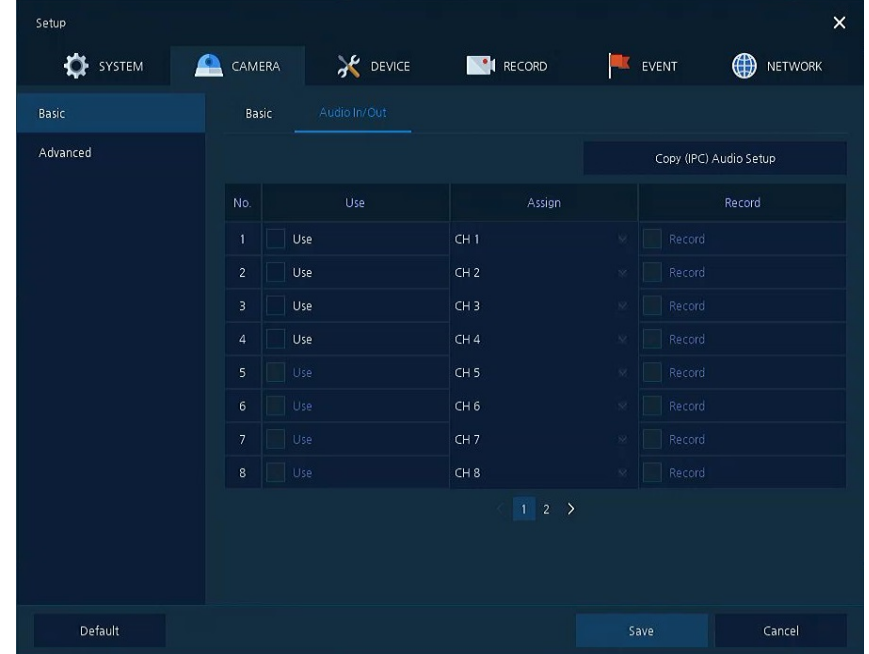

**Figure 4-15 CAMERA >Basic > Audio In/Out**

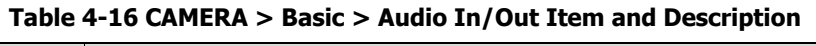

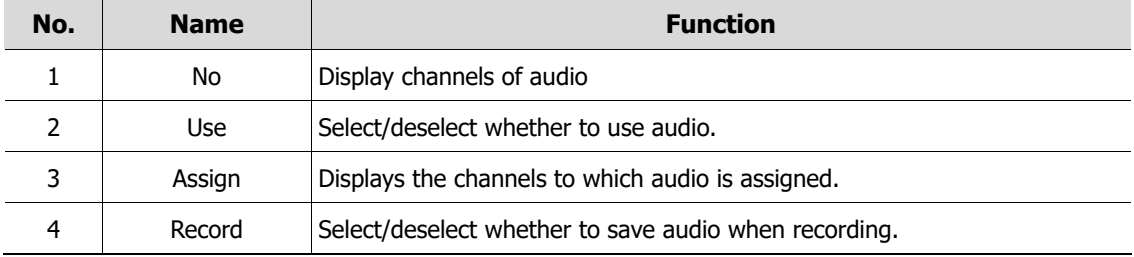

# **4.3.2 Advanced**

Set camera video, stream and privacy mask.

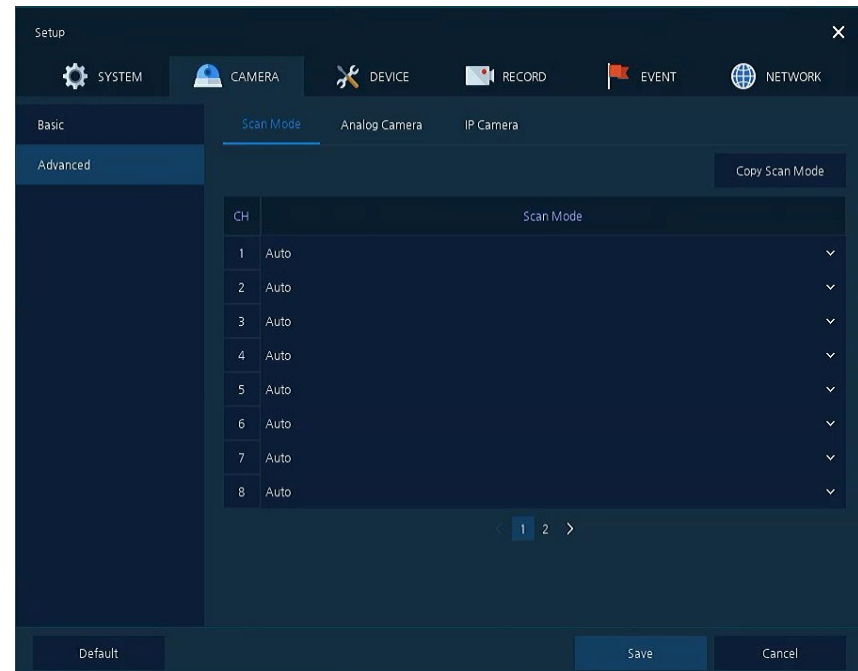

# **Advanced > Scan Mode**

**Figure 4-16 CAMERA > Advanced > Scan Mode**

| Table 4-17 CAMERA > Advanced > Scan Mode Item and Description |  |  |
|---------------------------------------------------------------|--|--|
|---------------------------------------------------------------|--|--|

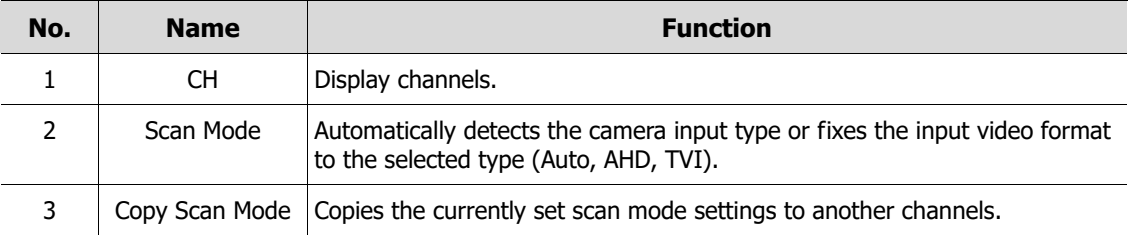

### **Advanced > Analog Camera**

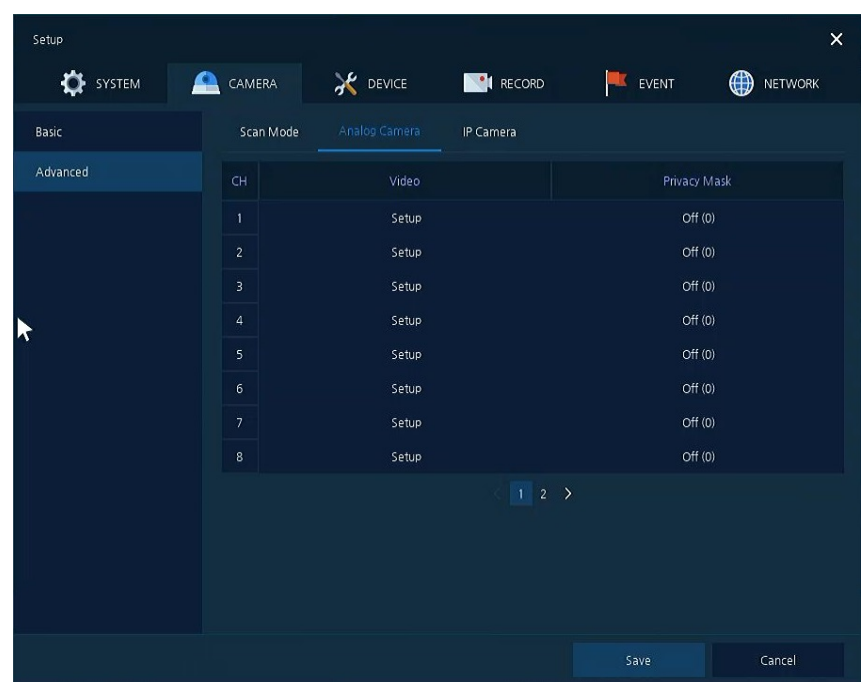

**Figure 4-17 CAMERA > Advanced > Analog Camera**

# **Table 4-18 CAMERA > Advanced > Analog Camera Item and Description**

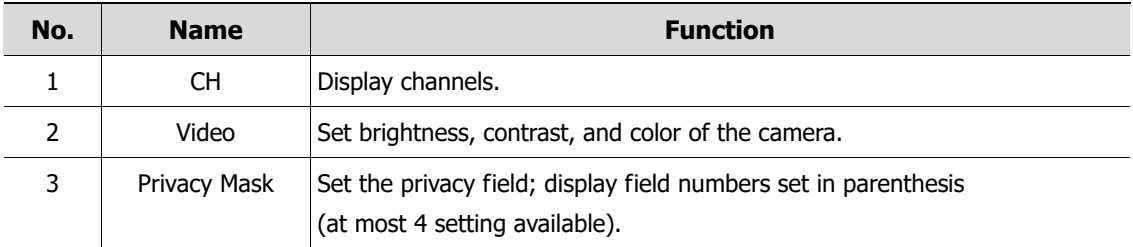

Locate the mouse in the Privacy Mask field, and then click Editing Icon  $($   $\bullet$ ) in the right corner, then Privacy Mask screen displays.

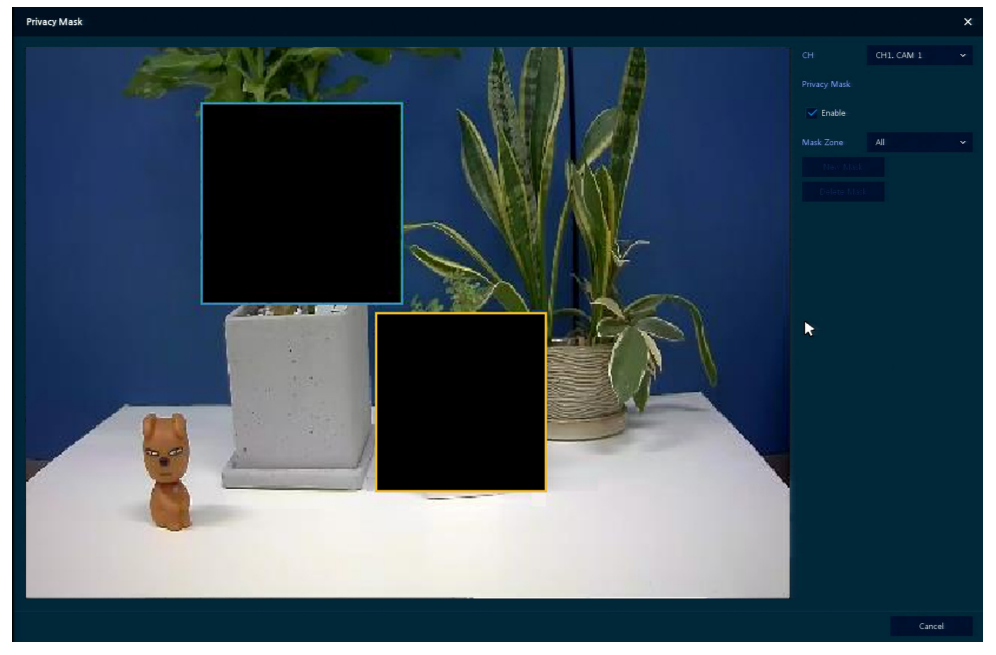

**Figure 4-18 CAMERA > Advanced > Privacy Mask**

**Table 4-19 CAMERA > Advanced > Privacy Mask Item and Description**

| No. | <b>Name</b>         | <b>Function</b>                               |  |  |  |  |
|-----|---------------------|-----------------------------------------------|--|--|--|--|
|     | CН                  | Select channels to set privacy field.         |  |  |  |  |
|     | <b>Privacy Mask</b> | Select/deselect whether to use privacy field. |  |  |  |  |
| 3   | New Mask            | Select privacy field again.                   |  |  |  |  |
| 4   | Delete Mask         | Delete selected privacy field.                |  |  |  |  |

#### **How to set Privacy Mask**

Users might set 4 Privacy Masks, and the way to set Privacy Mask is as follows:

- **1** Press **New Mask** button. **Mask Zone** is automatically set as **Mask1**.
- **2** Drag the area you want in the screen with a mouse.
	- Revision: Select Mask No. in **Mask Zone** and drag the area you want in the screen with a mouse.
	- Deletion: Select Mask No. in **Mask Zone** and click **Delete Mask**.
- **3** Press **Apply** button to complete setting.

### **Advanced > IP Camera**

| Setup                 |                                                       |                     |                  |        | $\times$            |
|-----------------------|-------------------------------------------------------|---------------------|------------------|--------|---------------------|
| <b>OF</b> SYSTEM<br>≏ | CAMERA                                                | <b>X</b> DEVICE     | <b>EN</b> RECORD | EVENT  | ⊕<br><b>NETWORK</b> |
| Basic                 | Scan Mode                                             | Analog Camera       | IP Camera        |        |                     |
| Advanced              |                                                       | Camera Registration |                  |        |                     |
|                       | $\mathsf{CH}% _{\mathsf{C}}^{\mathsf{C}}(\mathsf{C})$ | Video               |                  | Stream |                     |
|                       | 15                                                    | Setup               |                  | Setup  |                     |
|                       | 16                                                    | Setup               |                  | Setup  |                     |
|                       |                                                       |                     |                  |        |                     |
|                       |                                                       |                     |                  |        |                     |
|                       |                                                       |                     |                  |        |                     |
|                       |                                                       |                     |                  |        |                     |
|                       |                                                       |                     |                  |        |                     |
|                       |                                                       |                     |                  |        |                     |
|                       |                                                       |                     |                  |        |                     |
|                       |                                                       |                     |                  |        |                     |
|                       |                                                       |                     |                  |        |                     |

**Figure 4-19 CAMERA > Advanced > IP Camera**

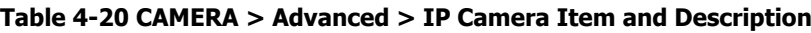

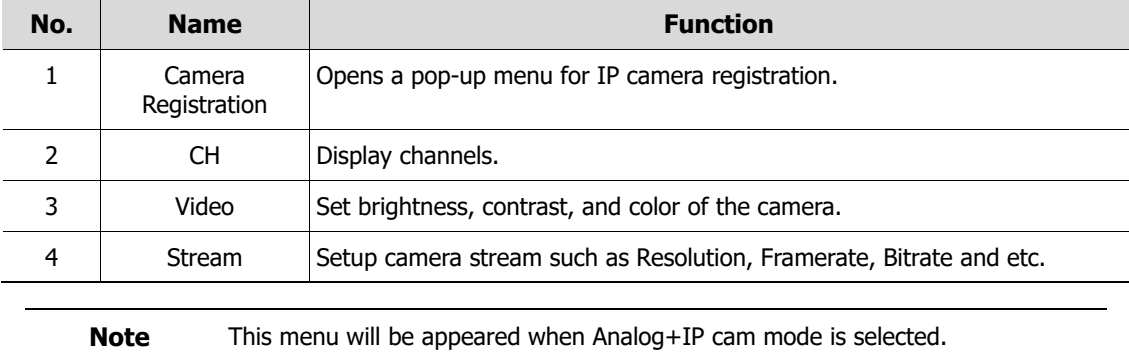

# **4.4 DEVICE**

In **DEVICE**, set the device to connect with the unit.

# **4.4.1 Display**

Set matters related to a display device and live screen.

# **Display > Display**

Set the display device.

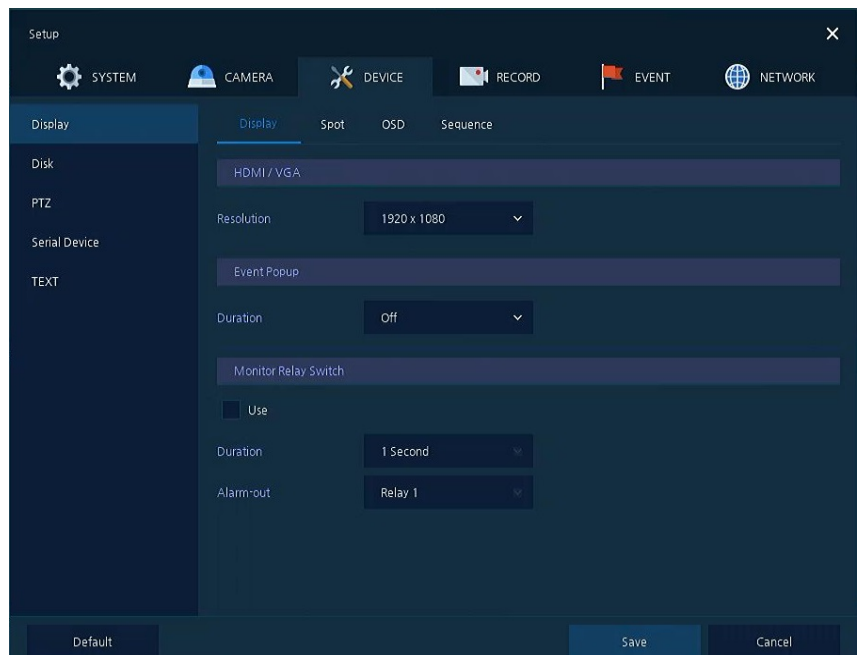

**Figure 4-20 DEVICE > Display > Display**

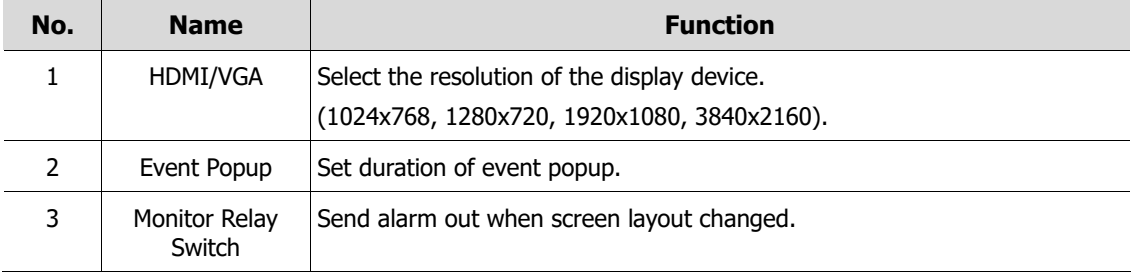

# **Display > Spot**

Set the output of the Spot monitor.

| Setup                              |             |      |                 |                 |               | $\times$                      |
|------------------------------------|-------------|------|-----------------|-----------------|---------------|-------------------------------|
| <b>OF</b> SYSTEM                   | CAMERA<br>£ |      | <b>X</b> DEVICE | <b>EXPLANED</b> | EVENT         | $\bigoplus$<br><b>NETWORK</b> |
| Display                            | Display     | Spot | <b>OSD</b>      | Sequence        |               |                               |
| Disk                               | Duration    |      |                 |                 |               |                               |
| <b>PTZ</b><br><b>Serial Device</b> | Sequence    |      | 5 Seconds       | $\checkmark$    | Channel Setup |                               |
| TEXT                               | Event Popup |      | Off             | $\checkmark$    |               |                               |
|                                    |             |      |                 |                 |               |                               |
|                                    |             |      |                 |                 |               |                               |
|                                    |             |      |                 |                 |               |                               |
|                                    |             |      |                 |                 |               |                               |
|                                    |             |      |                 |                 |               |                               |
|                                    |             |      |                 |                 |               |                               |
|                                    |             |      |                 |                 |               |                               |

**Figure 4-21 DEVICE > Display > Spot**

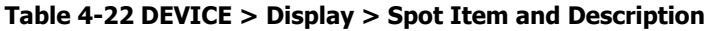

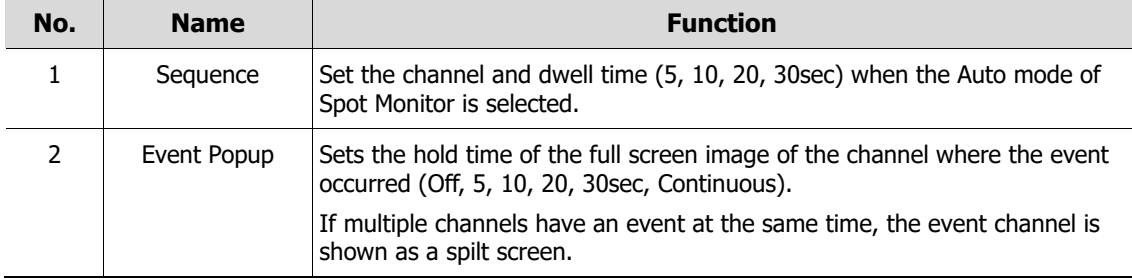

# **Display > OSD**

# Set the OSD of the display device.

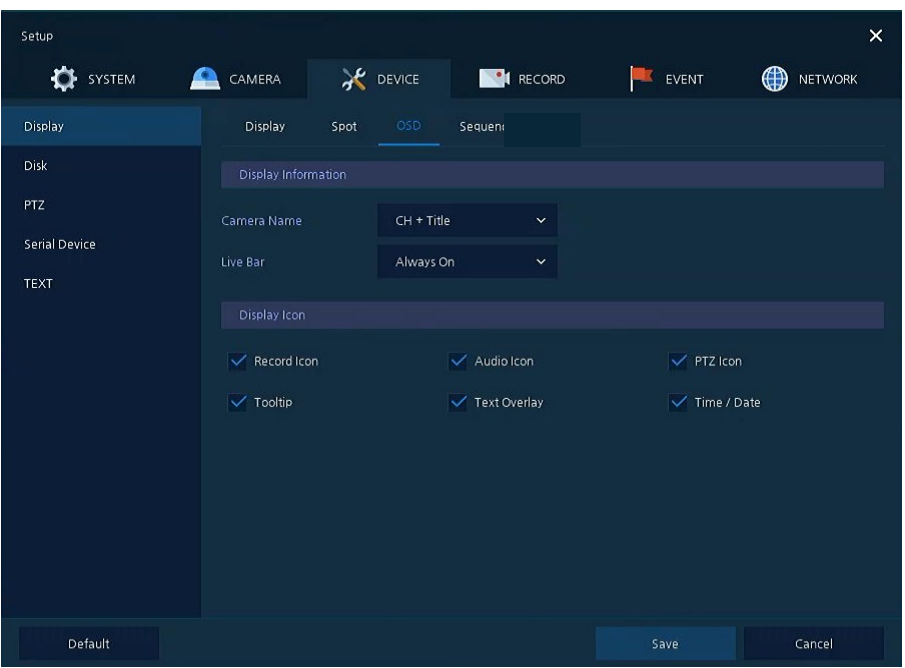

**Figure 4-22 DEVICE > Display > OSD**

### **Table 4-23 DEVICE > Display > OSD Item and Description**

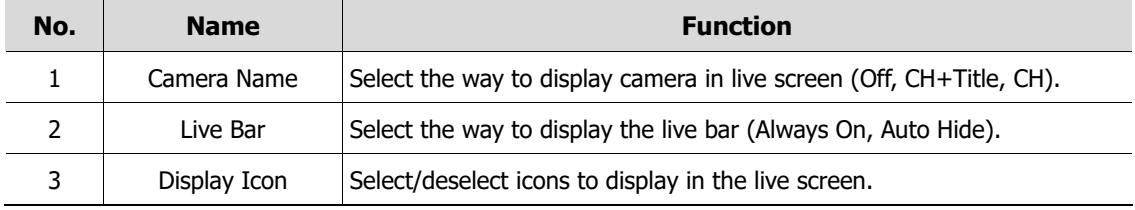

## **Display > Sequence**

How to set the play sequence of live screen.

| Setup         |                 |                 |            |                         |           | $\times$            |
|---------------|-----------------|-----------------|------------|-------------------------|-----------|---------------------|
| SYSTEM        | ≏<br>CAMERA     | <b>X</b> DEVICE |            | <b>EN RECORD</b>        | EVENT     | ⊕<br><b>NETWORK</b> |
| Display       | Display         | Spot            | OSD        | Seque                   |           |                     |
| Disk          | Quad Sequence   |                 | $\vee$ Use |                         |           |                     |
| PTZ           | Division        |                 | All        | $\checkmark$            | 面         | Add Sequence        |
| Serial Device | No.             | Division        |            | CH List                 |           | Dwell Time          |
| <b>TEXT</b>   | $\mathbf{1}$    | Full            |            | $\mathbf{1}$            | 3 Seconds | $\checkmark$        |
|               | $\overline{2}$  | Full            |            | $\overline{\mathbf{2}}$ | 3 Seconds | $\checkmark$        |
|               | $\overline{3}$  | Full            |            | 3                       | 3 Seconds | $\checkmark$        |
|               | 4               | Full            |            | 4                       | 3 Seconds | $\checkmark$        |
|               | 5               | Full            |            | 5                       | 3 Seconds | $\checkmark$        |
|               | 6               | Full            |            | б                       | 3 Seconds | $\checkmark$        |
|               | $7\overline{ }$ | Full            |            | $\overline{7}$          | 3 Seconds | $\checkmark$        |
|               | $^{\rm 8}$      | Full            |            | 8                       | 3 Seconds | $\checkmark$        |
|               |                 |                 |            | $\overline{1}$          |           |                     |
| Default       |                 |                 |            |                         | Save      | Cancel              |

**Figure 4-23 DEVICE > Display > Sequence**

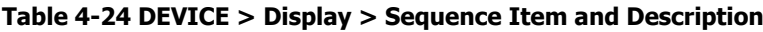

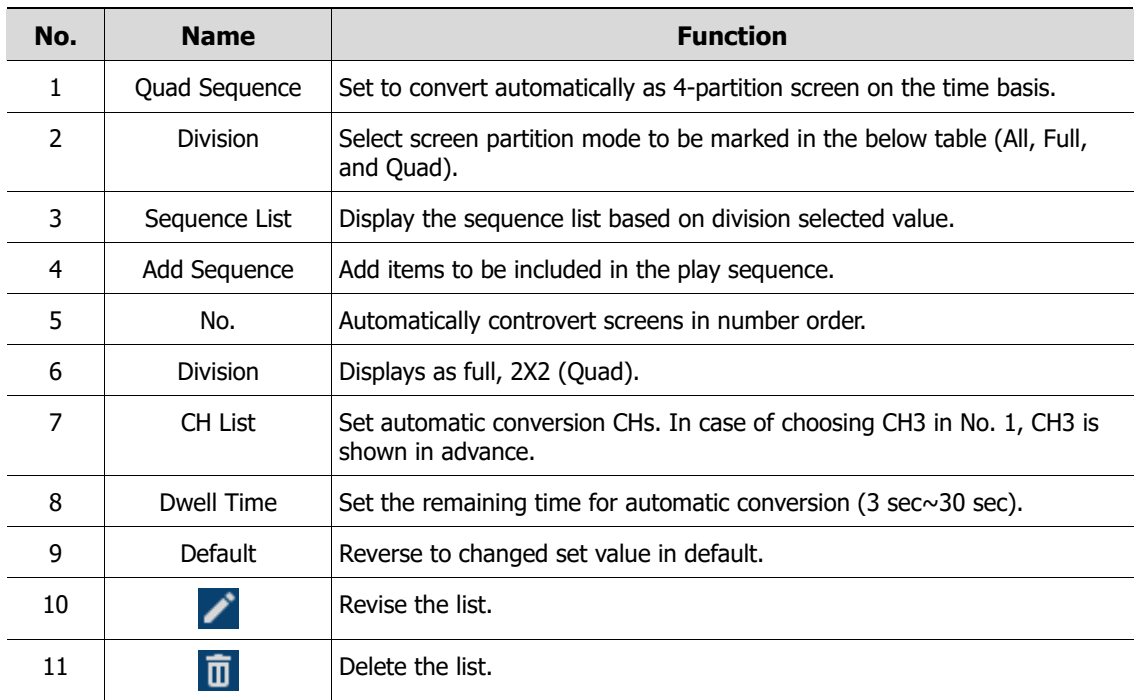

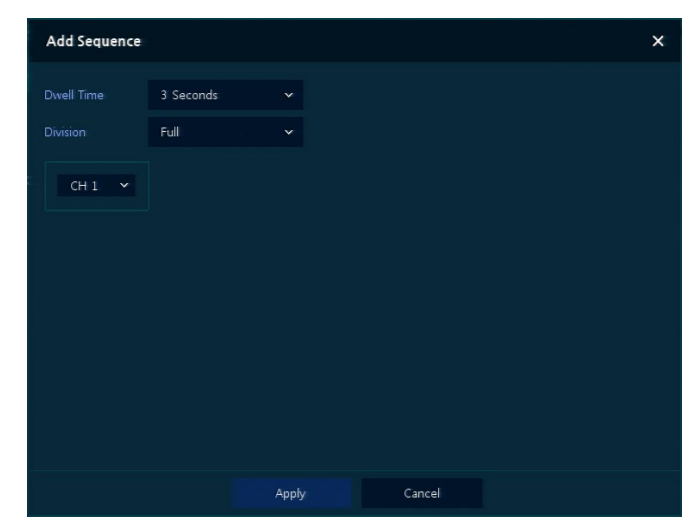

Clicking **Add Sequence** displays **Add Sequence** screen.

**Figure 4-24 DEVICE > Display > Sequence > Add Sequence**

# **Table 4-25 DEVICE > Display > Sequence > Add Sequence Item and Description**

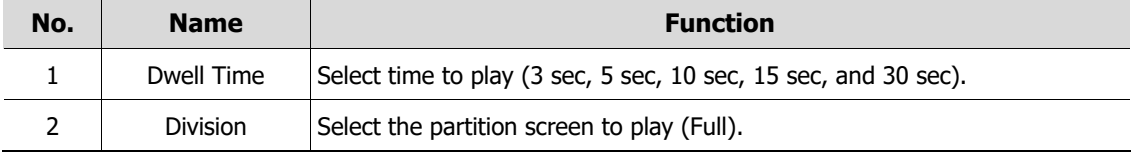

# **4.4.2 Disk**

# **Disk > Setup**

The way to set the disk

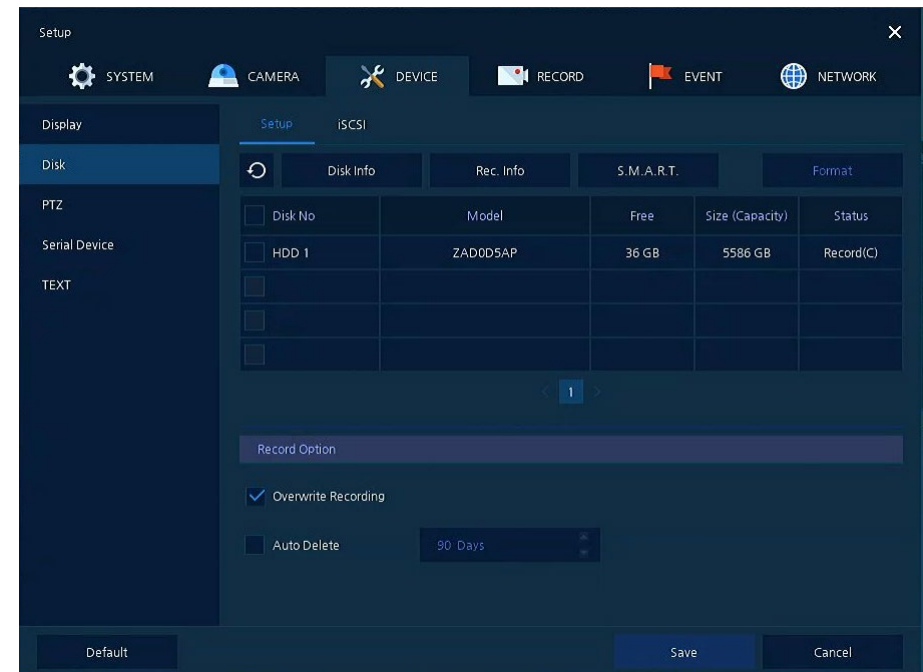

**Figure 4-25 DEVICE > Disk > Setup**

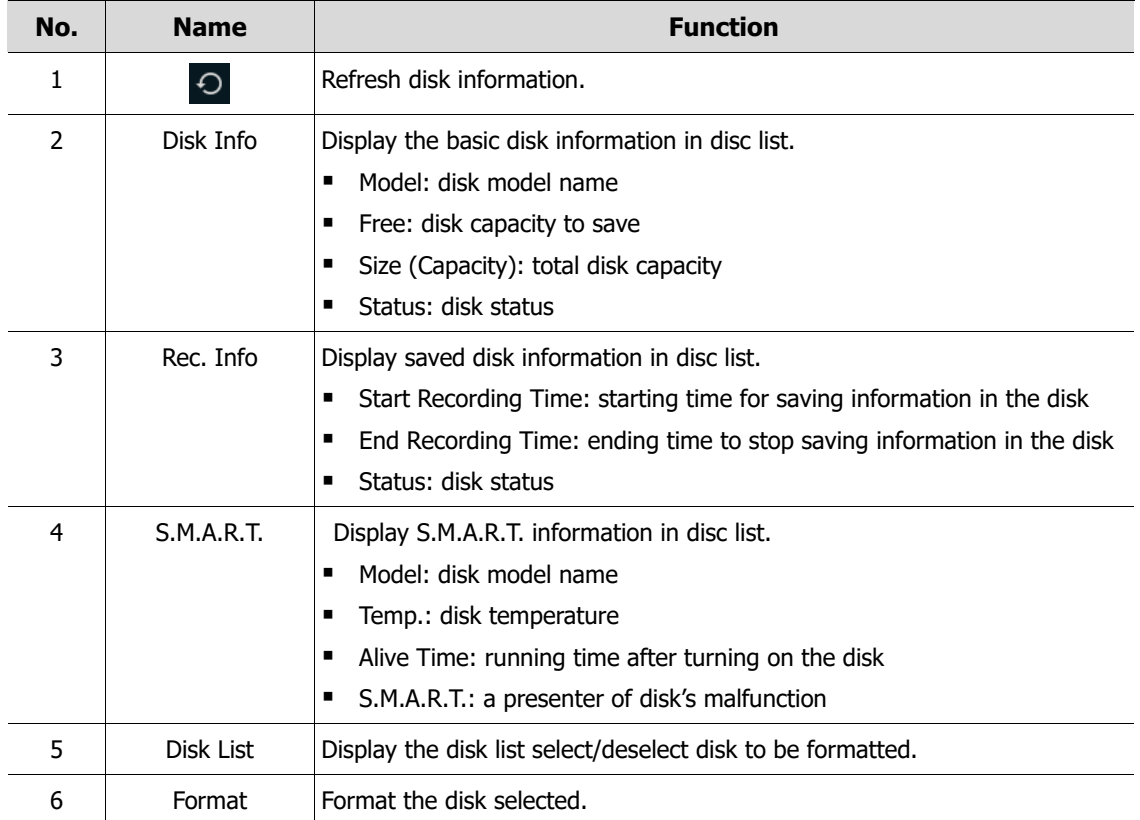

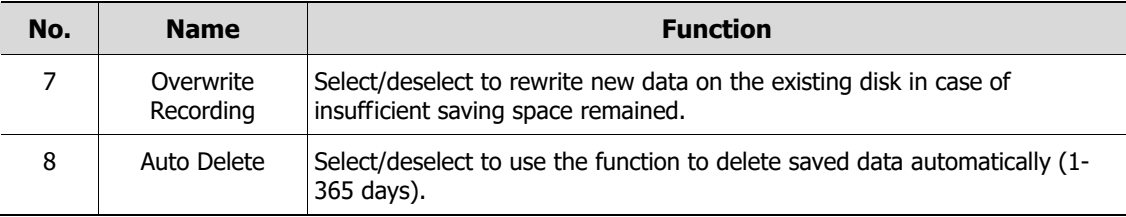

## **Disk > iSCSI**

The way to set the iSCSI

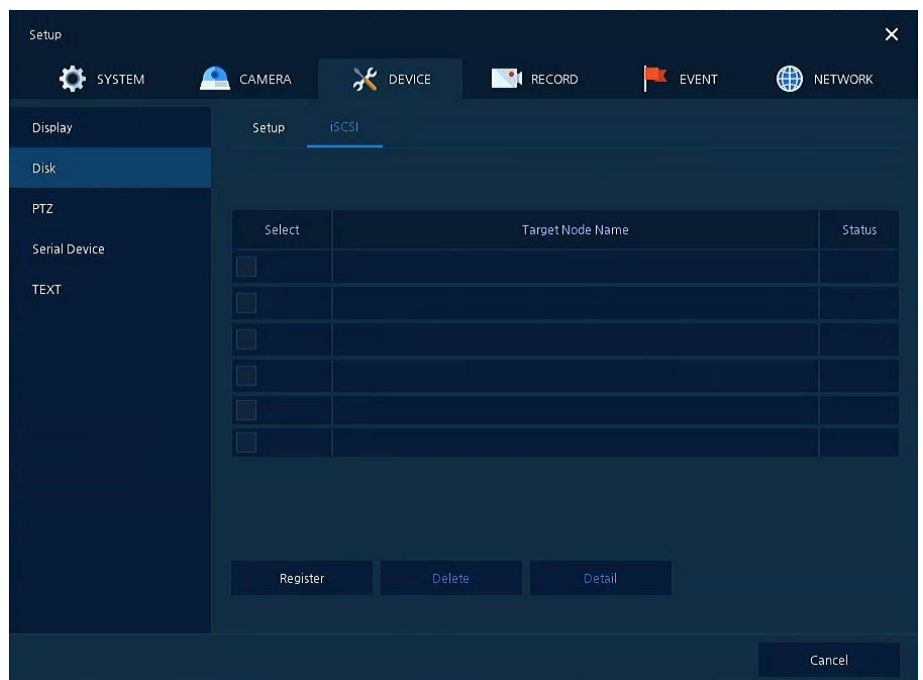

**Figure 4-26 DEVICE > Disk > iSCSI**

**Table 4-27 DEVICE > Disk > iSCSI Item and Description**

| No. | <b>Name</b>   | <b>Function</b>                                    |
|-----|---------------|----------------------------------------------------|
|     | Register      | Opens a pop-up menu for iSCSI registration.        |
|     | <b>Delete</b> | Delete registered iSCSI storage.                   |
|     | Detail        | Display selected iSCSI IP address and port number. |

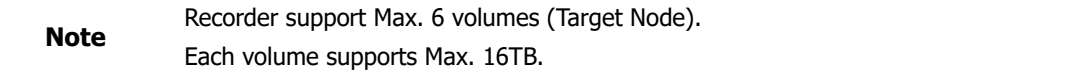

Clicking **Register** displays **iSCSI Register** screen.

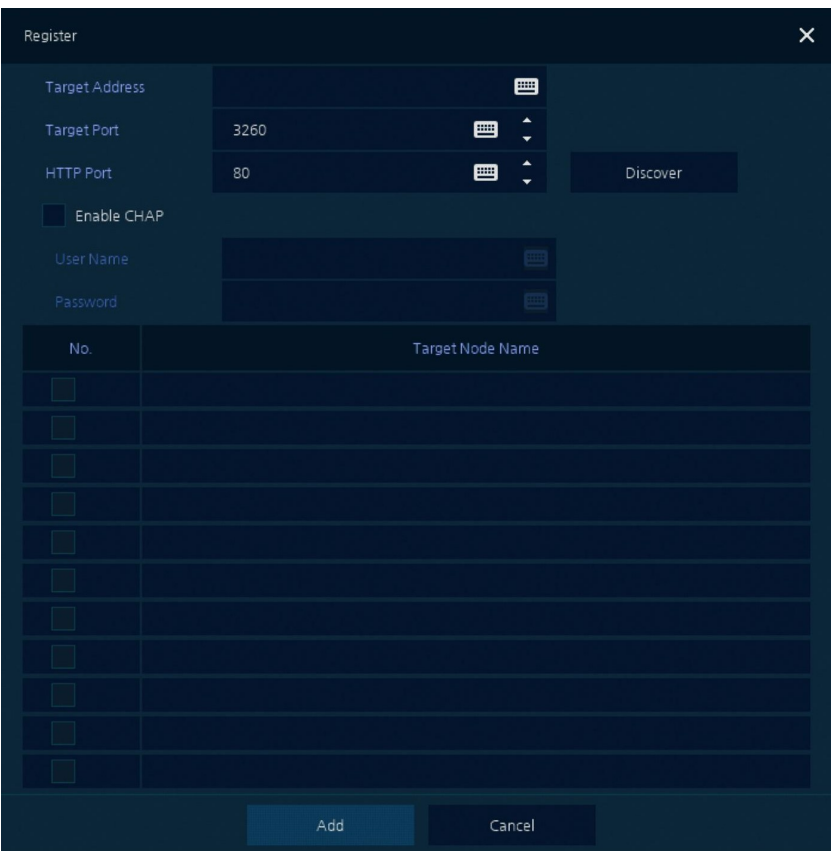

**Figure 4-27 DEVICE > Disk > iSCSI > Register**

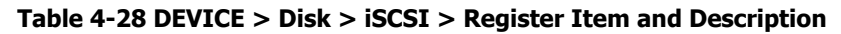

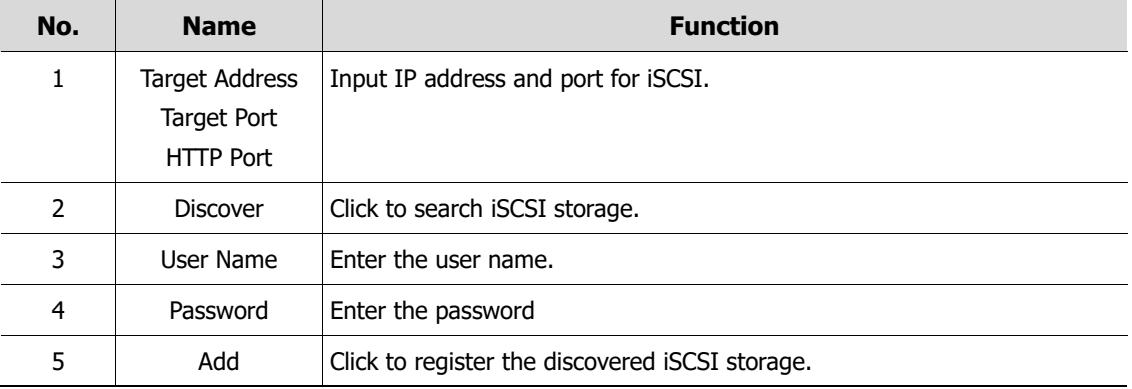

# **4.4.3 PTZ > PTZ**

To use PTZ Function of the device, users need to match ID, protocol, and speed with each camera.

| Setup                |                                  |               |             |              | $\times$          |
|----------------------|----------------------------------|---------------|-------------|--------------|-------------------|
| <b>OF</b> SYSTEM     | ≏<br>CAMERA                      | <b>DEVICE</b> | RECORD      | EVENT        | ⊕<br>NETWORK      |
| Display              | PTZ                              |               |             |              |                   |
| Disk                 |                                  |               |             |              | Copy PTZ Setup    |
| PTZ                  | CH                               | ID            | Protocol    |              | Speed             |
| <b>Serial Device</b> | ī.<br>$\mathbf{1}$               | $\checkmark$  | ONVIF-IPCAM | $\checkmark$ | 5<br>$\checkmark$ |
| <b>TEXT</b>          | $\overline{2}$<br>$\overline{2}$ | $\checkmark$  | None        | $\checkmark$ | 5<br>$\checkmark$ |
|                      | $\,$ 3<br>з                      | $\checkmark$  | None        | $\checkmark$ | 5<br>$\checkmark$ |
|                      | $\sqrt{4}$<br>$\overline{4}$     | $\checkmark$  | None        | $\checkmark$ | 5<br>$\checkmark$ |
|                      | $\overline{\mathbf{5}}$<br>5     | $\checkmark$  | None        | $\checkmark$ | 5<br>$\checkmark$ |
|                      | $6\overline{6}$<br>$\bf 6$       | $\checkmark$  | None        | $\checkmark$ | 5<br>$\checkmark$ |
|                      | $\overline{7}$<br>$\overline{7}$ | $\checkmark$  | None        | $\checkmark$ | 5<br>$\checkmark$ |
|                      | $\bf{8}$<br>8                    | $\checkmark$  | None        | $\checkmark$ | 5<br>$\checkmark$ |
|                      |                                  |               | 12          |              |                   |
|                      |                                  |               |             |              |                   |
|                      |                                  |               |             |              |                   |
| Default              |                                  |               |             | Save         | Restore           |

**Figure 4-28 DEVICE > PTZ > PTZ**

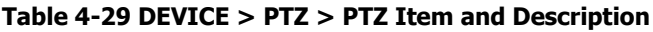

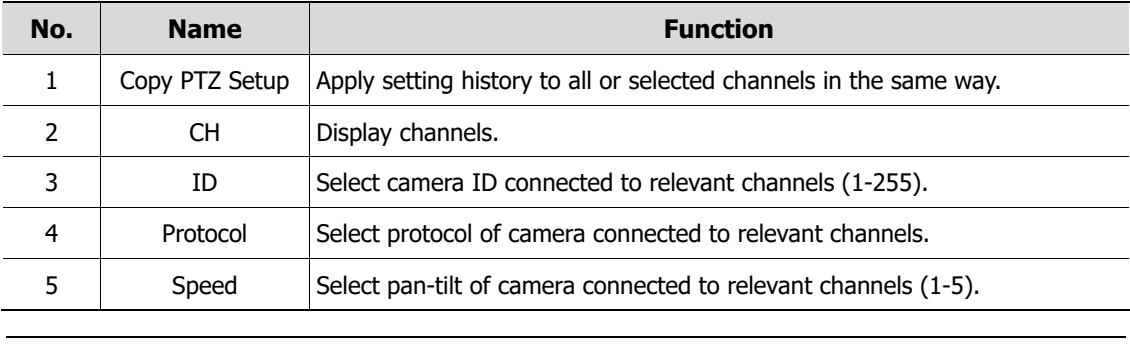

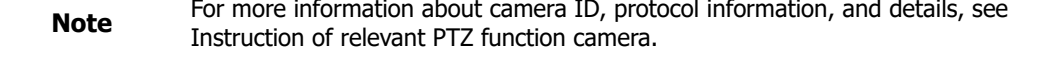

# **4.4.4 Serial Device > Serial Device**

Users need to set Serial Device to connect PTZ camera, USB device with the unit.

| Setup                |                 |                      |                             |                      | $\pmb{\times}$                    |
|----------------------|-----------------|----------------------|-----------------------------|----------------------|-----------------------------------|
| <b>O</b> SYSTEM<br>≏ | CAMERA          | <b>AC</b> DEVICE     | RECORD                      | EVENT                | ⊕<br>NETWORK                      |
| <b>Display</b>       | Serial Device   |                      |                             |                      |                                   |
| <b>Disk</b>          | USB (to Serial) |                      |                             |                      |                                   |
| PTZ                  | Name            | Baudrate             | Parity                      | Data Bit<br>Stop Bit | Type                              |
| <b>Serial Device</b> | <b>USB</b>      | 9600                 | $\times$ None<br>$\times$ 8 | $\sim$ $\,$ 1        | $\times$ Keyboard<br>$\checkmark$ |
| <b>TEXT</b>          | RS-485          |                      |                             |                      |                                   |
|                      | Name            | Baudrate             | Parity                      | Data Bit<br>Stop Bit | Type                              |
|                      | RS-485          | 9600<br>$\checkmark$ | None<br>$\times$ 8          | $\times$ 1           | $~\vee~$ PTZ<br>$\checkmark$      |
|                      |                 |                      |                             |                      |                                   |
| Default              |                 |                      |                             | Save                 | Cancel                            |

**Figure 4-29 DEVICE > Serial Device > Serial Device**

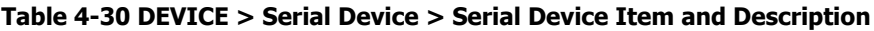

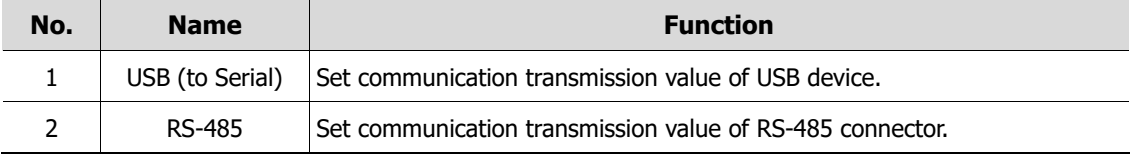

# **4.4.5 TEXT > TEXT**

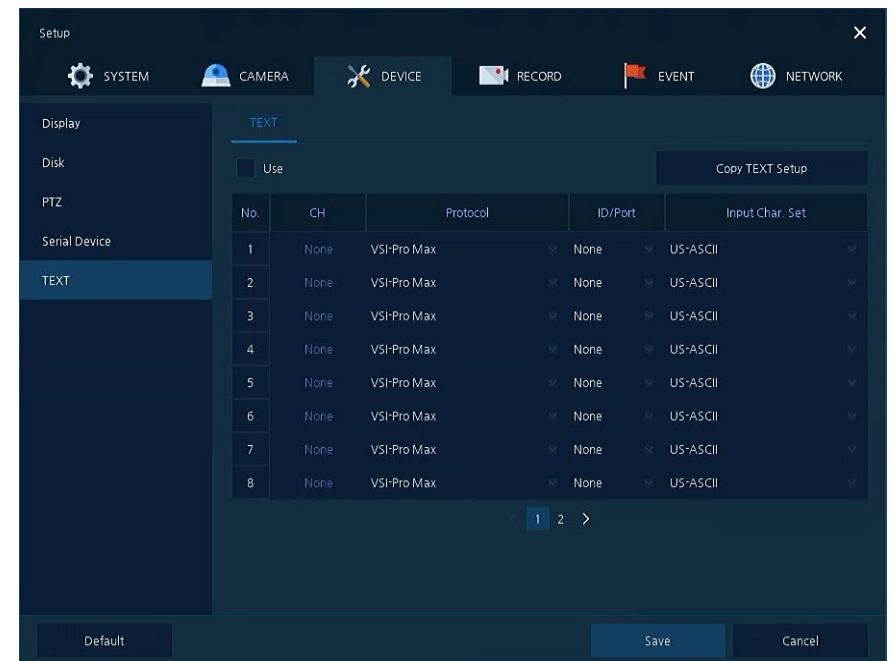

Set the input device such as ATM or POS, etc.

**Figure 4-30 DEVICE > TEXT > TEXT**

| Table 4-31 DEVICE > TEXT > TEXT Item and Description |  |
|------------------------------------------------------|--|
|------------------------------------------------------|--|

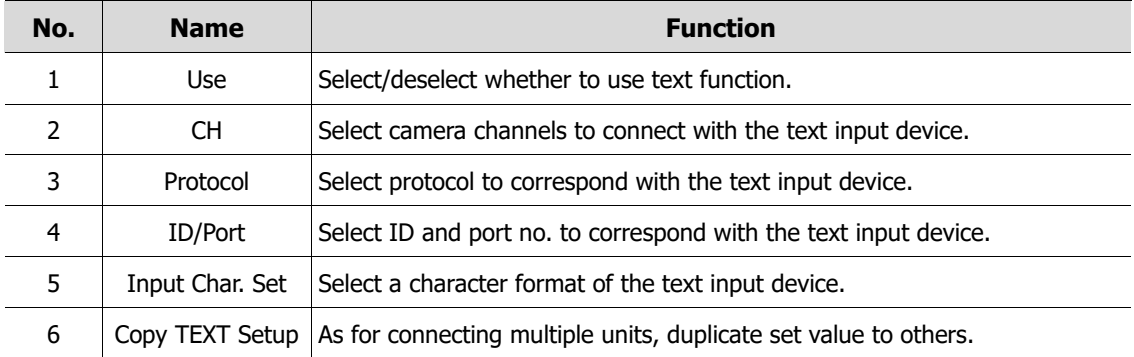

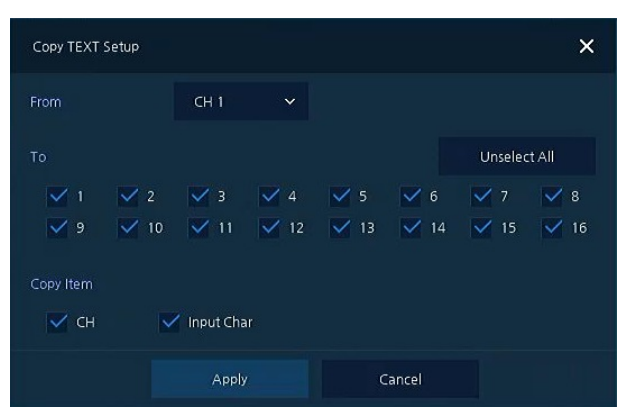

Press **Copy TEXT Setup** button, then **Copy TEXT Setup** screen displays.

**Figure 4-31 DEVICE > TEXT > TEXT > Copy TEXT Setup**

#### **Table 4-32 DEVICE > TEXT > TEXT > Copy TEXT Setup Item and Description**

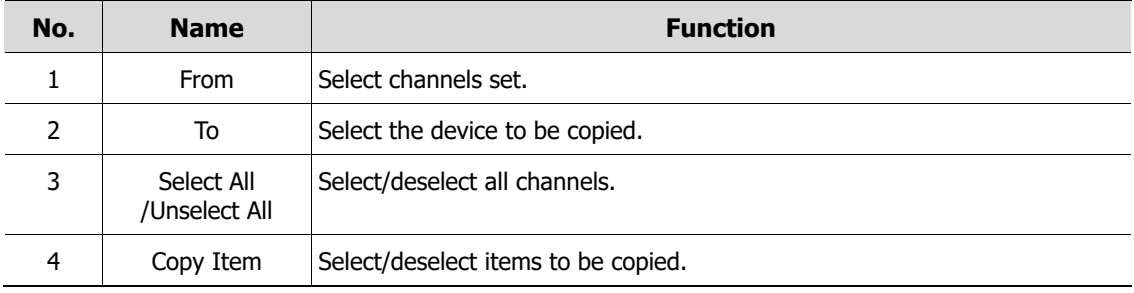

# **4.5 RECORD**

In **RECORD,** users may set matters related to recording.

# **4.5.1 Schedule**

## **Schedule > Schedule**

Recording types can be set across channels and time.

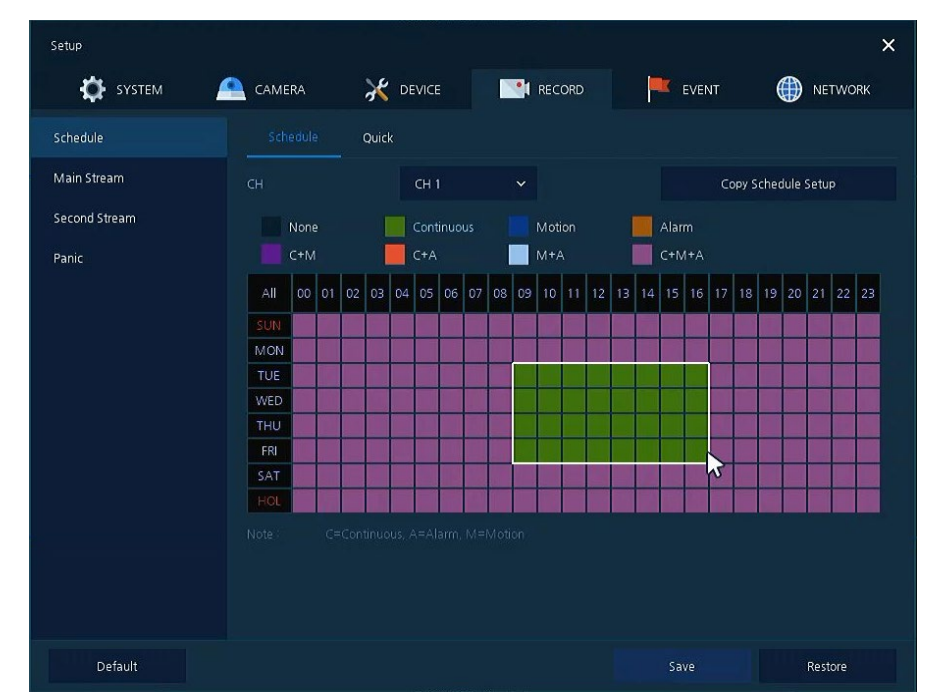

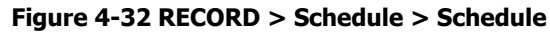

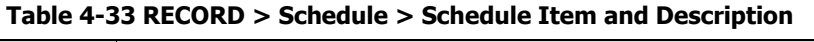

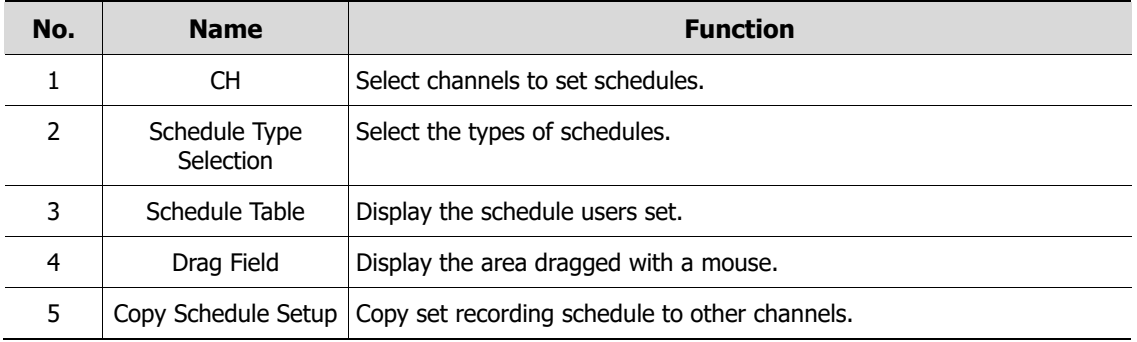

The function of each scheduling type involves:

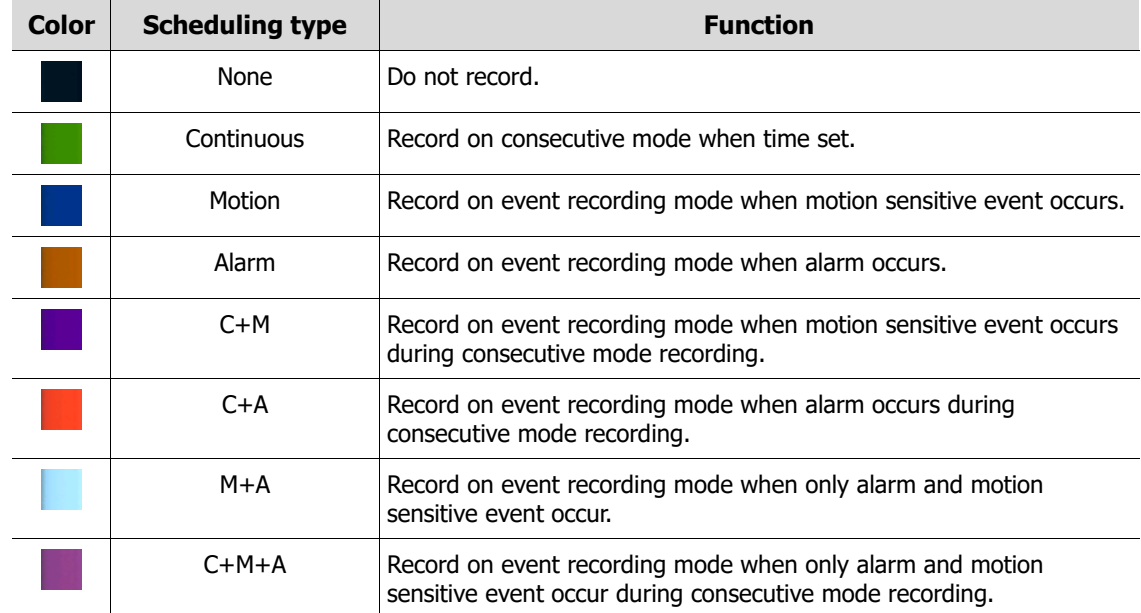

**Table 4-34 Function of each scheduling type**

The way to schedule recording across channels.

**1** Select channels to schedule.

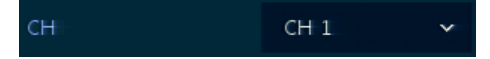

**2** Select items in scheduling types.

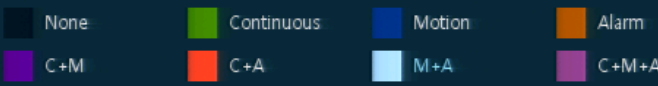

- **3** Position the mouse to the schedule table.
- **4** Drag the area to be scheduled with a mouse.

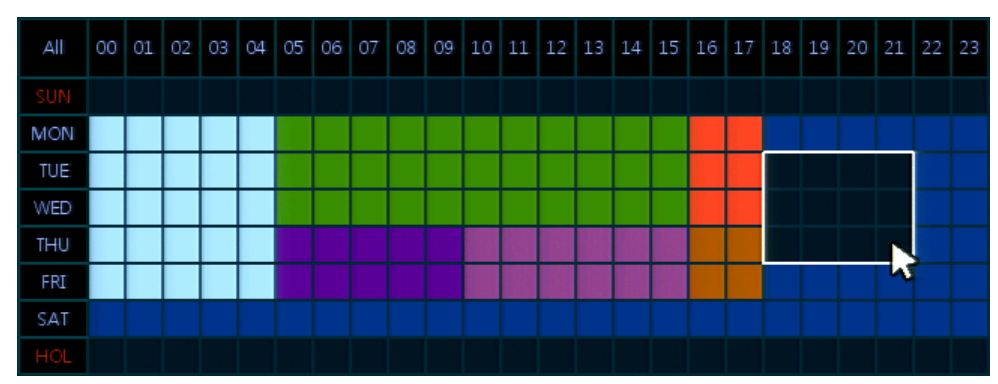

- **5** Selected field is presented as scheduling type colors.
- **6** Click **Copy Schedule Setup** if you want to copy the schedule to other channels.

Copy Schedule Setup

**Copy Schedule Setup** screen displays.

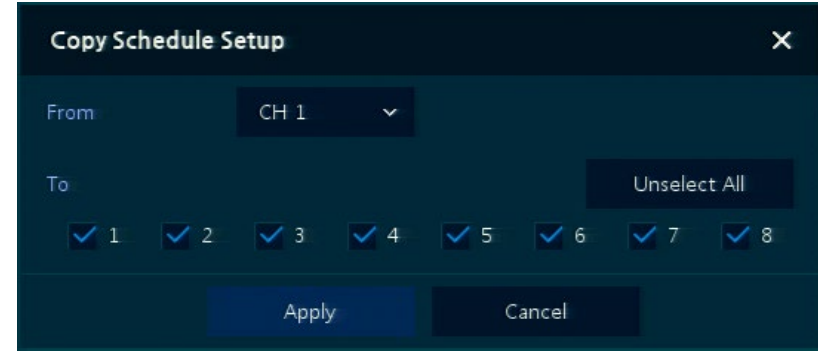

Select channels to be copied.

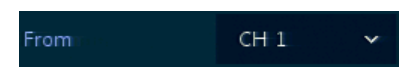

Select channels to apply copied content.

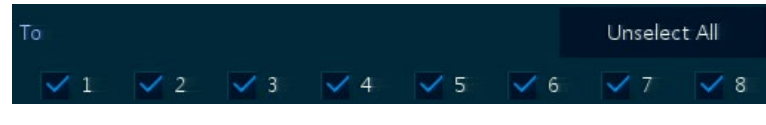

Copy the schedule by pressing **Apply**.

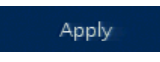

Press **Save** to save the schedule.

**Schedule > Quick**

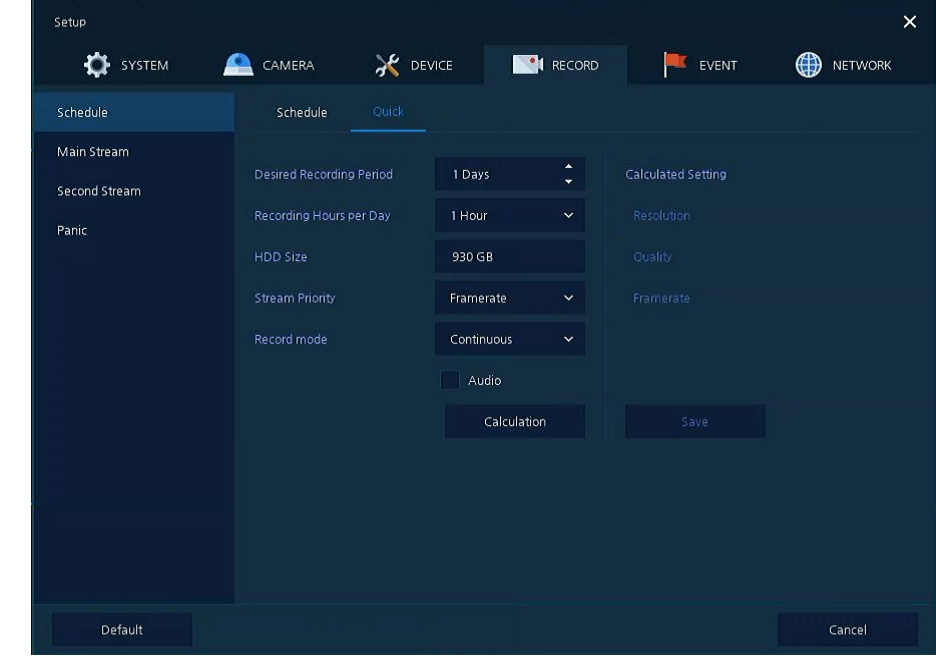

**Figure 4-33 RECORD > Schedule > Quick**

| No.           | <b>Function</b><br><b>Name</b> |                                                                                 |  |  |  |  |  |
|---------------|--------------------------------|---------------------------------------------------------------------------------|--|--|--|--|--|
|               | Desired Recording Period       | Select desired recording period.                                                |  |  |  |  |  |
| $\mathcal{P}$ | Recording Hours per Day        | Select recording hours per day.                                                 |  |  |  |  |  |
| 3             | <b>HDD Size</b>                | It is automatically displayed.                                                  |  |  |  |  |  |
| 4             | <b>Stream Priority</b>         | Select Framerate or Resolution.                                                 |  |  |  |  |  |
| 5             | Recording mode                 | Select recording mode as Continuous or Event.                                   |  |  |  |  |  |
| 6             | Audio                          | Enable if audio is recorded.                                                    |  |  |  |  |  |
| 7             | Calculation                    | User can see recommended resolution and frame rate to meet<br>recording period. |  |  |  |  |  |

**Table 4-35 RECORD > Schedule > Quick Item and Description**

# **4.5.2 Main Stream**

To set the image resolution when event occurs across channels or general recording is in process.

### **Main Stream > Analog Camera**

To set the image quality and resolution of Main Stream

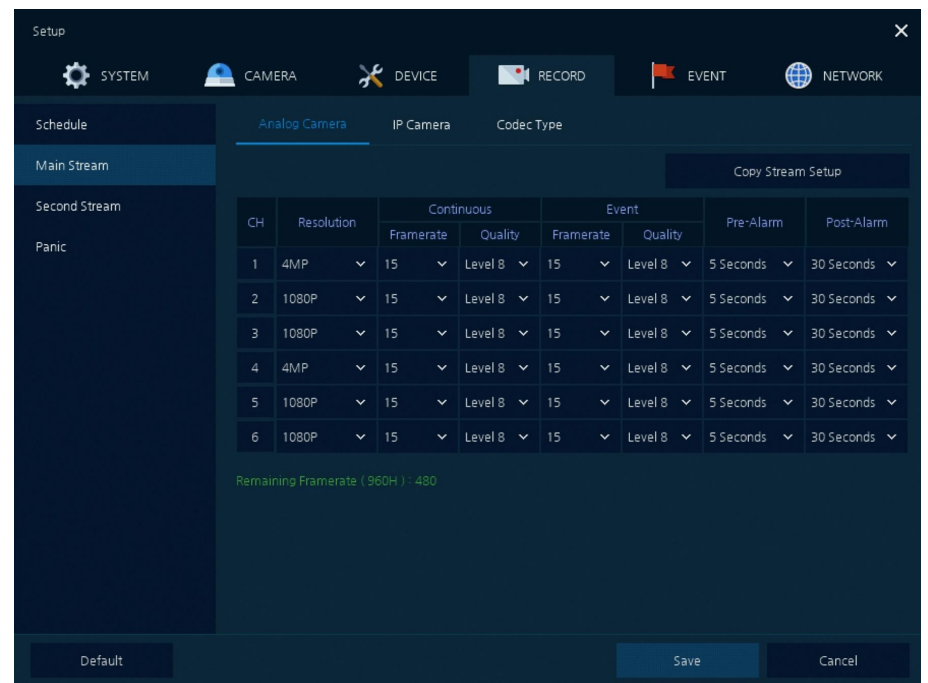

**Figure 4-34 RECORD > Stream > Main Stream**

#### **Table 4-36 RECORD > Stream > Main Stream Item and Description**

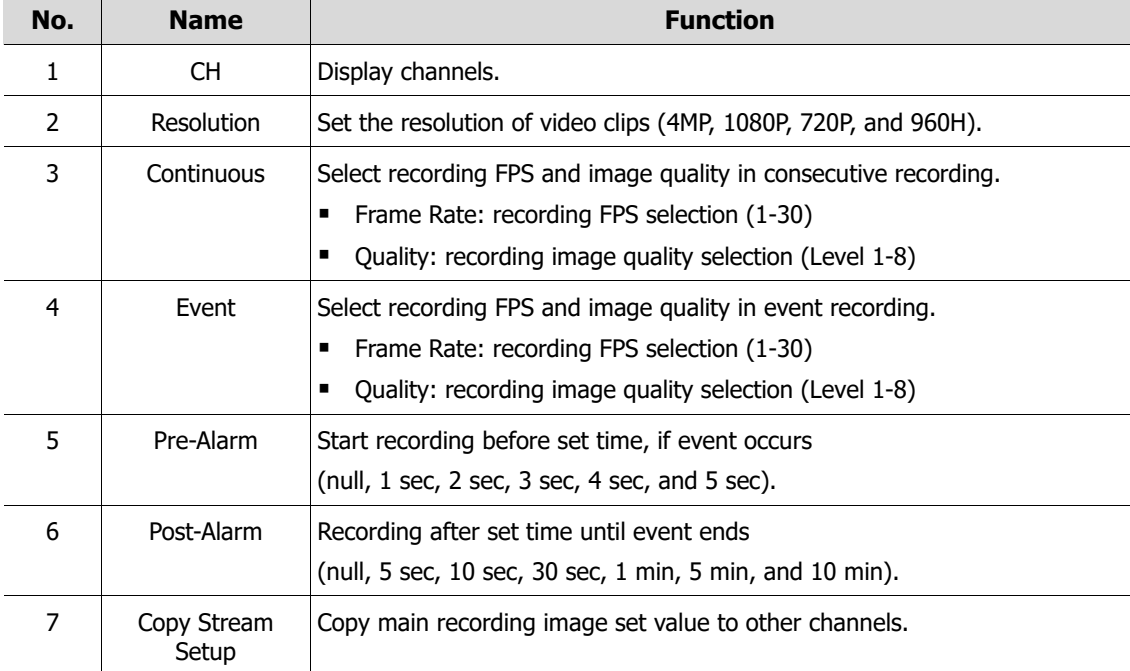

#### Copy Stream Setup  $\times$  $CH1$ Unselect All  $\nabla 1$   $\nabla 2$  $\vee$  3  $\nabla 4$  $\vee$  5  $\overline{\vee}$  6  $V$  7  $V$  8 Copy Item  $\overline{\smile}$  Resolution  $\overline{\smile}$  Framerate  $\vee$  Quality  $\overline{\smile}$  Pre-Alarm  $\sqrt{}$  Post-Alarm Cancel Apply

#### Clicking **Copy Stream Setup** opens **Copy Stream Setup**.

**Figure 4-35 RECORD > Stream > Main Stream > Copy Stream Setup**

|  | Table 4-37 RECORD > Stream > Main Stream > Copy Stream Setup Item and Description |  |  |  |  |
|--|-----------------------------------------------------------------------------------|--|--|--|--|
|--|-----------------------------------------------------------------------------------|--|--|--|--|

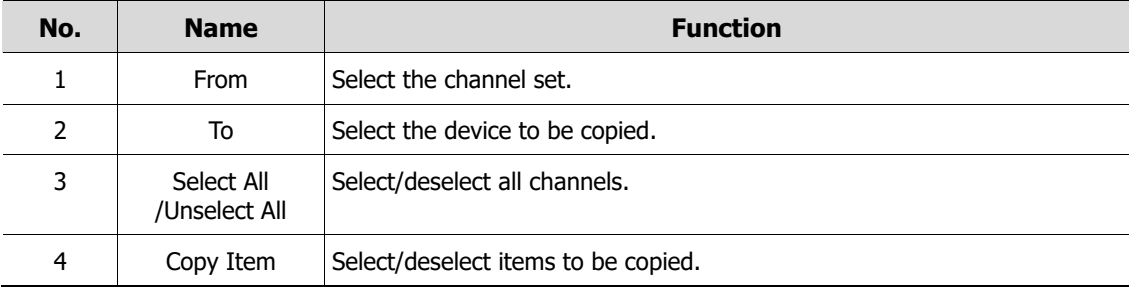

#### **Main Stream > IP Camera**

| Setup            |        |                  |           |                   |            |              |       |                |              |                 | $\times$ |
|------------------|--------|------------------|-----------|-------------------|------------|--------------|-------|----------------|--------------|-----------------|----------|
| o<br>SYSTEM<br>₽ | CAMERA | <b>AC</b> DEVICE |           | <b>EN RECORD</b>  |            |              | EVENT |                | ⊕            | NETWORK         |          |
| Schedule         |        | Analog Camera    | IP Camera | Codec Type        |            |              |       |                |              |                 |          |
| Main Stream      | CH     | Resolution       | Framerate | Bitrate<br>(Kbps) | Continuous |              | Event | Pre-Alarm      |              | Post-Alarm      |          |
| Second Stream    | 15     | 1920 x 1080      | 30        | 4000              | Main       | $\checkmark$ | Main  | $\times$ 5 Sec | $\checkmark$ | 30 Sec $\sim$   |          |
| Panic            | 16     | 320 x 240        | 28        | 4000              | Main       | $\checkmark$ | Main  | $\times$ 5 Sec | $\checkmark$ | $30$ Sec $\sim$ |          |
|                  |        |                  |           |                   |            |              |       |                |              |                 |          |
|                  |        |                  |           |                   |            |              |       |                |              |                 |          |
|                  |        |                  |           |                   |            |              |       |                |              |                 |          |
|                  |        |                  |           |                   |            |              |       |                |              |                 |          |
|                  |        |                  |           |                   |            |              |       |                |              |                 |          |
|                  |        |                  |           |                   |            |              |       |                |              |                 |          |
|                  |        |                  |           |                   |            |              |       |                |              |                 |          |
|                  |        |                  |           |                   |            |              |       |                |              |                 |          |
|                  |        |                  |           |                   |            |              |       |                |              |                 |          |
| Default          |        |                  |           |                   |            |              | Save  |                |              | Cancel          |          |

**Figure 4-36 RECORD > Main Stream > IP Camera**

| CH.<br>1<br>$\mathcal{P}$<br>Resolution | Display channels.                                                                                                    |
|-----------------------------------------|----------------------------------------------------------------------------------------------------|
|                                         |                                                                                                    |
| Framerate<br><b>Bitrate</b>             | Show camera main stream setup status.                                                                                  |
| 3<br>Continuous                         | Select recording stream in case of Continuous mode.                                                                    |
| 4<br>Event                              | Select recording stream in case of Event mode.                                                                         |
| 5<br>Pre-Alarm                          | Start recording before set time, if event occurs<br>(null, $1 \sec$ , $2 \sec$ , $3 \sec$ , $4 \sec$ , and $5 \sec$ ). |
| Post-Alarm<br>6                         | Recording after set time until event ends<br>(null, 5 sec, 10 sec, 30 sec, 1 min, 5 min, and 10 min).                  |

**Table 4-38 RECORD > Main Stream > IP Camera Item and Description**

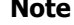

This menu will be appeared when Analog+IP cam mode is selected.

#### **Main Stream > Codec Type**

To set the video compression way.

| Setup                  |                |               |                 |             |                |            |                  |              | $\times$ |
|------------------------|----------------|---------------|-----------------|-------------|----------------|------------|------------------|--------------|----------|
| $\mathbf{Q}$<br>SYSTEM | CAMERA<br>≏    |               | <b>X</b> DEVICE | <b>CORD</b> |                | EVENT      | ⊕                | NETWORK      |          |
| Schedule               |                | Analog Camera | IP Camera       | Codec Type  |                |            |                  |              |          |
| Main Stream            |                |               |                 |             |                |            | Copy Codec Setup |              |          |
| Second Stream          | CH             |               | Main Stream     |             |                | Sub Stream |                  |              |          |
| Panic                  | $\mathbf{1}$   | H.264         |                 |             | $\times$ H.265 |            |                  | $\checkmark$ |          |
|                        | $\overline{2}$ | H.264         |                 |             | $\vee$ H.265   |            |                  | $\checkmark$ |          |
|                        | $\overline{3}$ | H.264         |                 |             | $\vee$ H.265   |            |                  | $\checkmark$ |          |
|                        | $\overline{4}$ | H.264         |                 |             | $\vee$ H.265   |            |                  | $\checkmark$ |          |
|                        | 5              | H.264         |                 |             | $\times$ H.265 |            |                  | $\checkmark$ |          |
|                        | 6              | H.264         |                 |             | $\vee$ H.265   |            |                  | $\checkmark$ |          |
|                        | 7 <sup>7</sup> | H.264         |                 |             | $\vee$ H.265   |            |                  | $\checkmark$ |          |
|                        | 8              | H.264         |                 |             | $\times$ H.265 |            |                  | $\checkmark$ |          |
|                        |                |               |                 |             | 12             |            |                  |              |          |
|                        |                |               |                 |             |                |            |                  |              |          |
|                        |                |               |                 |             |                |            |                  |              |          |
| Default                |                |               |                 |             |                | Save       |                  | Cancel       |          |

**Figure 4-37 RECORD > Main Stream > Codec Type**

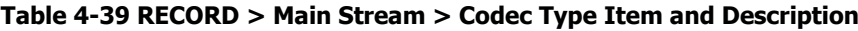

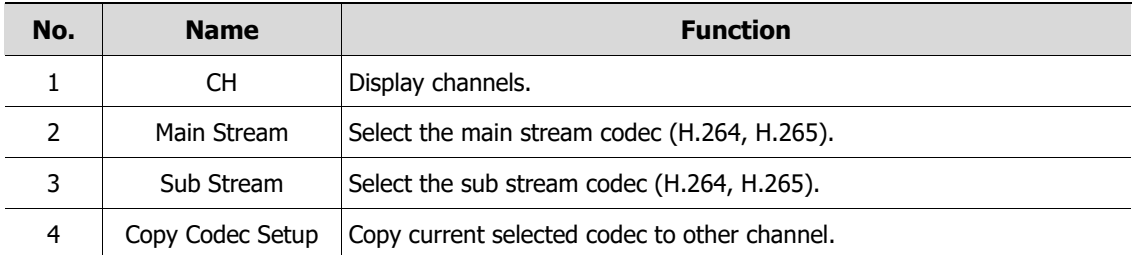

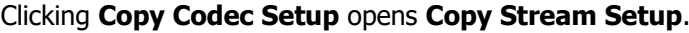

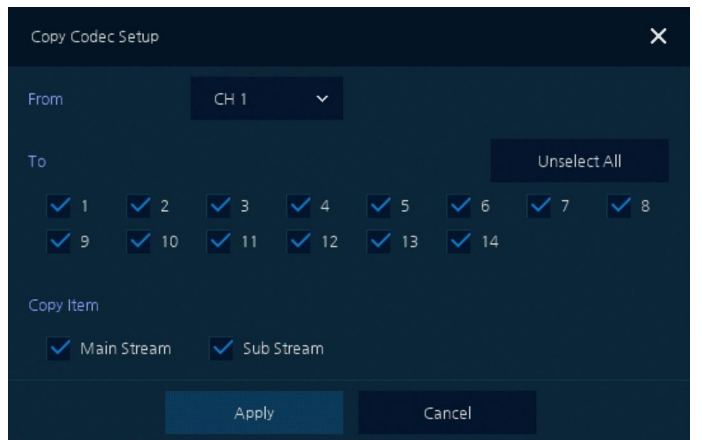

**Figure 4-38 RECORD > Main Stream > Codec Type > Copy Codec Setup**

| No. | <b>Name</b> | <b>Function</b>                                          |
|-----|-------------|----------------------------------------------------------|
|     | From        | Select the channel to be copied.                         |
|     | To          | Select the channel copied the same content.              |
| 3   |             | Select All /Unselect All   Select/deselect all channels. |
| 4   | Copy Item   | Select the stream to be copied.                          |
|     | Copy        | Select the list to be copied.                            |

**Table 4-40 RECORD > Main Stream > Copy Codec Setup Item and Description**

# **4.5.3 Second Stream**

### **Second Stream > Analog Camera**

To set the image quality and resolution of Second Stream

| Setup         |                         |               |               |           |              |         |              |           | $\times$            |
|---------------|-------------------------|---------------|---------------|-----------|--------------|---------|--------------|-----------|---------------------|
| SYSTEM        | CAMERA                  |               | <b>DEVICE</b> |           |              | RECORD  |              | EVENT     | ⊕<br><b>NETWORK</b> |
| Schedule      |                         | Analog Camera |               | IP Camera |              |         |              |           |                     |
| Main Stream   |                         |               |               |           |              |         |              |           | Copy Stream Setup   |
| Second Stream | CH                      | Resolution    |               | Framerate |              | Quality |              | Pre-Alarm | Post-Alarm          |
| Panic         | $\mathbf{1}$            | 640 x 480     | $\check{~}$   | 15        | $\check{~}$  | Level 8 | $\checkmark$ | 5 Seconds | 30 Seconds          |
|               | $\overline{2}$          | 640 x 480     | $\checkmark$  | 15        | $\checkmark$ | Level 8 | $\checkmark$ | 5 Seconds | 30 Seconds          |
|               | $\overline{\mathbf{3}}$ | 640 x 480     | $\checkmark$  | 15        | $\checkmark$ | Level 8 | $\checkmark$ | 5 Seconds | 30 Seconds          |
|               | $\overline{4}$          | 640 x 480     | $\checkmark$  | 15        | $\checkmark$ | Level 8 | $\checkmark$ | 5 Seconds | 30 Seconds          |
|               | 5                       | 640 x 480     | $\checkmark$  | 15        | $\checkmark$ | Level 8 | ×            | 5 Seconds | 30 Seconds          |
|               | $\boldsymbol{6}$        | 640 x 480     | $\check{~}$   | 15        | $\checkmark$ | Level 8 | $\checkmark$ | 5 Seconds | 30 Seconds          |
|               |                         |               |               |           |              |         |              |           |                     |
| Default       |                         |               |               |           |              |         |              | Save      | Cancel              |

**Figure 4-39 RECORD > Stream > Second Stream**

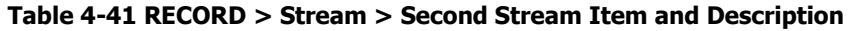

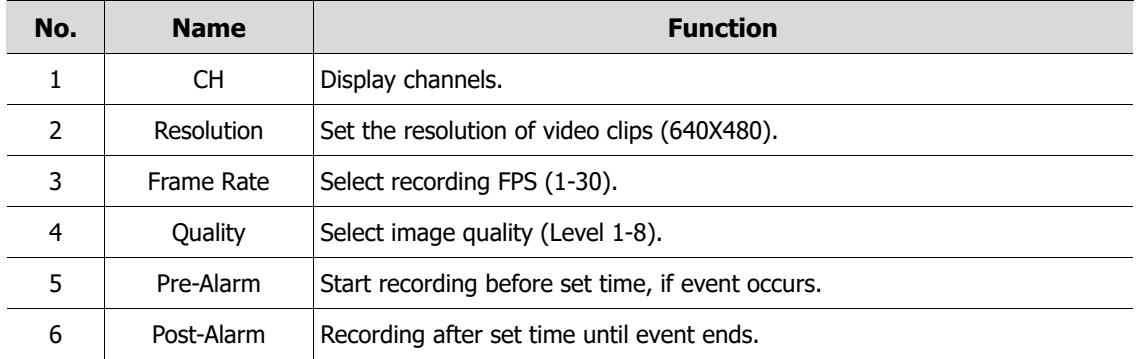
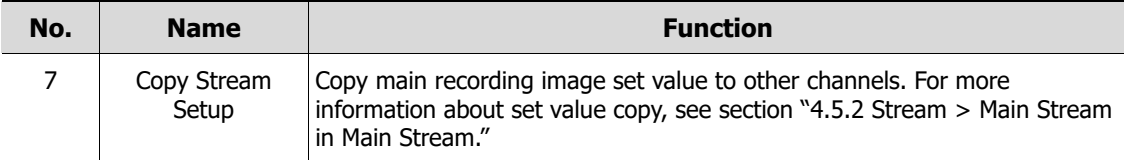

### **Second Stream > IP Camera**

| Setup<br><b>DE</b> SYSTEM<br>A | CAMERA                   | <b>X</b> DEVICE |           | <b>CONTRECORD</b> | EVENT     | $\times$<br>⊕<br><b>NETWORK</b> |
|--------------------------------|--------------------------|-----------------|-----------|-------------------|-----------|---------------------------------|
| Schedule                       |                          | Analog Camera   | IP Camera |                   |           |                                 |
| Main Stream                    | CH                       | Resolution      | Framerate | Bitrate (Kbps)    | Pre-Alarm | Post-Alarm                      |
| Second Stream                  | $\overline{\phantom{a}}$ | None            | None      | None              | 5 Seconds | 30 Seconds                      |
| Panic                          | 8                        | None            | None      | None              | 5 Seconds | 30 Seconds                      |
|                                |                          |                 |           |                   |           |                                 |
| Default                        |                          |                 |           |                   | Save      | Cancel                          |

**Figure 4-40 RECORD > Second Stream > IP Camera**

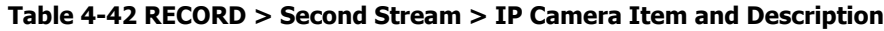

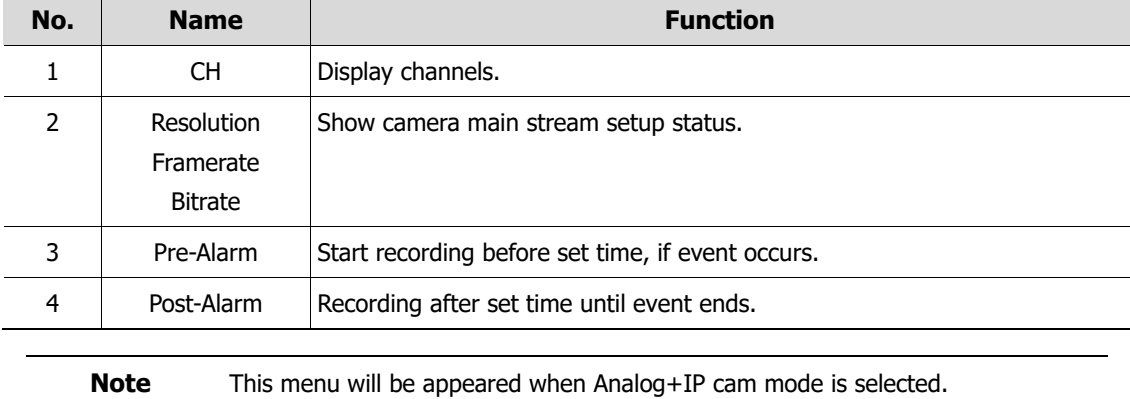

### **4.5.4 Panic**

How to set immediate recording

| Setup           |              |                 |                                 |                         |                                  |
|-----------------|--------------|-----------------|---------------------------------|-------------------------|----------------------------------|
| <b>O</b> SYSTEM | Æ<br>CAMERA  | <b>X</b> DEVICE | <b>CONTRECORD</b>               | EVENT<br>$\mathbb{R}^n$ | ⊕<br><b>NETWORK</b>              |
| Schedule        | Panic        |                 |                                 |                         |                                  |
| Main Stream     | Panic Record | $V$ Use         |                                 |                         |                                  |
| Second Stream   | CH           | Resolution      | Framerate                       | Quality                 | <b>Dwell Time</b>                |
| Panic           | $A\parallel$ | 4MP             | $\times$ Level 8<br>$\times$ 15 |                         | $\sim$ Unlimited<br>$\checkmark$ |
|                 |              |                 |                                 |                         |                                  |
|                 |              |                 |                                 |                         |                                  |
|                 |              |                 |                                 |                         |                                  |
|                 |              |                 |                                 |                         |                                  |
|                 |              |                 |                                 |                         |                                  |
|                 |              |                 |                                 |                         |                                  |
|                 |              |                 |                                 |                         |                                  |
|                 |              |                 |                                 |                         |                                  |
|                 |              |                 |                                 |                         |                                  |
|                 |              |                 |                                 |                         |                                  |

**Figure 4-41 RECORD > Stream > Panic**

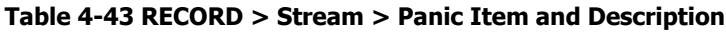

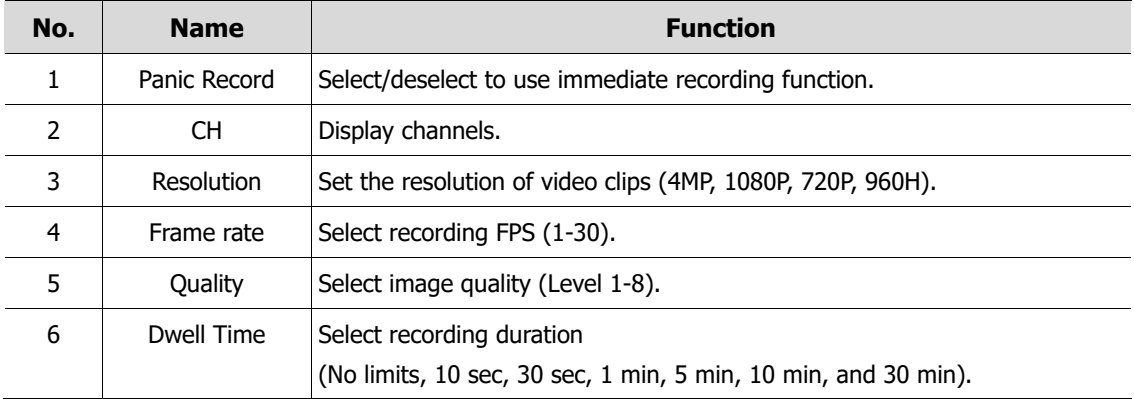

### **4.6 EVENT**

In **EVENT**, users may set each event of the device.

### **4.6.1 System/Disk**

To set the system and disk event

#### **System/Disk > System**

To set the system event of the device

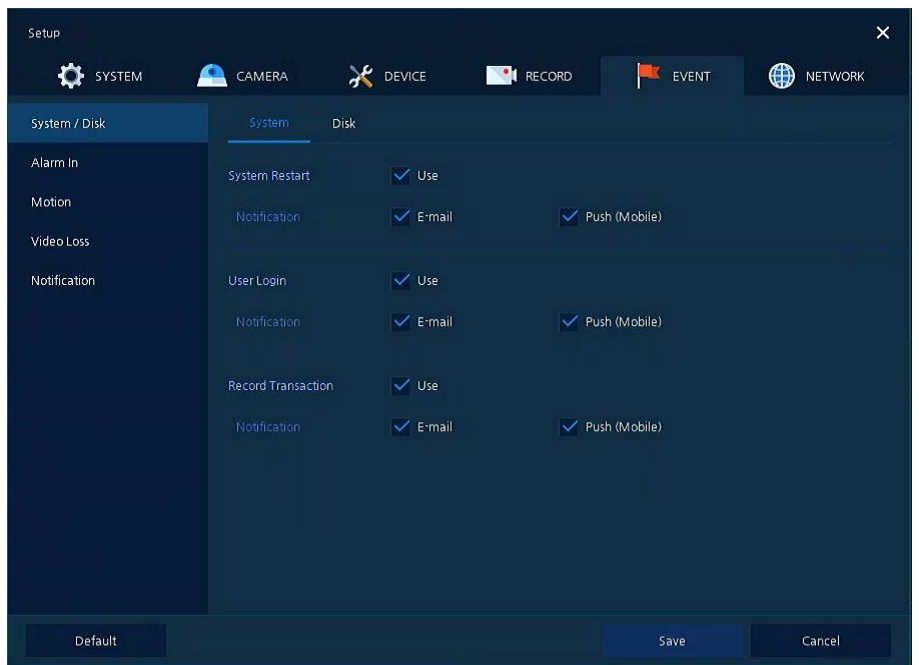

**Figure 4-42 Event > System/Disk > System**

| Table 4-44 Event > System/Disk > System Item and Description |  |  |  |  |  |  |
|--------------------------------------------------------------|--|--|--|--|--|--|
|--------------------------------------------------------------|--|--|--|--|--|--|

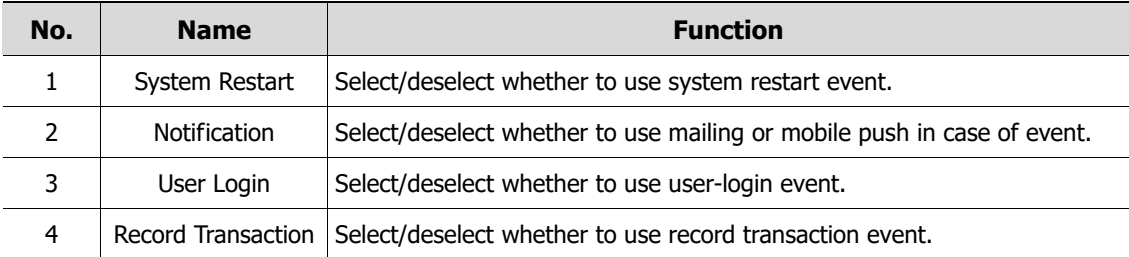

### **System/Disk > Disk**

To set disk event

|                      | <b>AC</b> DEVICE    | <b>O</b> RECORD |                   | EVENT        | ⊕<br><b>NETWORK</b> |
|----------------------|---------------------|-----------------|-------------------|--------------|---------------------|
| Disk<br>System       |                     |                 |                   |              |                     |
| <b>Disk Unpluged</b> | $\vee$ Use          |                 | $\checkmark$ Beep |              |                     |
| Alarm out            | Relay 1             | $\checkmark$    | 5 Seconds         | $\checkmark$ |                     |
| Notification         | $\checkmark$ E-mail |                 | V Push(Mobile)    |              |                     |
|                      |                     |                 |                   |              |                     |
| Disk Full            | 50 %                | $\checkmark$    | $\vee$ Beep       |              |                     |
| Alarm out            | Relay 1             | $\checkmark$    | 10 Seconds        | $\checkmark$ |                     |
| <b>Notification</b>  | $\checkmark$ E-mail |                 | V Push(Mobile)    |              |                     |
|                      |                     |                 |                   |              |                     |
|                      |                     |                 |                   |              |                     |
| Alarm out            | Relay 1             | $\checkmark$    | 20 Seconds        | $\checkmark$ |                     |
| Notification         | $\checkmark$ E-mail |                 | V Push(Mobile)    |              |                     |
|                      | S.M.A.R.T. Fault    | $V$ Use         |                   | $\vee$ Beep  |                     |

**Figure 4-43 Event > System/Disk > Disk**

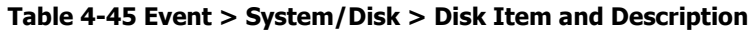

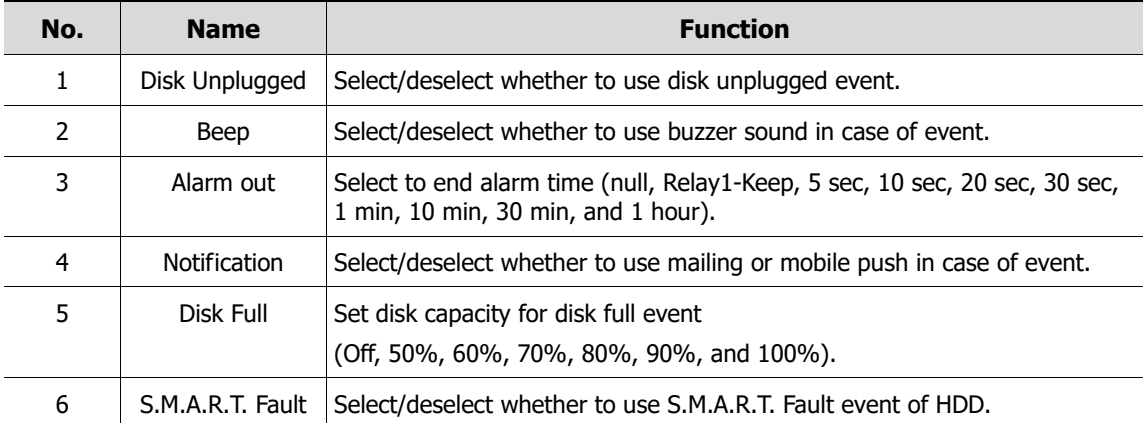

### <span id="page-77-0"></span>**4.6.2 Alarm In**

To set sensor alarms and schedule

### **Alarm In > Setup**

To set sensor alarms

| Setup            |               |                                       |                              |        |                 |       | $\times$         |
|------------------|---------------|---------------------------------------|------------------------------|--------|-----------------|-------|------------------|
| <b>OF</b> SYSTEM | CAMERA<br>Æ   | <b>X</b> DEVICE                       |                              | RECORD | EVENT           | ⊕     | <b>NETWORK</b>   |
| System / Disk    | Setup         | Schedule                              |                              |        |                 |       |                  |
| Alarm In         |               |                                       |                              |        |                 |       | Copy Alarm Setup |
| Motion           | Sensor<br>Use | Type                                  | <b>Beep</b>                  | Alarm  | Group<br>Rec.   | Noti. | Preset           |
| Video Loss       | $\mathbf{1}$  | $\sqrt{}$ On N.O                      | $\times$ None<br>$\check{~}$ | None   | CH <sub>1</sub> | None  | None             |
| Notification     | $\mathbf{2}$  | On $N.O$<br>$\widetilde{\mathcal{M}}$ | None<br>$\infty$             | None   | CH2             | None  | None             |
|                  | 3             | On $N.O$                              | None<br>88.                  | None   | CH <sub>3</sub> | None  | None             |
|                  | $\sqrt{4}$    | On $N.O$                              | None<br>$\infty$             | None   | CH4             | None  | None             |
|                  |               |                                       |                              |        |                 |       |                  |
|                  |               |                                       |                              |        |                 |       |                  |
|                  |               |                                       |                              |        |                 |       |                  |
|                  |               |                                       |                              |        |                 |       |                  |
|                  |               |                                       |                              |        |                 |       |                  |
|                  |               |                                       |                              |        |                 |       |                  |
|                  |               |                                       |                              |        |                 |       |                  |
| Default          |               |                                       |                              |        | Save            |       | Cancel           |

**Figure 4-44 Event > Alarm In > Setup**

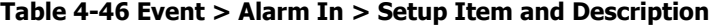

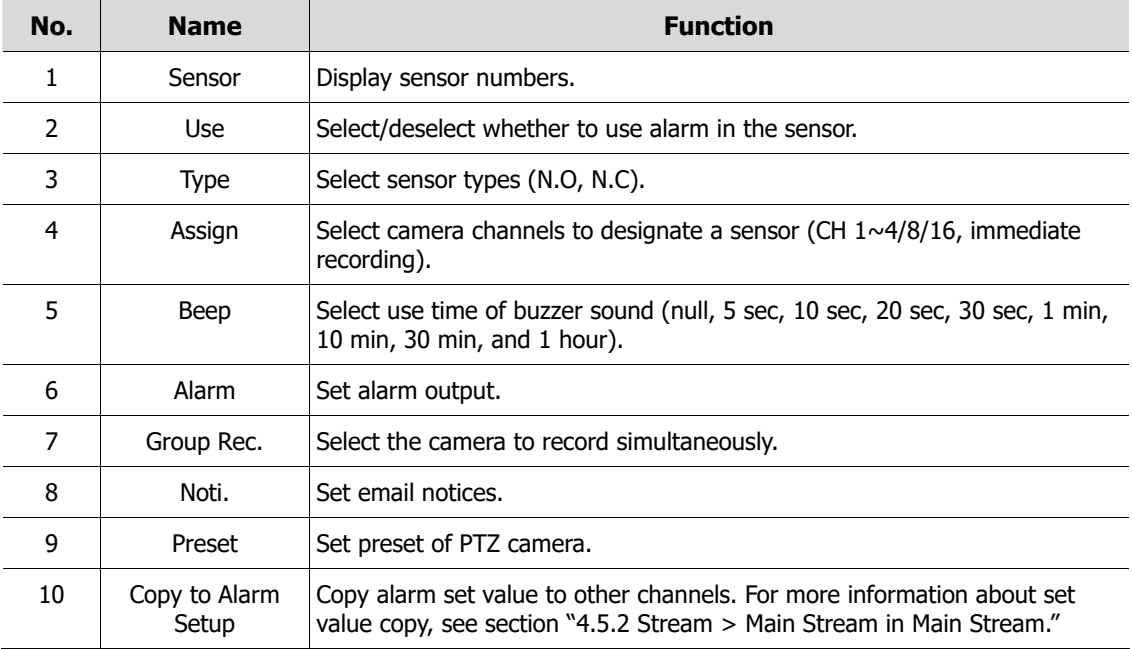

Placing your mouse on **Alarm, Group Rec, Noti., Preset** and clicking editing Icon( $\rightarrow$ ) in right corner displays Event : Alarm screen.

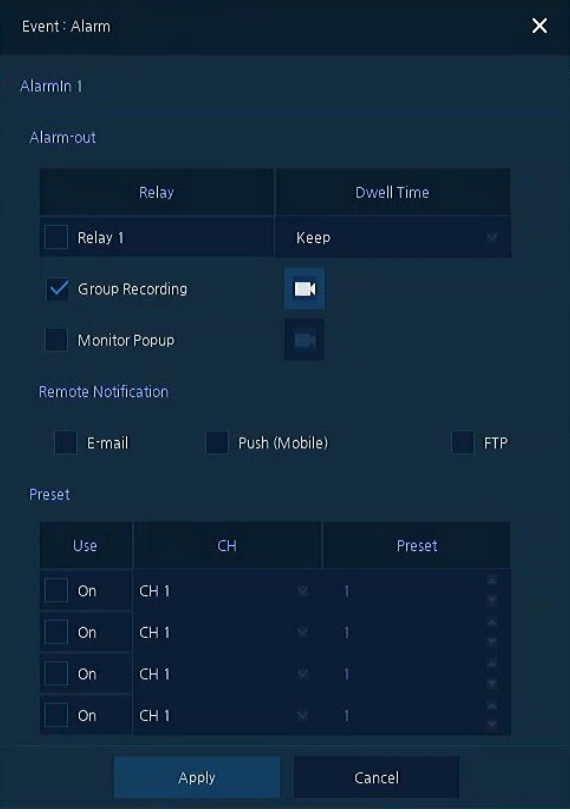

**Figure 4-45 Event > Alarm In > Setup > Event : Alarm**

|  |  |  |  | Table 4-47 Event > Alarm In > Setup > Event : Alarm Item and Description |  |  |
|--|--|--|--|--------------------------------------------------------------------------|--|--|
|--|--|--|--|--------------------------------------------------------------------------|--|--|

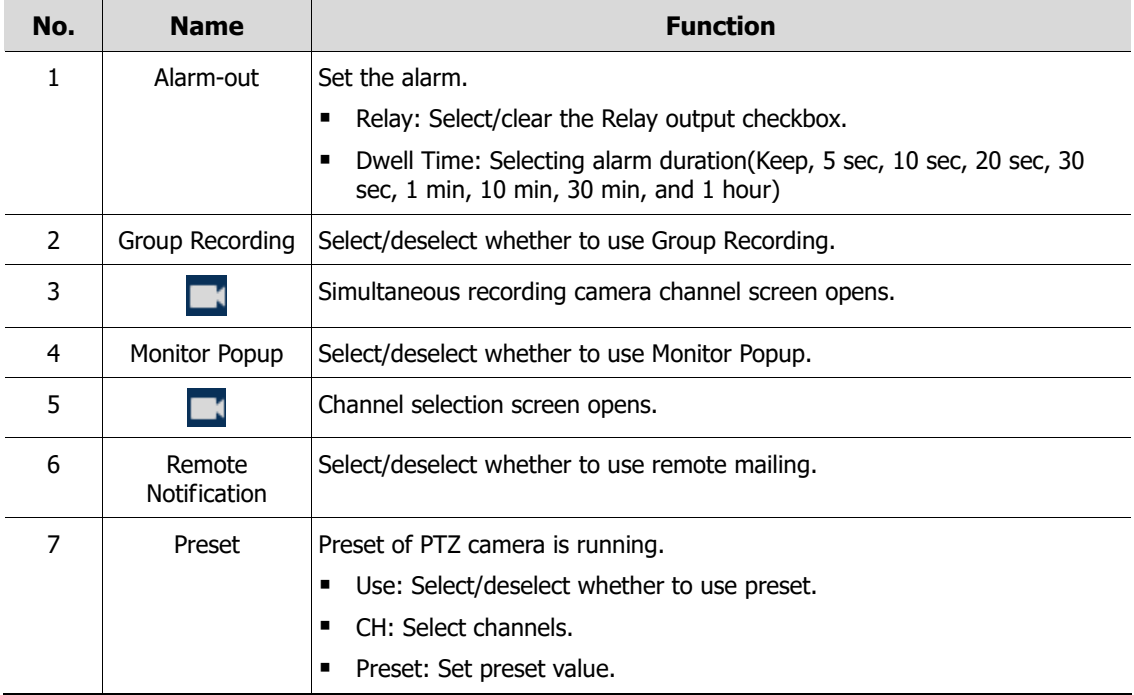

### **Alarm In > Schedule**

 $\bar{\times}$ **DE** SYSTEM **X** DEVICE EVENT CAMERA **EMPLI** RECORD **OD** NETWORK System / Disk Copy Alarm Schedule Motion **Alarm** Video Loss All 00 01 02 03 04 05 06 07 08 09 10 11 12 13 14 15 16 17 18 19 20 21 22 23 Notification MON  $TUE$ WED THU  $\overline{\mathbf{R}}$  $FRI$  $\overline{\mathsf{SAT}}$ HOL Default

To schedule recording time when alarm occurs across device sensors

**Figure 4-46 Event > Alarm In > Schedule**

| Table 4-48 Event > Alarm In > Schedule Item and Description |  |  |
|-------------------------------------------------------------|--|--|
|-------------------------------------------------------------|--|--|

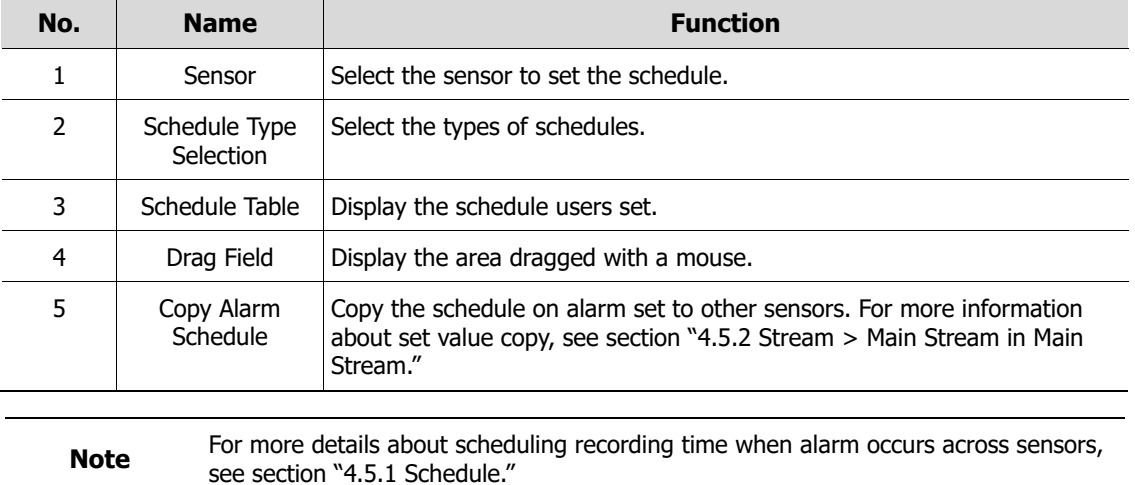

### **4.6.3 Motion**

To set and schedule motions across channels

### **Motion > Setup**

To set motions across channels.

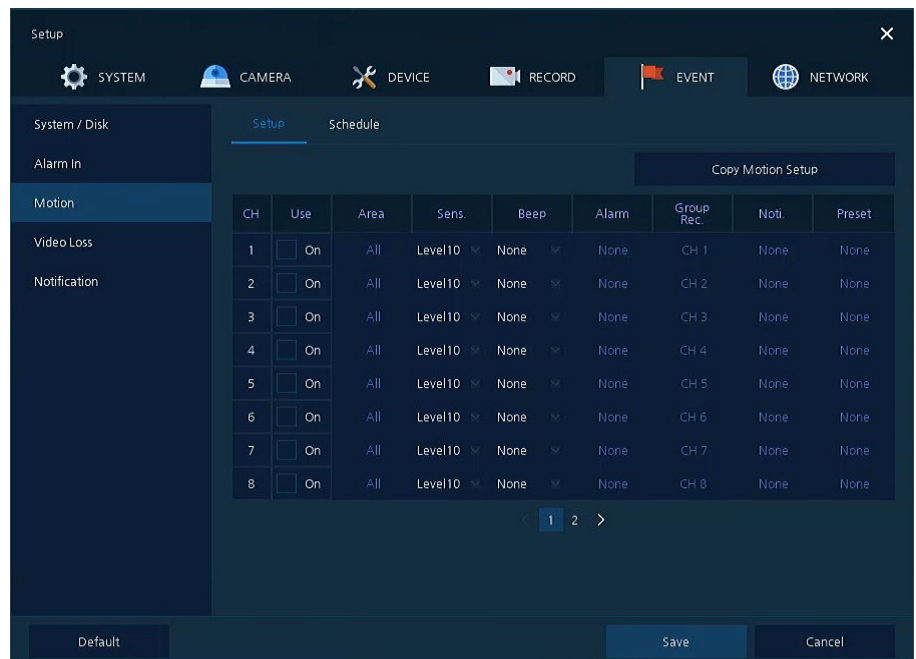

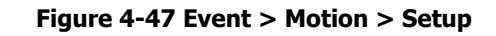

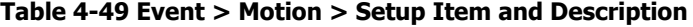

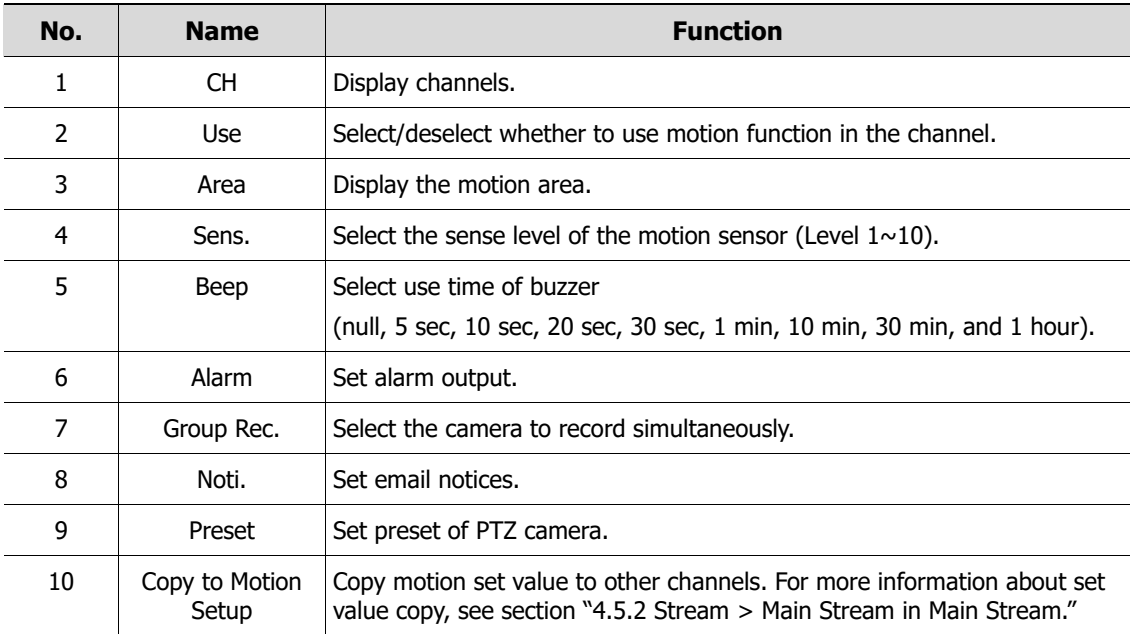

Placing your mouse on **Alarm, Group Rec, Noti., Preset** and clicking editing icon( $\left(\right)$  in right corner displays Event : Alarm screen. For more information about **Event : Motion** screen, see section ["4.6.2](#page-77-0) Alarm In > Setup in [Alarm In."](#page-77-0)

#### **Motion > Schedule**

**Note**

To schedule record time when the motion sensor detects across channels

| Setup            |                                                                                                    |                 |                       |                       | $\pmb{\times}$                |
|------------------|----------------------------------------------------------------------------------------------------|-----------------|-----------------------|-----------------------|-------------------------------|
| <b>OF</b> SYSTEM | CAMERA<br>e                                                                                             | <b>X</b> DEVICE | RECORD                | EVENT<br><b>ISSUE</b> | $\bigoplus$<br><b>NETWORK</b> |
| System / Disk    | Schedule<br>Setup                                                                                       |                 |                       |                       |                               |
| Alarm In         | CH                                                                                                    | CH <sub>1</sub> | $\checkmark$          |                       | Copy to Motion Schedule       |
| Motion           | None                                                                                                    | Motion          |                       |                       |                               |
| Video Loss       |                                                                                                    |                 |                       |                       |                               |
| Notification     | All<br>00   01   02   03   04<br>SUN<br><b>MON</b><br>TUE<br>WED<br>THU<br>FRI<br>SAT<br>$\mathsf{HOL}$ | 07<br>05<br>06  | 08 <br>09<br>12<br>10 | 13<br> 4              | 15 16 17 18 19 20 21 22 23    |
| Default          |                                                                                                    |                 |                       | Save                  | Restore                       |

**Figure 4-48 Event > Motion > Schedule**

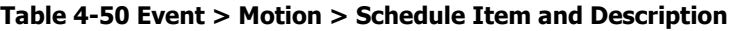

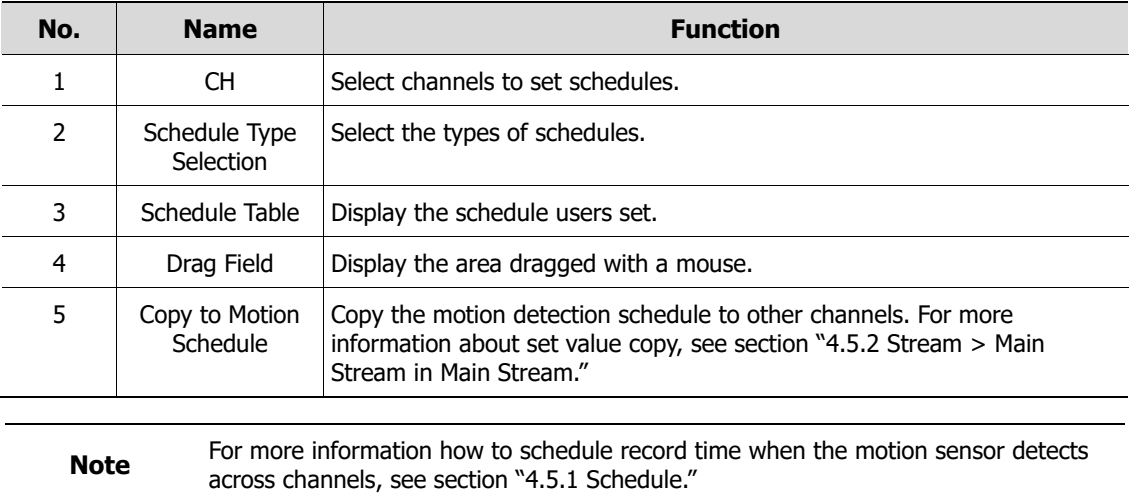

### **4.6.4 Video Loss**

To set Video Loss across channels

| Setup           |                         |           |                  |               |           |                 |       | $\times$              |
|-----------------|-------------------------|-----------|------------------|---------------|-----------|-----------------|-------|-----------------------|
| <b>O</b> SYSTEM | ₽<br>CAMERA             |           | <b>AC</b> DEVICE |               | RECORD    | g۴              | EVENT | ⊕<br><b>NETWORK</b>   |
| System / Disk   | Setup                   |           |                  |               |           |                 |       |                       |
| Alarm In        |                         |           |                  |               |           |                 |       | Copy Video Loss Setup |
| Motion          | CH                      | Use       | Beep             |               | Alarm     | Group<br>Rec.   | Noti  | Preset                |
| Video Loss      | $\mathbf{1}$            | On        | None             |               | None      | CH1             | None  | None                  |
| Notification    | $\overline{2}$          | <b>On</b> | None             | -88           | None      | CH <sub>2</sub> | None  | None                  |
|                 | $\overline{\mathbf{3}}$ | On        | None             | $\mathcal{D}$ | None      | CH <sub>3</sub> | None  | None                  |
|                 | $\overline{a}$          | On        | None             | $\mathcal{L}$ | None      | CH4             | None  | None                  |
|                 | $\mathsf{S}$            | On        | None             | 188           | None      | CH <sub>5</sub> | None  | None                  |
|                 | $6\phantom{1}$          | On        | None             | $8\%$         | None      | CH <sub>6</sub> | None  | None                  |
|                 | $\overline{7}$          | On        | None             | 58            | None      | CH <sub>7</sub> | None  | None                  |
|                 | $\bf{8}$                | On        | None             | 88            | None      | CH <sub>8</sub> | None  | None                  |
|                 |                         |           |                  |               | $1\quad2$ | $\rightarrow$   |       |                       |
|                 |                         |           |                  |               |           |                 |       |                       |
|                 |                         |           |                  |               |           |                 |       |                       |
| Default         |                         |           |                  |               |           |                 | Save  | Cancel                |

**Figure 4-49 Event > Video Loss > Setup**

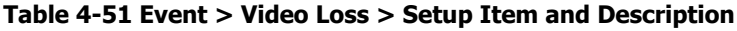

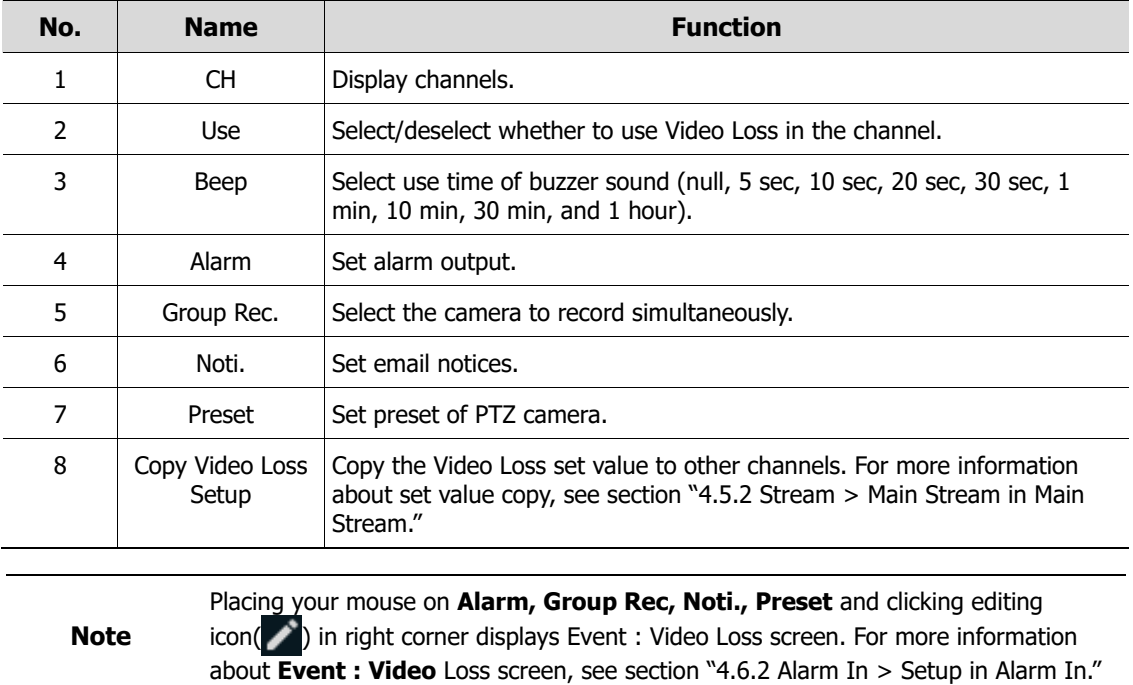

### **4.6.5 Notification**

To set and schedule periodical alarms

### **Notification > Periodic**

To set periodical alarms

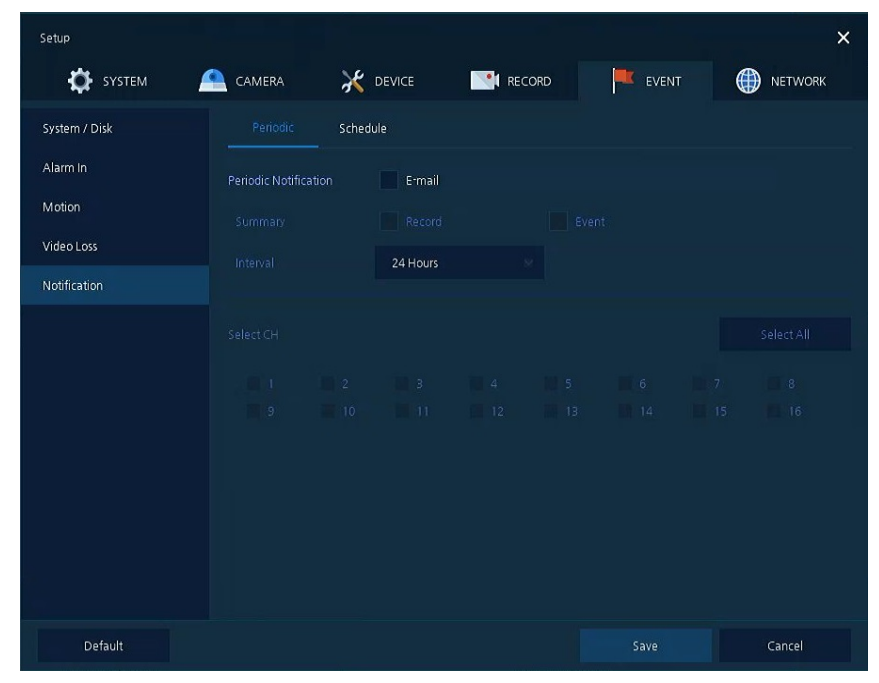

**Figure 4-50 EVENT > Notification > Periodic**

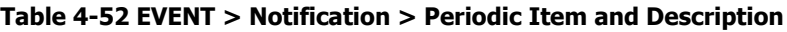

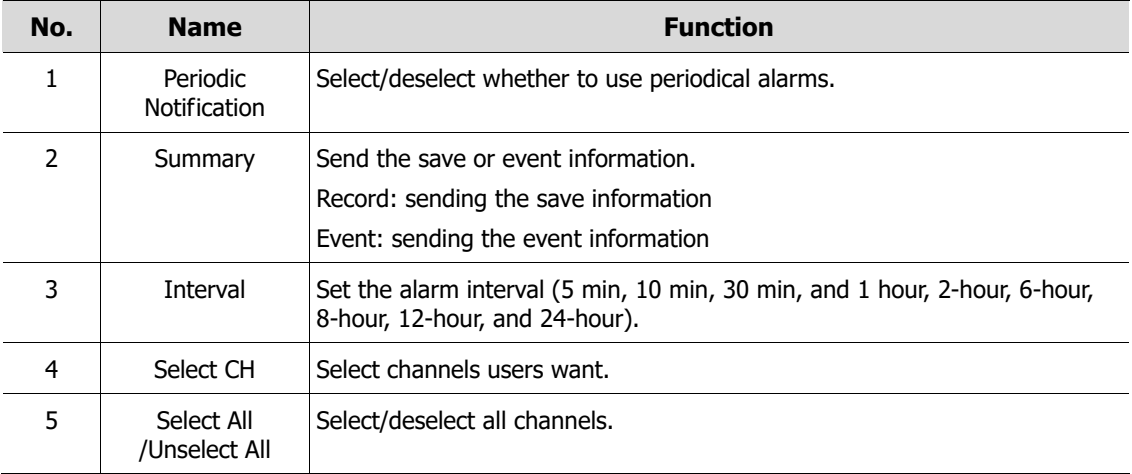

### **Notification > Schedule**

To schedule remote notification (alarm & motion)

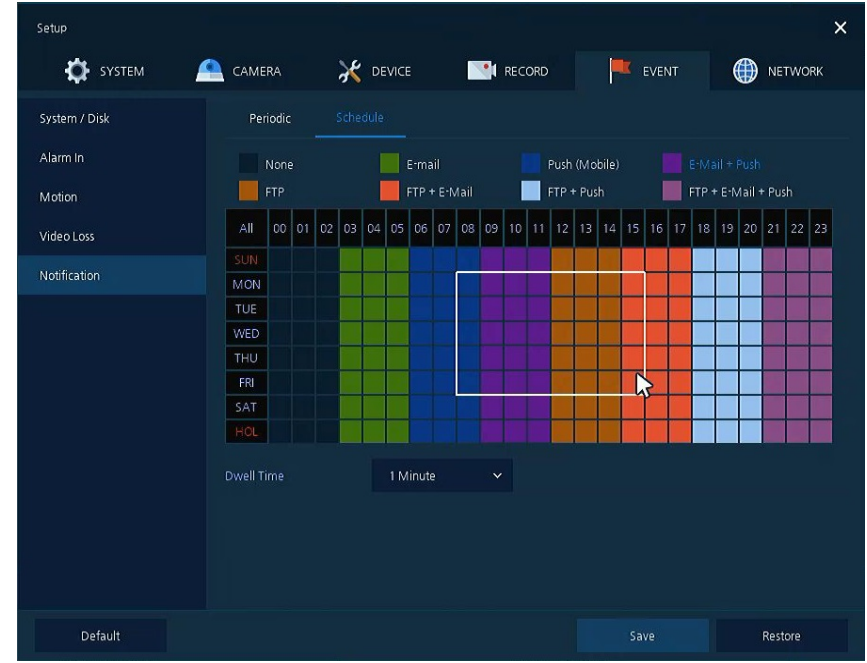

**Figure 4-51 EVENT > Notification > Schedule**

#### **Table 4-53 EVENT > Notification > Schedule Item and Description**

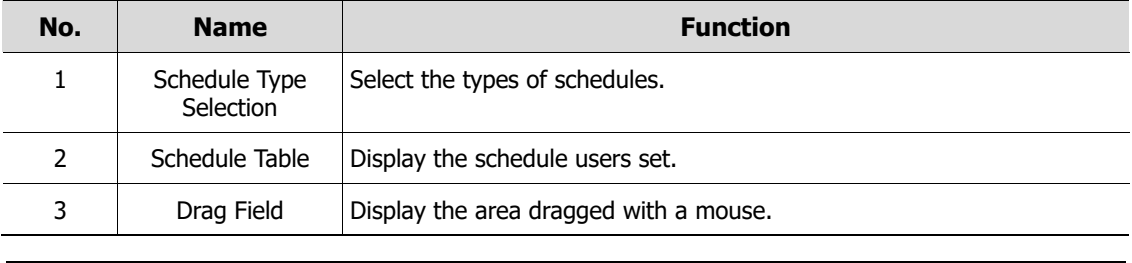

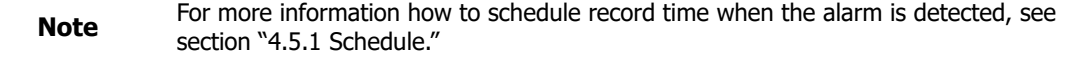

### **4.7 NETWORK**

In **NETWORK,** users may set the network environment.

### **4.7.1 Basic > WAN Port**

To set the network environment

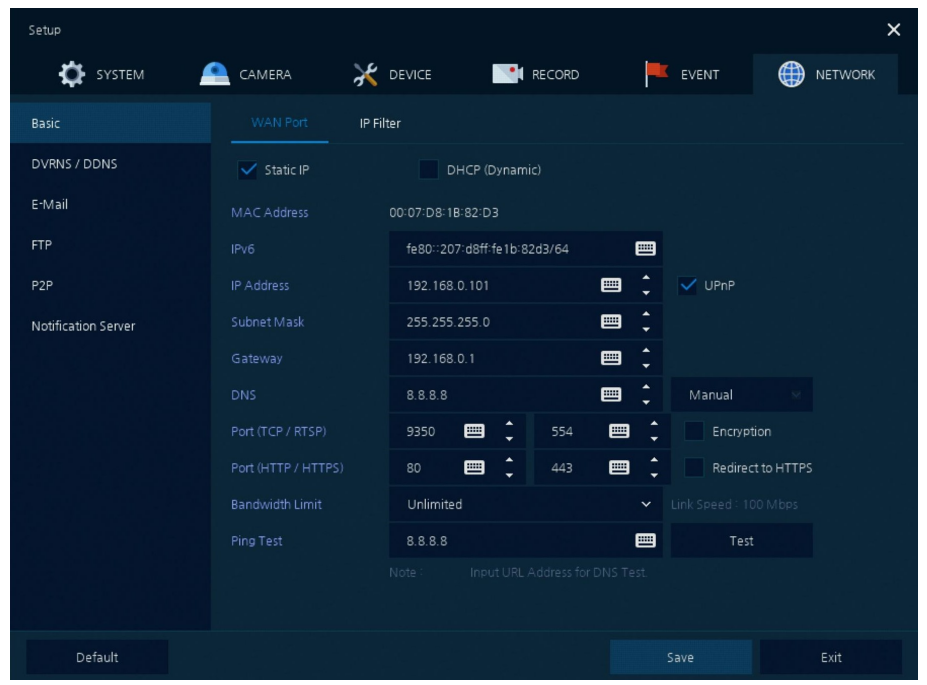

**Figure 4-52 NETWORK > Basic > WAN Port**

| No. | <b>Name</b>        | <b>Function</b>                                                                                                    |
|-----|--------------------|----------------------------------------------------------------------------------------------------|
| 1   | Static IP          | Check if you use static IP. For using static IP, enter IP address, Subnet<br>Mask, and Gateway.                                 |
| 2   | DHCP (Dynamic)     | Select whether to use DHCP (Dynamic).                                                                                           |
| 3   | <b>MAC Address</b> | Display the MAC Address.                                                                                                    |
| 4   | <b>DNS</b>         | Select manual and enter DNS; otherwise choose automatic function.                                                               |
| 5   | Port (TCP)         | Enter TCP port.                                                                                                    |
| 6   | Encryption         | Select the Encryption box for video data by using TCP port.<br>Select to encrypt for video data through TCP port.               |
| 7   | Port (HTTP/HTTPS)  | Enter HTTP/HTTPS port.                                                                                                    |
| 8   | Redirect to HTTPS  | Select to allow HTTPS connect by request.                                                                                       |
| 9   | Bandwidth Limit    | Select bandwidth to limit (no limits, 50Mbps, 10Mbps, 5Mbps, 2Mbps,<br>1Mbps, 500Kbps, 400Kbps, 300Kbps, 200Kbps, and 100Kbps). |
| 10  | Ping Test          | Enter IP in Ping test and implement the text.                                                                                   |

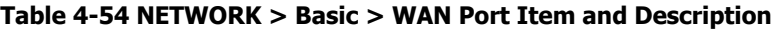

### **4.7.2 Basic > IP Filter**

To set the IP connection restriction function.

| Setup               |                 |          |              |                 |                  |         | $\times$            |
|---------------------|-----------------|----------|--------------|-----------------|------------------|---------|---------------------|
| SYSTEM              | CAMERA<br>₽     |          |              | <b>X</b> DEVICE | <b>PI RECORD</b> | EVENT   | ⊕<br><b>NETWORK</b> |
| Basic               |                 | WAN Port |              | IP Filter       |                  |         |                     |
| DVRNS / DDNS        |                 |          |              |                 |                  |         |                     |
| E-Mail              | No.             | Mode     |              |                 | Range Start      |         | Range End           |
| <b>FTP</b>          | $\mathbf{1}$    | None     | $\checkmark$ | 0.0.0.0         | <b>BEER</b>      | 0.0.0.0 | 画                   |
| P <sub>2P</sub>     | $\overline{2}$  | None     | $\checkmark$ | 0.0.0.0         | 田川               | 0.0.0.0 | 画                   |
| Notification Server | 3               | None     | $\checkmark$ | 0.0.0.0         | 田田               | 0.0.0.0 | 画                   |
|                     | $\overline{4}$  | None     | $\checkmark$ | 0.0.0.0         | 囲                | 0.0.0.0 | 画                   |
|                     | 5               | None     | $\checkmark$ | 0.0.0.0         | EEE              | 0.0.0.0 | 画                   |
|                     | $6\overline{6}$ | None     | $\checkmark$ | 0.0.0.0         |                  | 0.0.0.0 | 画                   |
|                     | $7\overline{ }$ | None     | $\checkmark$ | 0.0.0.0         |                  | 0.0.0.0 | 画                   |
|                     | 8               | None     | $\checkmark$ | 0.0.0.0         | 囲                | 0.0.0.0 | 画                   |
|                     |                 |          |              |                 | 12               |         |                     |
|                     |                 |          |              |                 |                  |         |                     |
|                     |                 |          |              |                 |                  |         |                     |
|                     |                 |          |              |                 |                  |         |                     |
| Default             |                 |          |              |                 |                  | Save    | Cancel              |

**Figure 4-52 NETWORK > Basic > IP Filter**

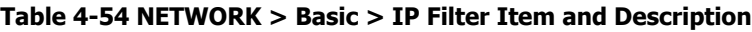

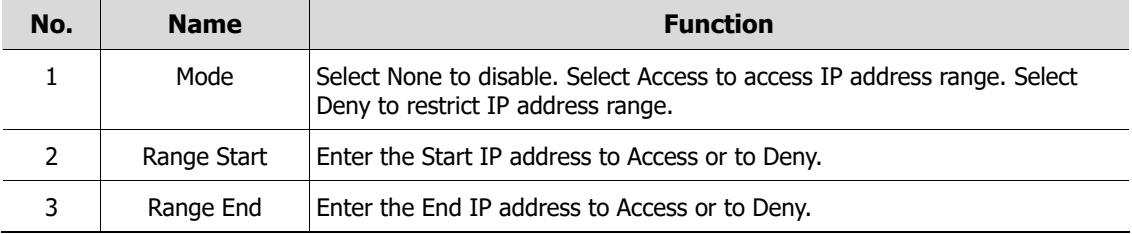

### **4.7.3 DVRNS/DDNS**

To set DVRNS/DDNS

### **DVRNS/DDNS > DVRNS/Dashboard**

To register DVRNS/Dashboard account

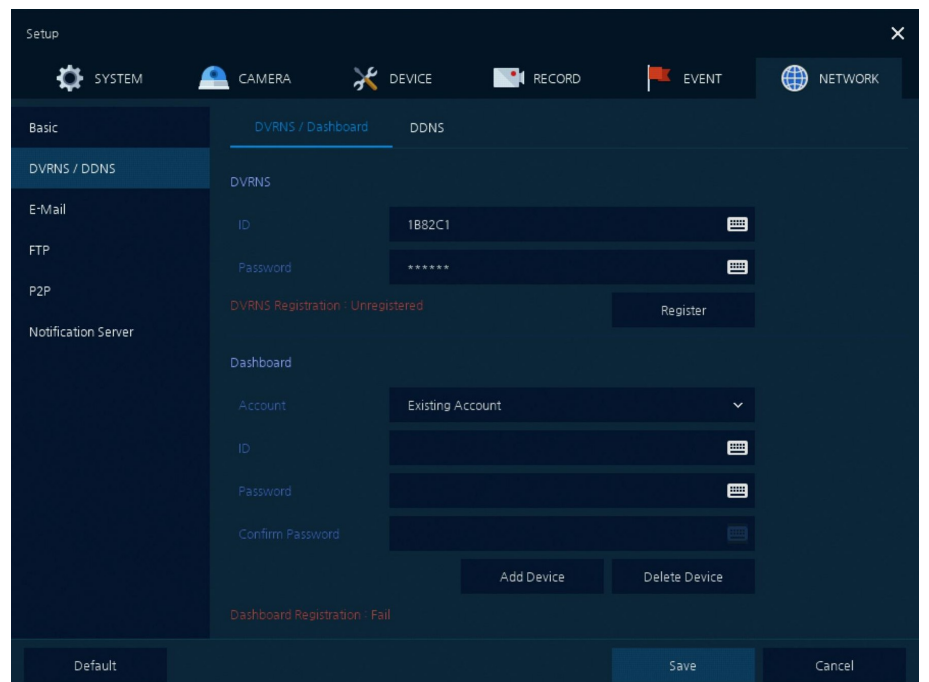

**Figure 4-53 NETWORK > DVRNS/DDNS > DVRNS/Dashboard**

**Table 4-55 NETWORK > DVRNS/DDNS > DVRNS/Dashboard Item and Description**

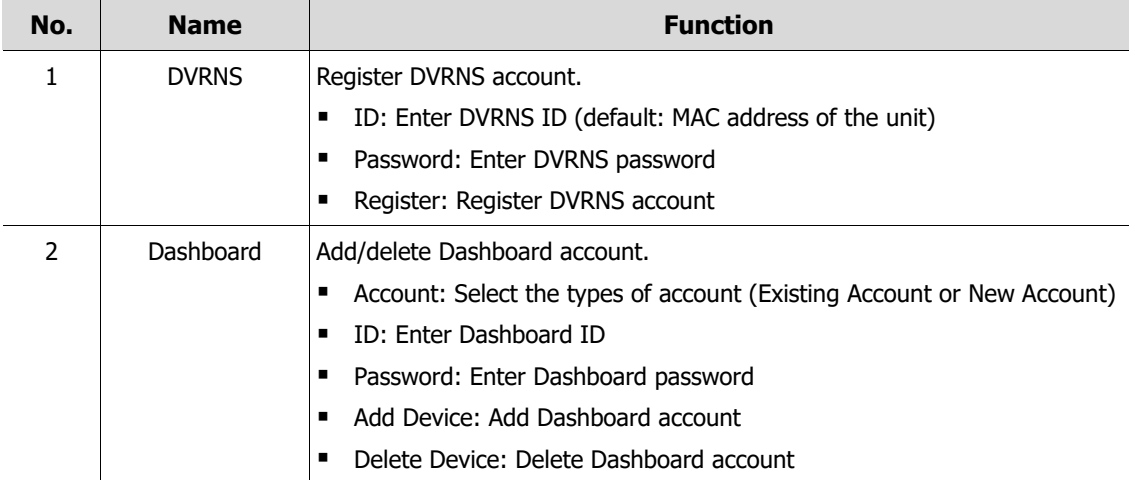

### **DVRNS/DDNS > DDNS**

To set DDNS site for remote users to access in networking

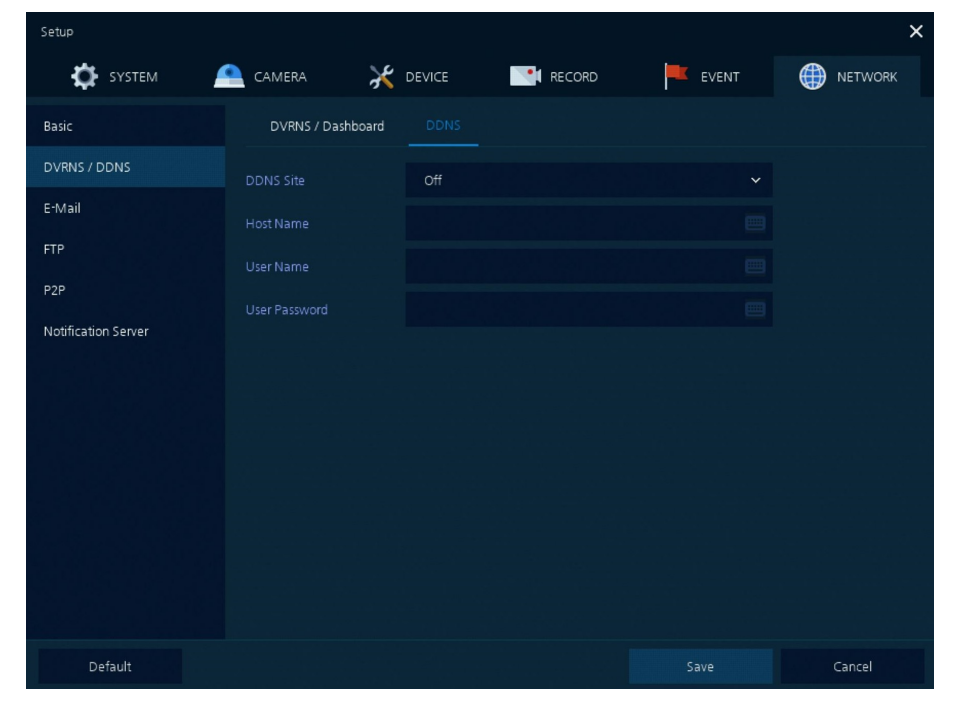

**Figure 4-54 NETWORK > DVRNS/DDNS > DDNS**

#### **Table 4-56 NETWORK > DVRNS/DDNS > DDNS Item and Description**

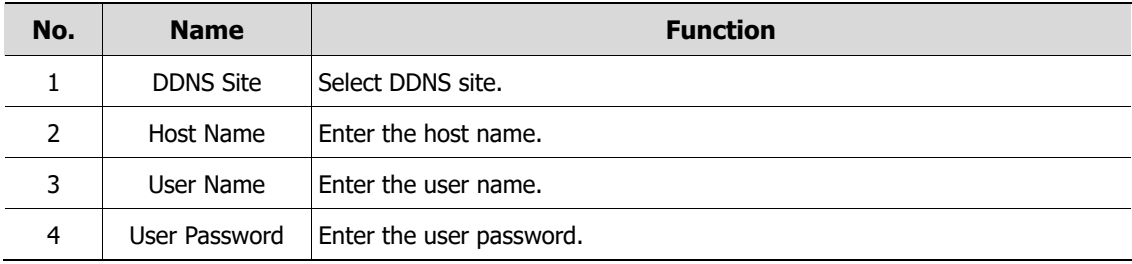

### **4.7.4 E-Mail**

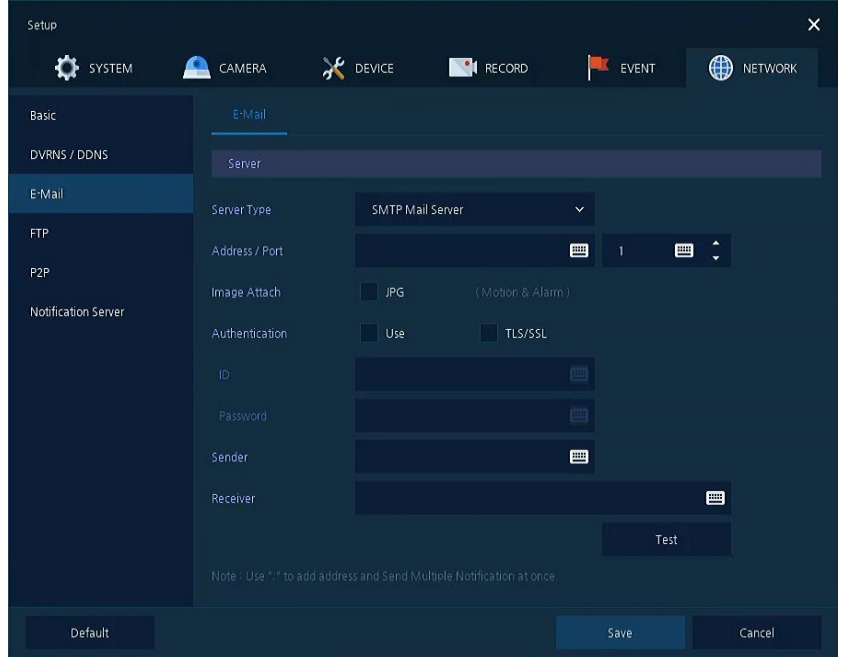

To set email server to send email on the occasion of event

**Figure 4-55 NETWORK > E-Mail > E-Mail**

| Table 4-56 NETWORK > E-Mail > E-Mail Item and Description |  |  |  |  |
|-----------------------------------------------------------|--|--|--|--|
|-----------------------------------------------------------|--|--|--|--|

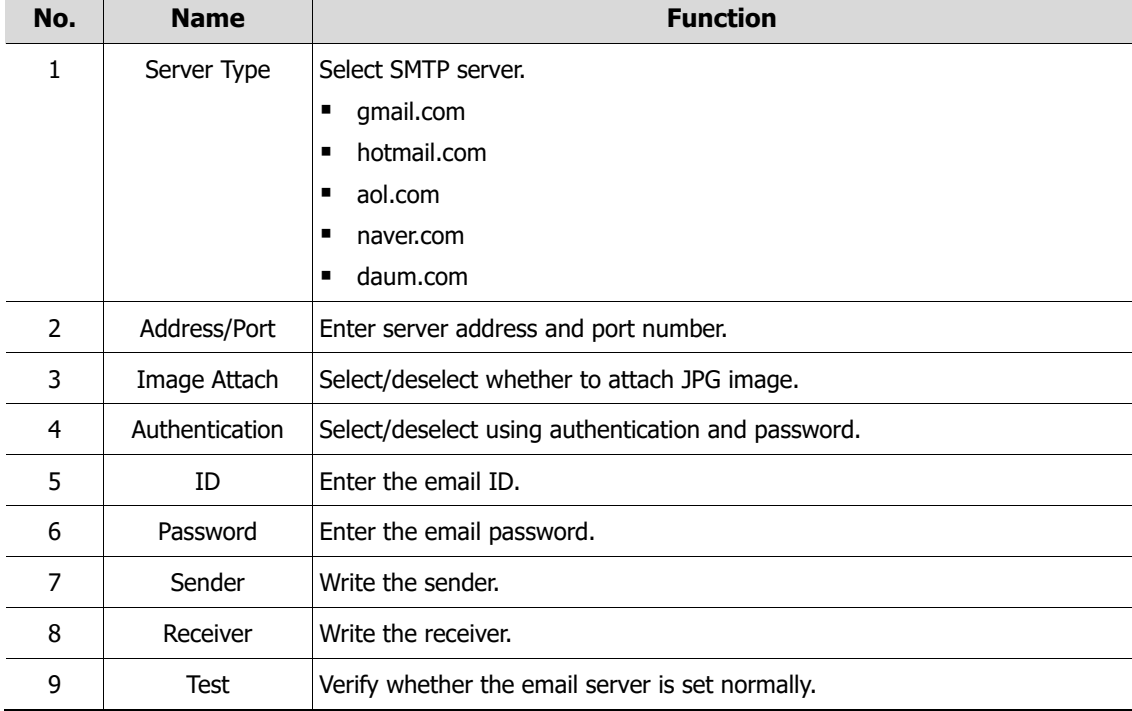

### **4.7.5 FTP**

Set up FTP server to send video to FTP server. The file format is AVI file.

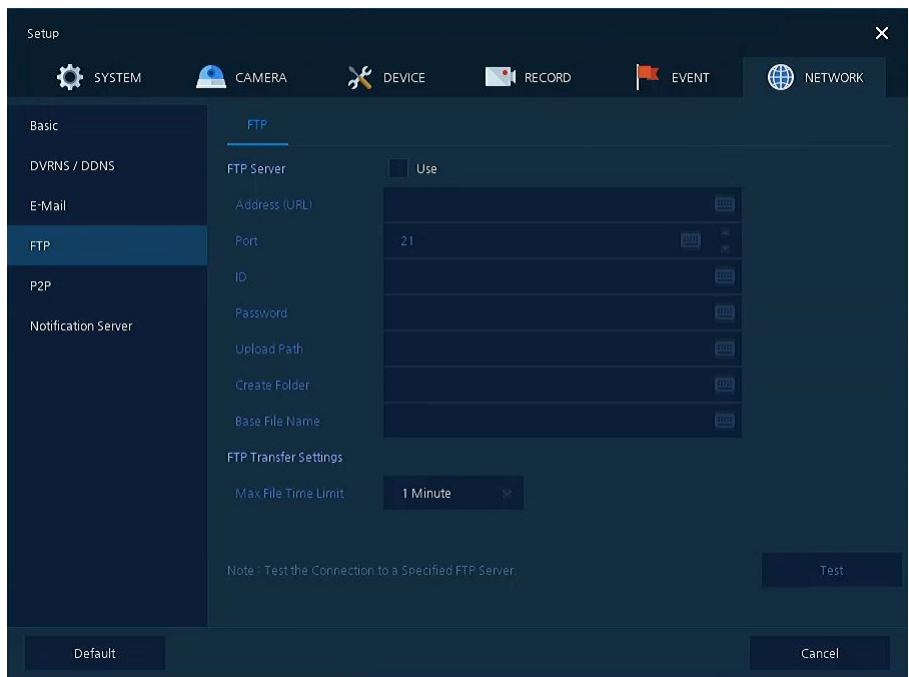

### **Figure 4-57 NETWORK > FTP > FTP**

#### **Table 4-57 NETWORK > FTP > FTP**

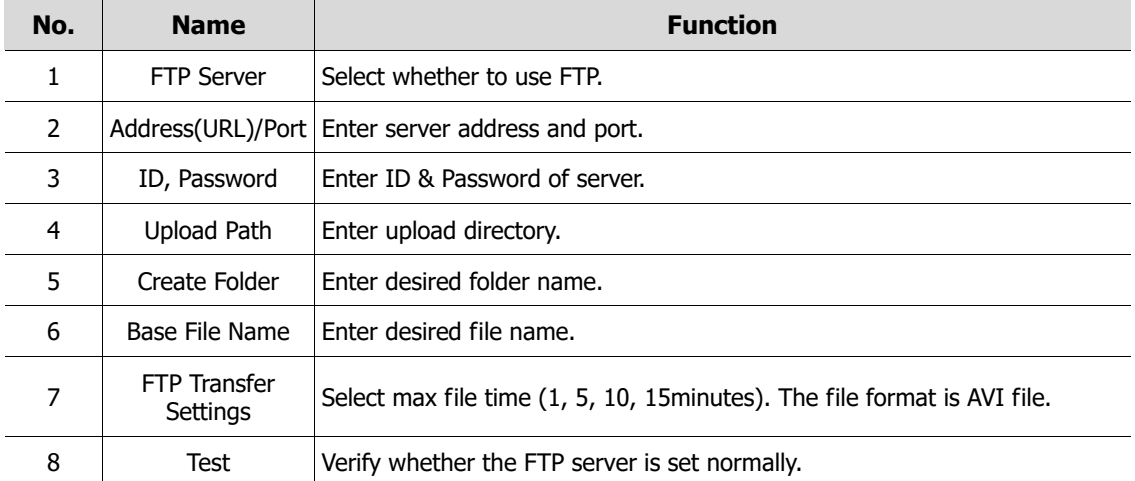

### **4.7.6 P2P**

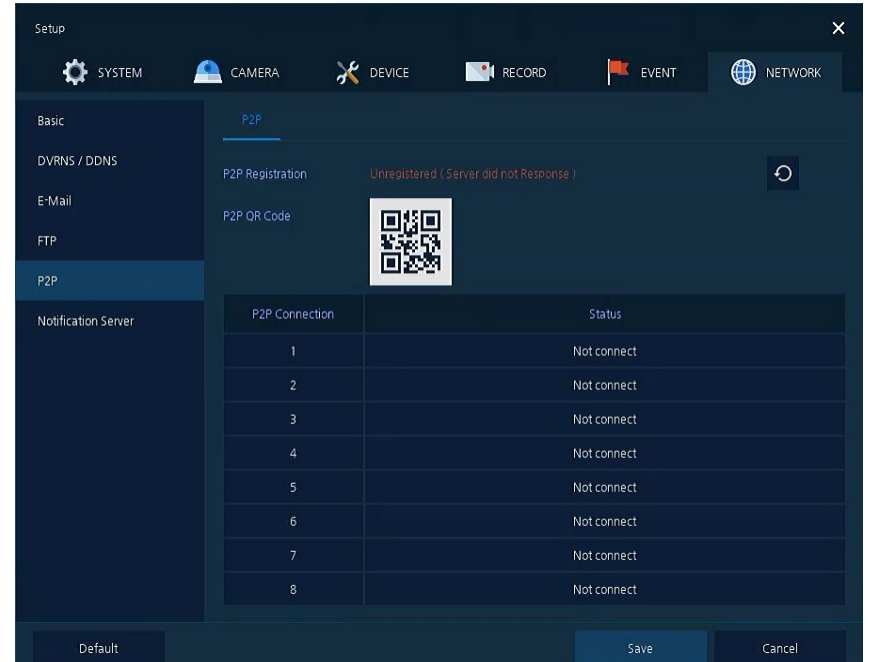

User can connect recorder from mobile app using QR code scan.

**Figure 4-58 NETWORK > P2P > P2P**

**Table 4-58 NETWORK > P2P > P2P**

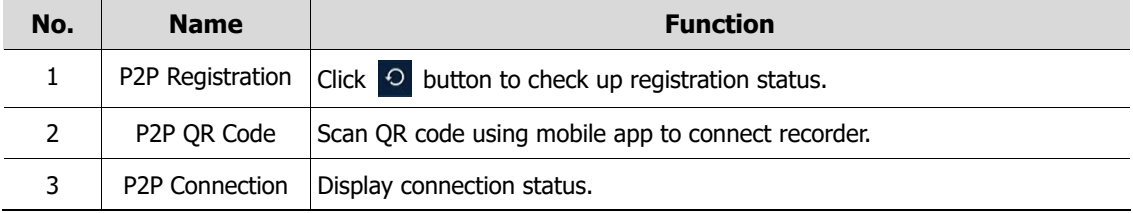

### **4.7.7 Notification Server**

### **Notification Server > Notification Server**

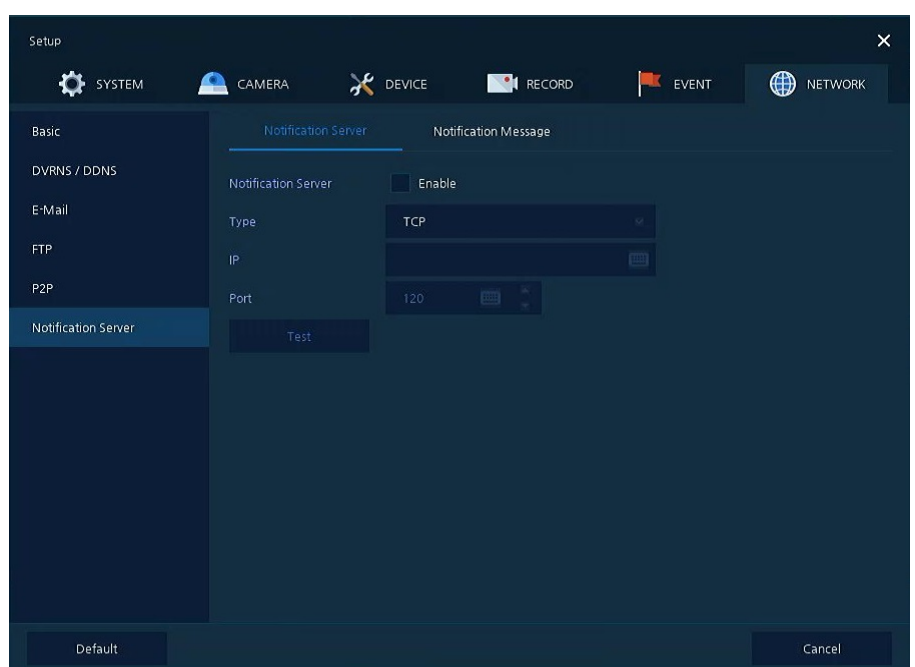

**Figure 4-59 NETWORK > Notification Server > Notification Server**

| No. | <b>Name</b>         | <b>Function</b>                                                                                                    |
|-----|---------------------|----------------------------------------------------------------------------------------------------|
|     | Notification Server | Select/deselect whether to use Notification Server.                                                                         |
| 2   | Type                | Select TCP or UDP Protocol.                                                                                                 |
| 3   | īΡ                  | Enter the server IP address or host name.                                                                                   |
| 4   | Port                | Enter the server port.                                                                                                    |
|     |                     | Send a test message to the server to check the connection status.<br>Click Save button when the transmission is successful. |
| 5   | Test                | TCP can check the results in the recorder, but UDP should be checked<br>in the notification server.                         |

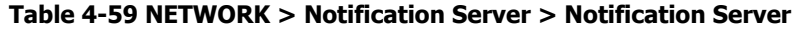

### **Notification Server > Notification Message**

Set up the message to be sent to the notification server when event occurs.

| Setup               |                            |                                     |              | $\times$                      |
|---------------------|----------------------------|-------------------------------------|--------------|-------------------------------|
| <b>O</b> SYSTEM     | CAMERA<br>≏                | <b>X</b> DEVICE<br><b>IN RECORD</b> | <b>EVENT</b> | $\bigoplus$<br><b>NETWORK</b> |
| Basic               | <b>Notification Server</b> | Notification Message                |              |                               |
| <b>DVRNS / DDNS</b> |                            |                                     |              | 面<br>Add                      |
| E-Mail              | CH                         | Event                               | Message      |                               |
| <b>FTP</b>          |                            |                                     |              |                               |
| P <sub>2P</sub>     |                            |                                     |              |                               |
| Notification Server |                            |                                     |              |                               |
|                     |                            |                                     |              |                               |
|                     |                            |                                     |              |                               |
|                     |                            |                                     |              |                               |
|                     |                            |                                     |              |                               |
|                     |                            |                                     |              |                               |
|                     |                            |                                     |              |                               |
|                     |                            | $\mathbf{1}$                        |              |                               |
| Default             |                            |                                     | Save         | Cancel                        |

**Figure 4-60 NETWORK > Notification Server > Notification Message**

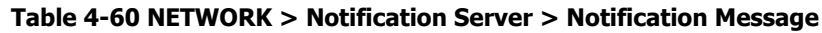

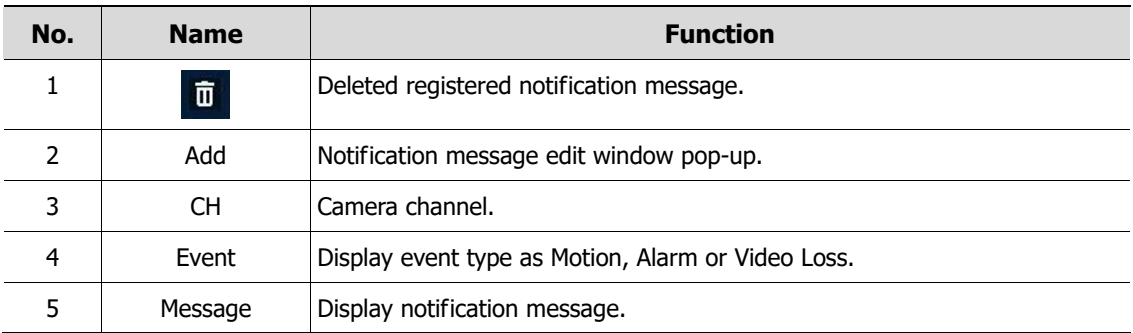

### Clicking **Add** opens **Add Message**

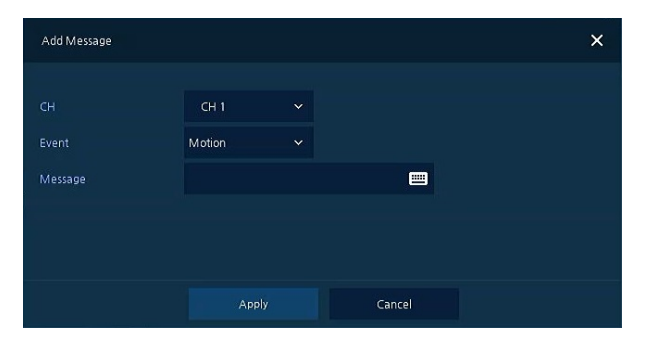

**Figure 4-61 NETWORK > Notification Server > Notification Message > Add Message**

| No. | <b>Name</b> | <b>Function</b>                                    |
|-----|-------------|----------------------------------------------------|
|     | CН          | Select the channel to add a message.               |
|     | Event       | Select the event type (motion, alarm, video loss). |
|     | Message     | Create a message to send.                          |

**Table 4-59 NETWORK > Notification Server > Notification Message > Add Message**

## **5. Search/Playback**

This chapter describes Live Launcher search and play menu in the below screen bar.

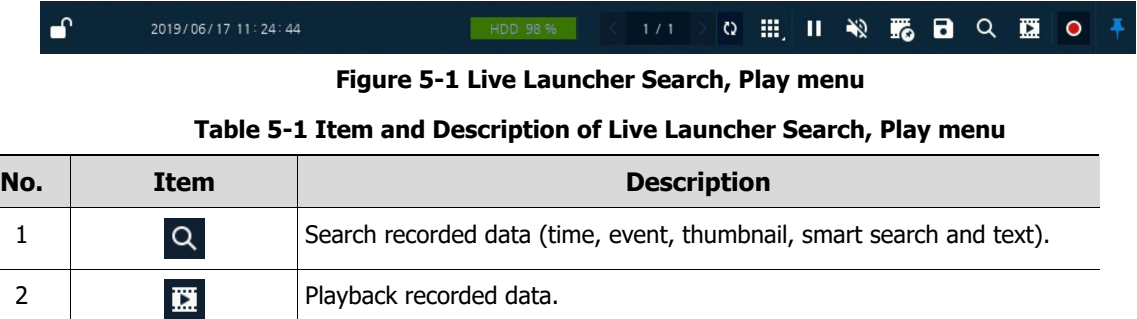

### <span id="page-95-0"></span>**5.1 Search**

This function searches recorded data as Time, Event, Thumbnail, Smart Search and Text.

### **Search > Time**

Recording data is searched by date and time.

| Search                  |                                                                  |          |                     | Time | Event | Thumbnail<br>Smart Search | TEXT VCA     |     |            |                                         | $\times$ |
|-------------------------|------------------------------------------------------------------|----------|---------------------|------|-------|---------------------------|--------------|-----|------------|-----------------------------------------|----------|
|                         | 2019 W 6 W<br>M T W T F S<br>2 3 4 5 6 7 8                       | Time     | 2019/06/17 11:27:57 | ÷    |       | Preview                   |              |     |            |                                         |          |
|                         | 9 10 11 12 13 14 15<br>16 18 19 20 21 22<br>23 24 25 26 27 28 29 | Bookmark |                     |      |       |                           | Edit@ookmark |     |            |                                         |          |
|                         | 30                                                               |          |                     |      |       |                           |              |     | Continuous | Motion III Alarm III Video Loss I Panic |          |
| $\mathbf{\mathfrak{Q}}$ | 2019/06/17 11:27:57                                              |          | OSH                 |      |       | 2019/06/17 11:27:57       |              | 18H |            |                                         | 24H      |
|                         |                                                                  |          |                     |      |       |                           |              |     |            |                                         |          |
| CH 01                   |                                                                  |          |                     |      |       |                           |              |     |            |                                         |          |
| CHO2                    |                                                                  |          |                     |      |       |                           |              |     |            |                                         |          |
| CH O3<br>CH 04          |                                                                  |          |                     |      |       |                           |              |     |            |                                         |          |
| CHOS                    |                                                                  |          |                     |      |       |                           |              |     |            |                                         |          |
| CH 06<br>CH 07          |                                                                  |          |                     |      |       |                           |              |     |            |                                         |          |
| $CH$ 08                 |                                                                  |          |                     |      |       | (111)                     |              |     |            |                                         |          |

**Figure 5-2 Search: Time**

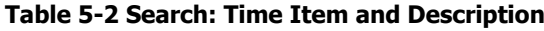

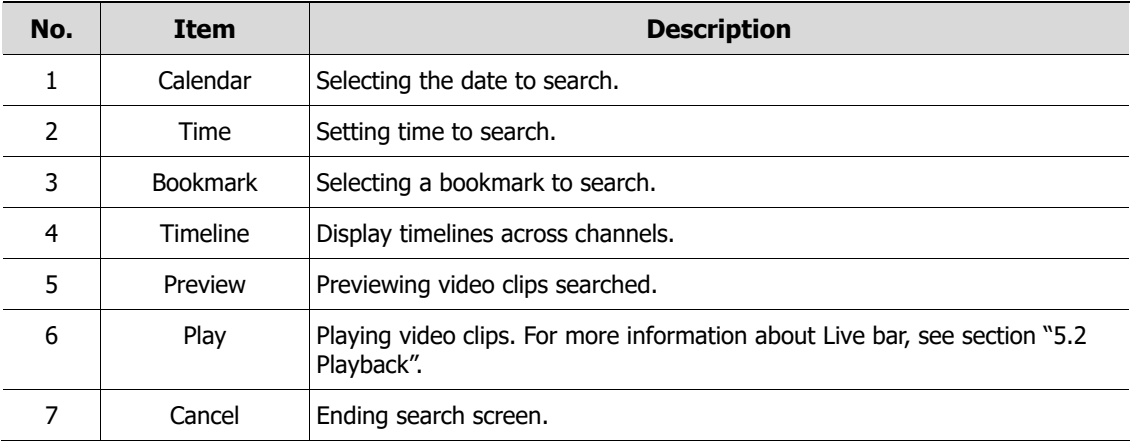

### **Search > Event**

Recording data is searched by event type.

| Search       |                                |                  |        | Time<br>Event<br>Thumbnail | TEXT VCA<br>Smart Search | $\times$       |
|--------------|--------------------------------|------------------|--------|----------------------------|--------------------------|----------------|
| Select CH    |                                | Unselect All     | No. CH | Event Time                 | Event Type               |                |
|              |                                |                  |        |                            |                          |                |
|              |                                |                  |        |                            |                          |                |
| Start-       | 2019/06/16 11:28:24            | $\sim$<br>$\sim$ |        |                            |                          |                |
| End          | 2019/06/17 11:28:24            | $\sim$<br>÷      |        |                            |                          |                |
|              |                                |                  |        |                            |                          |                |
| Event Type   |                                | Unselect All     |        |                            |                          |                |
| $\vee$ Panic | V Motion                       | V Alarm-In       |        |                            |                          |                |
|              | V Video Loss<br>M Pin-Interest | $\vee$ TEXT      |        |                            |                          |                |
|              |                                |                  |        |                            |                          |                |
|              |                                |                  |        | $\mathbf{1}$               |                          |                |
|              | Search                         |                  |        |                            |                          | Play<br>Cancel |

**Figure 5-3 Search: Event**

| No. | <b>Item</b>                 | <b>Description</b>                                                                                 |
|-----|-----------------------------|----------------------------------------------------------------------------------------------------|
| 1   | Select CH                   | Select channels to search.                                                                         |
| 2   | Select All<br>/Unselect All | Select/deselect all channels.                                                                      |
| 3   | Start                       | Setting starting time to search.                                                                   |
| 4   | End                         | Setting ending time to search.                                                                     |
| 5   | EVENT TYPE                  | Selecting the types of event (immediate recording, motion, Alarm-In,<br>Video Loss, and bookmark). |
| 6   | Search                      | Searching the event.                                                                               |
| 7   | Event List                  | Displaying event list searched.                                                                    |
| 8   | Thumbnail Field             | Displaying thumbnail images of selected event.                                                     |
| 9   | Play                        | Playing video clips selected. For more information about Live bar, see<br>section "5.2 Playback".  |
| 10  | Cancel                      | Ending search screen.                                                                              |

**Table 5-3 Search: Event Item and Description**

### **Search > Thumbnail**

Recording data is searched and played back as a thumbnail image at intervals of time.

| i searan i                 |  |  |                                   |        |                     |                               |            | Time | Event   | Thumbnail | Smart Search | TEXT VCA |  |  |  |            |  |
|----------------------------|--|--|-----------------------------------|--------|---------------------|-------------------------------|------------|------|---------|-----------|--------------|----------|--|--|--|------------|--|
| $2019$ $\times$ 6 $\times$ |  |  |                                   |        |                     |                               |            |      |         |           |              |          |  |  |  |            |  |
| MTWTFS                     |  |  | CH                                | SINGLE |                     |                               | $\vee$ CH3 |      |         | $\sim$    |              |          |  |  |  |            |  |
|                            |  |  | Time                              |        | 2019/06/18 00:00:00 | $\hat{\phantom{a}}$<br>$\sim$ |            |      | Preview |           |              |          |  |  |  |            |  |
| 2 3 4 5 6 7 8              |  |  |                                   |        |                     |                               |            |      |         |           |              |          |  |  |  |            |  |
|                            |  |  | 9 10 11 12 13 14 15 Interval      | 1 Hour |                     | $\checkmark$                  |            |      |         |           |              |          |  |  |  |            |  |
| 16 17 18 19 20 21 22       |  |  |                                   |        |                     |                               |            |      |         |           |              |          |  |  |  |            |  |
|                            |  |  | 23 24 25 26 27 28 29 Time Overlap |        | 0 (Lastest Time)    |                               | u v 1      |      |         |           |              |          |  |  |  |            |  |
| 30                         |  |  |                                   |        |                     |                               |            |      |         |           |              |          |  |  |  | Time Lapse |  |

**Figure 5-4 Search: Thumbnail**

#### **Table 5-4 Search: Thumbnail Item and Description**

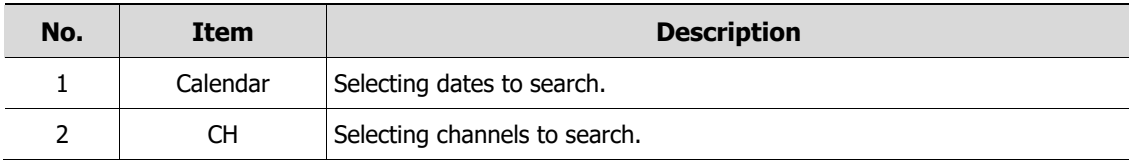

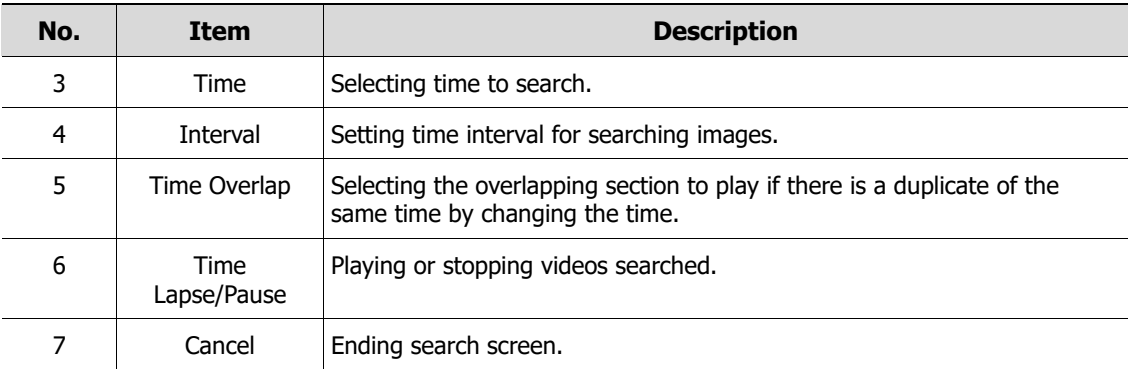

### **Search > Smart Search**

Recording data is searched by detecting change of specific area.

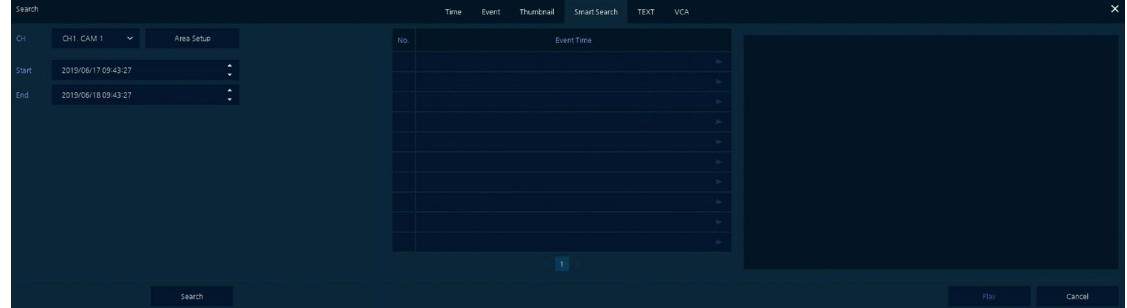

#### **Figure 5-5 Search: Smart Search**

#### **Table 5-5 Search: Smart Search Item and Description**

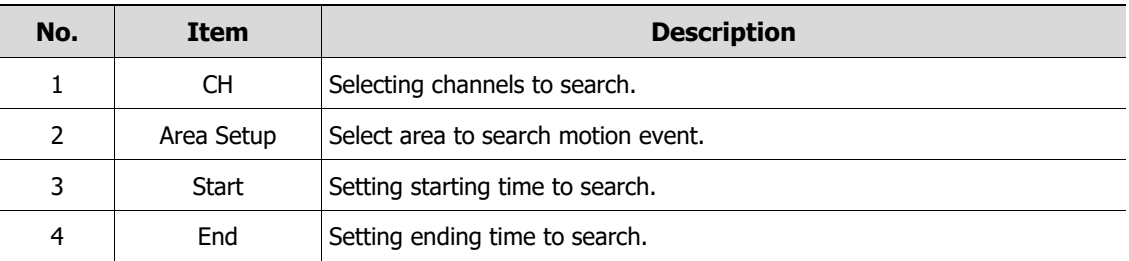

### **Search > TEXT**

Recording data is searched by keyword.

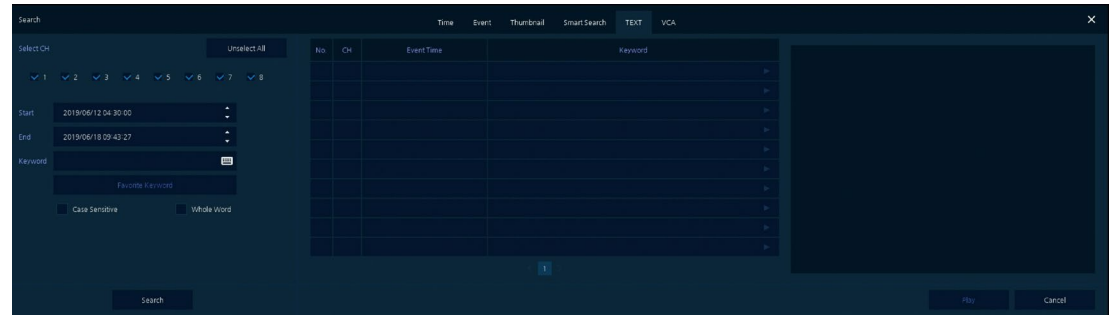

#### **Figure 5-6 Search: TEXT**

#### **Table 5-6 Search: TEXT Item and Description**

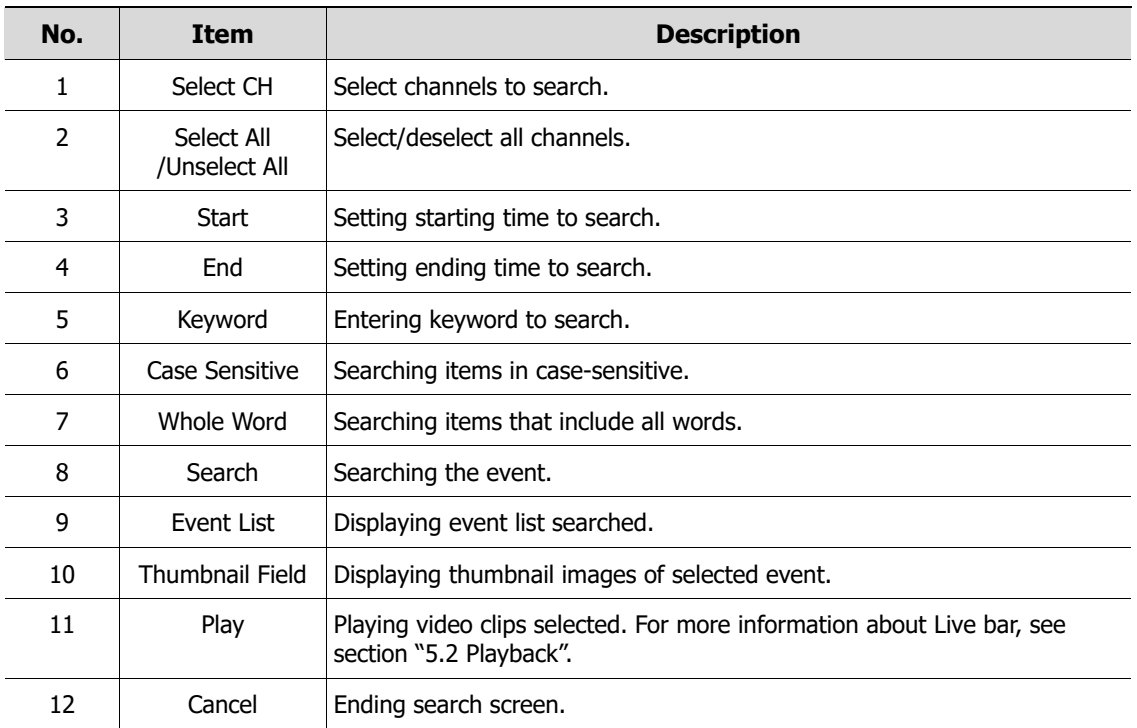

### **Search > VCA**

Recording data is searched by VCA event type.

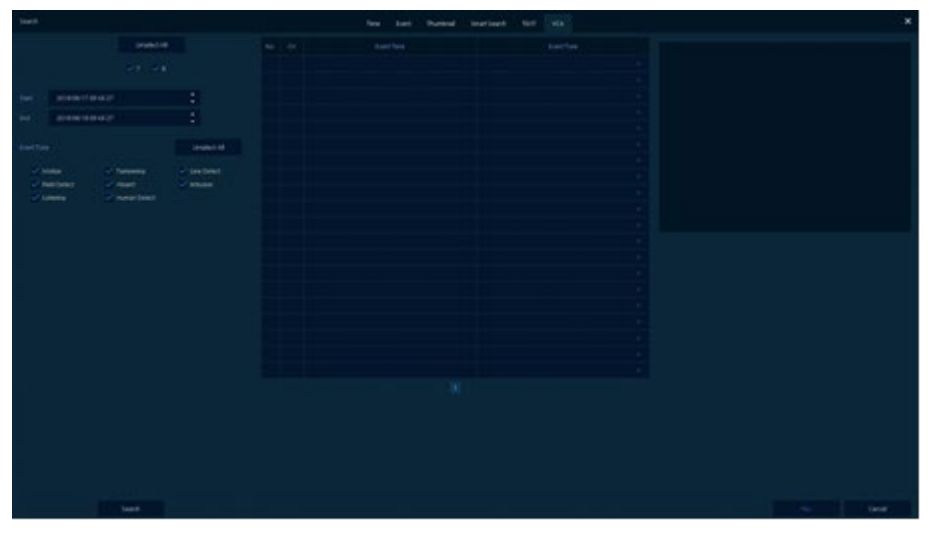

**Figure 5-7 Search: VCA**

**Table 5-7 Search: VCA Item and Description**

| No. | <b>Item</b> | <b>Description</b>           |
|-----|-------------|------------------------------|
|     | Select CH   | Selecting channels to search |
|     | Start, End  | Set start time and end time. |
|     | Event Type  | Selecting VCA event type.    |

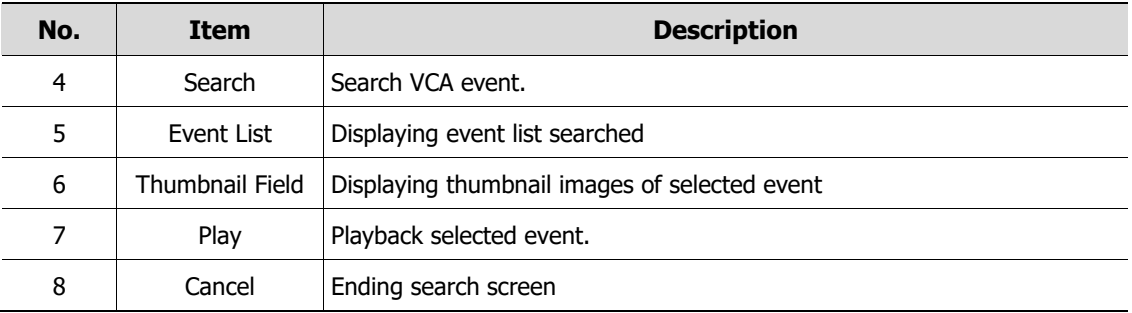

## <span id="page-99-0"></span>**5.2 Playback**

To play recorded data.

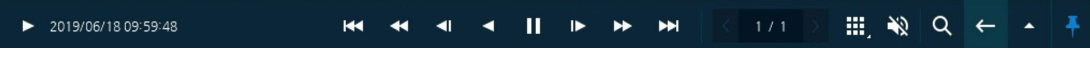

Figure 5-8 Playback Launcher

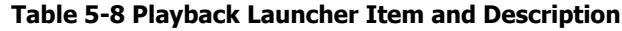

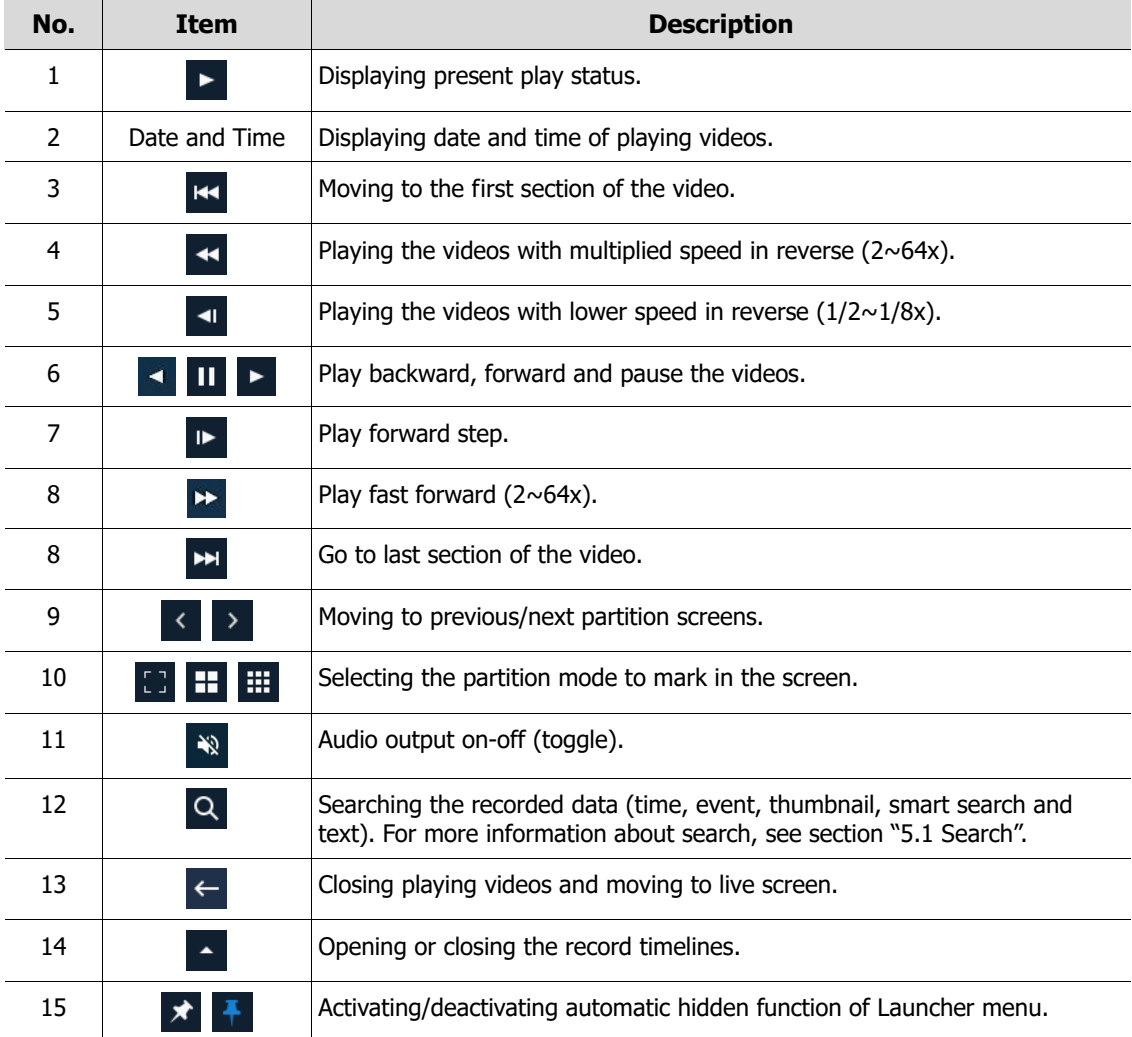

Clicking **c** opens **Record Time-Line.** 

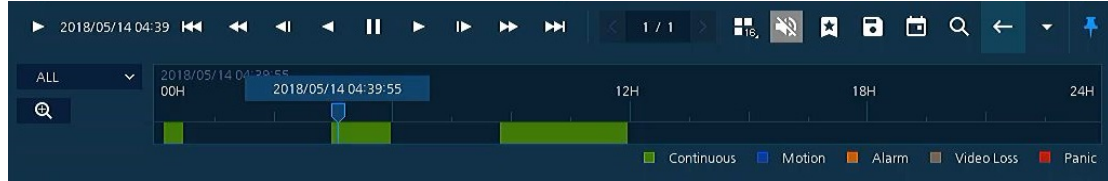

**Figure 5-9 Playback Launcher > Record Time-Line**

**Table 5-9 Playback Launcher > Record Time-Line Item and Description**

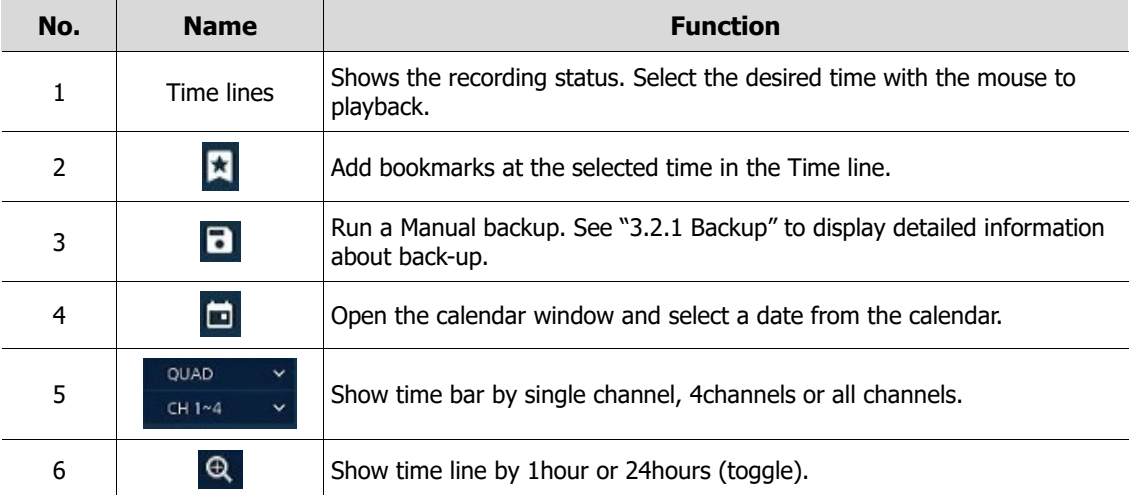

Click mouse right button to open **quick menu** in the playback mode.

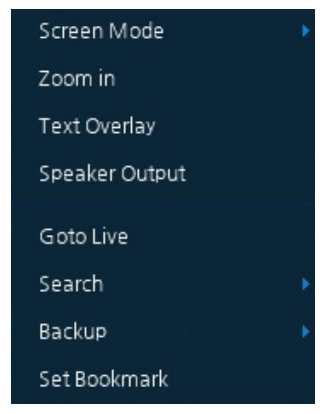

**Figure 5-10 Playback Quick menu**

#### **Table 5-10 Playback Quick menu**

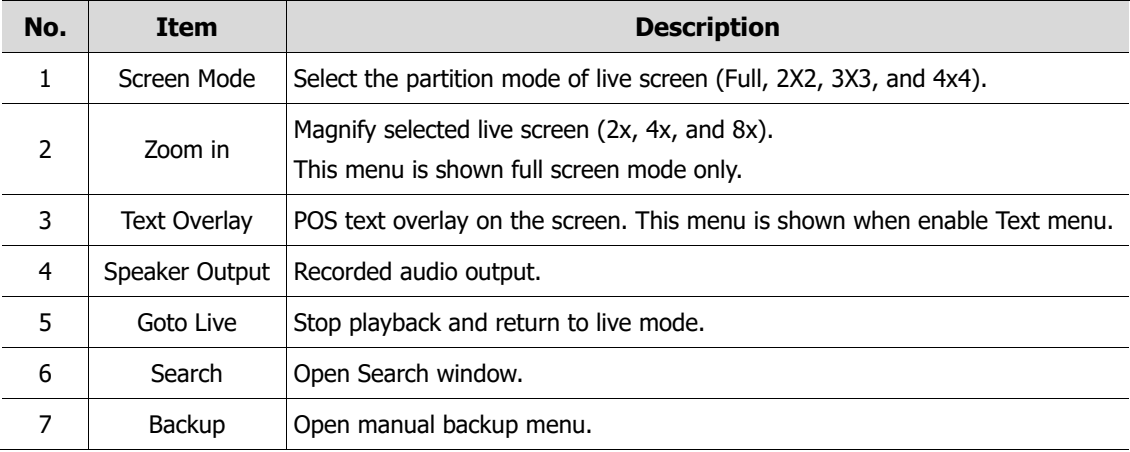

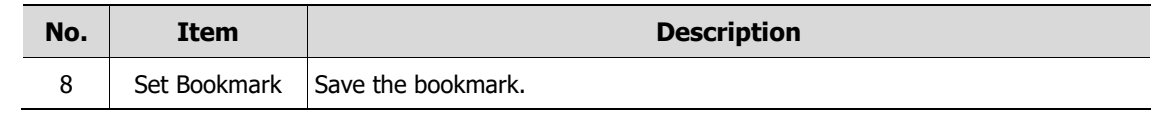

## **6. Webviewer**

This chapter describes webviewer for monitoring videos through a PC in remote mode. How to monitor with webviewer.

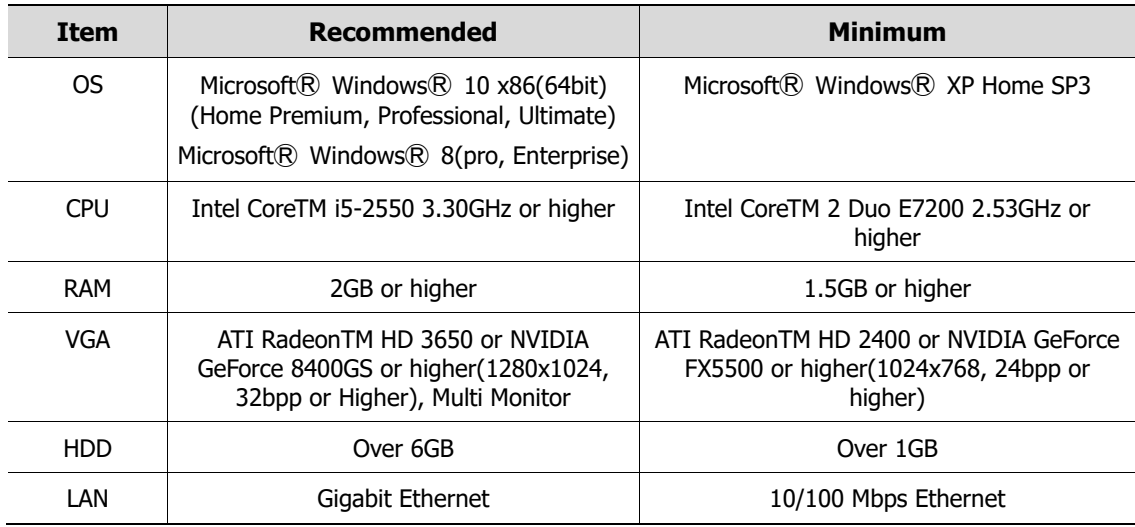

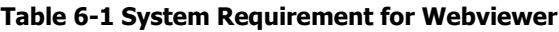

- **ENTER IP address of a recorder in** 
	- **Internet browser.**

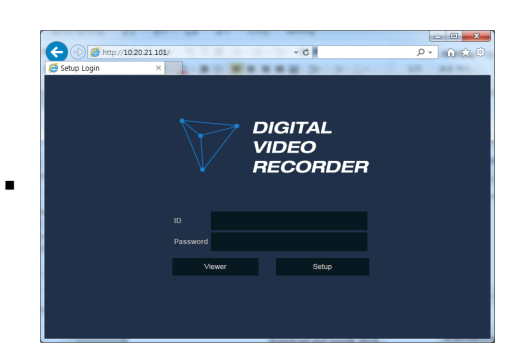

- 2 Enter ID and Password, and then click the button.
	- Viewer: playing NVR Live images
	- Setup: setting menu in similar ways with NVR connected monitor.

For using Viewer, users need to download Java. The way to download is shown as follows:

### **In case of selecting Viewer(Internet Explorer)**

1 **Click Viewer**.

2 When Java download screen opens, download and install JAVA.

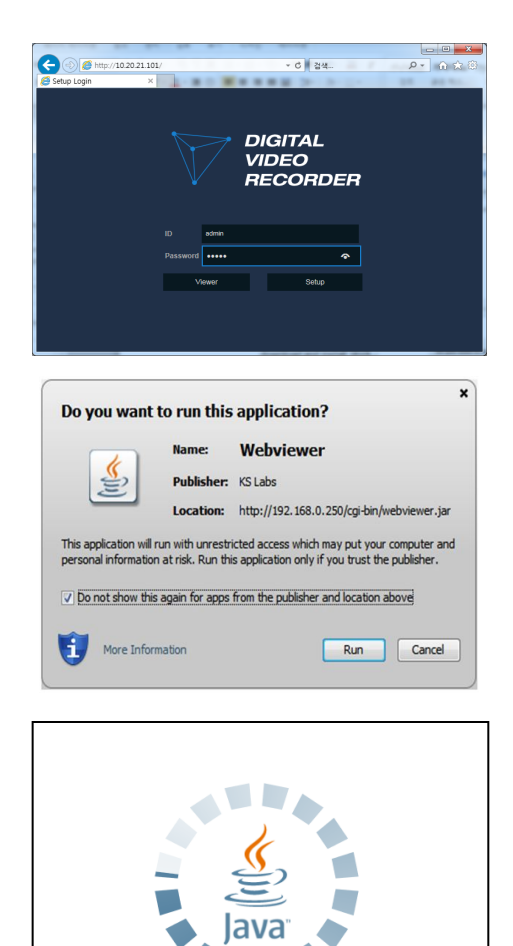

3 **Live images may be monitored.** 

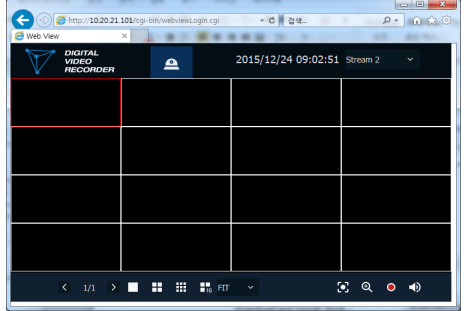

### **In case of selecting Viewer(Chrome)**

1 **After click Viewer**, .jnlp file can be downloaded. Click **Keep** button.

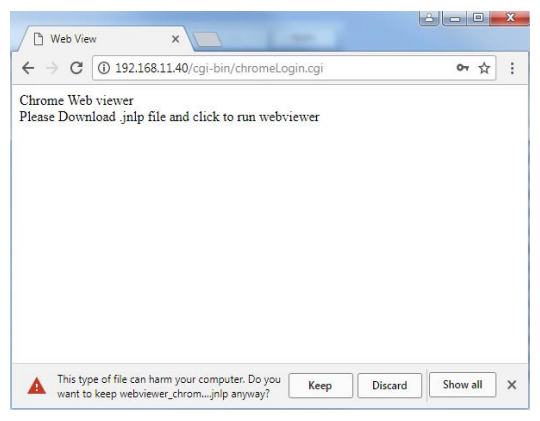

2 **Click webviewer\_chrome.jnlp.**

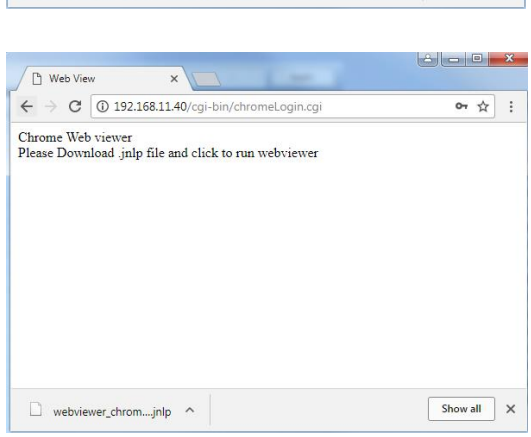

×

3 When Java download screen opens, download and install JAVA.

4 **Live images may be monitored.** 

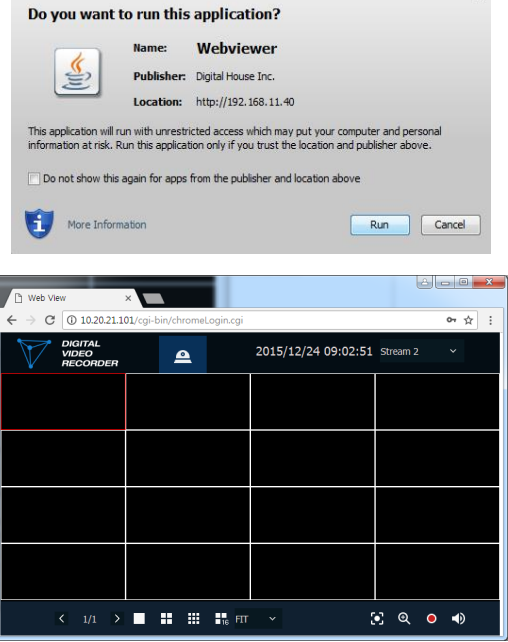

#### **In case of selecting Setup**

Users can set the menu in similar ways with NVR connected monitor.

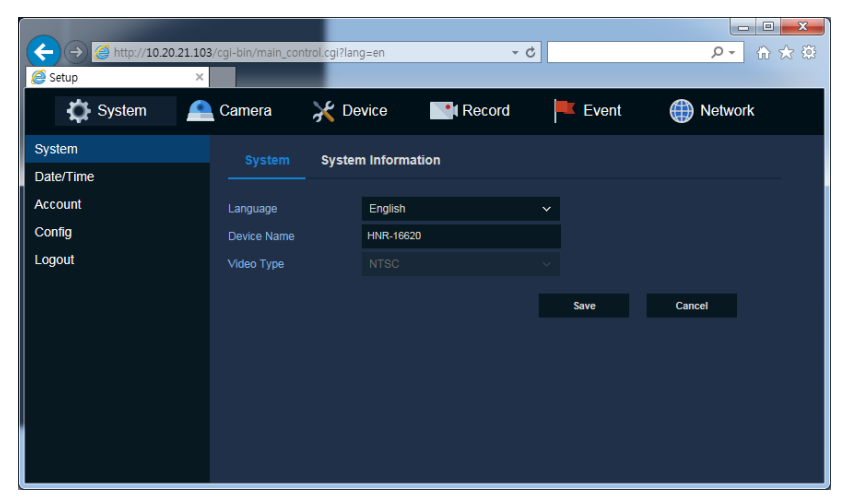

**Figure 6-1 Setup screen**

# **7. Products Specifications**

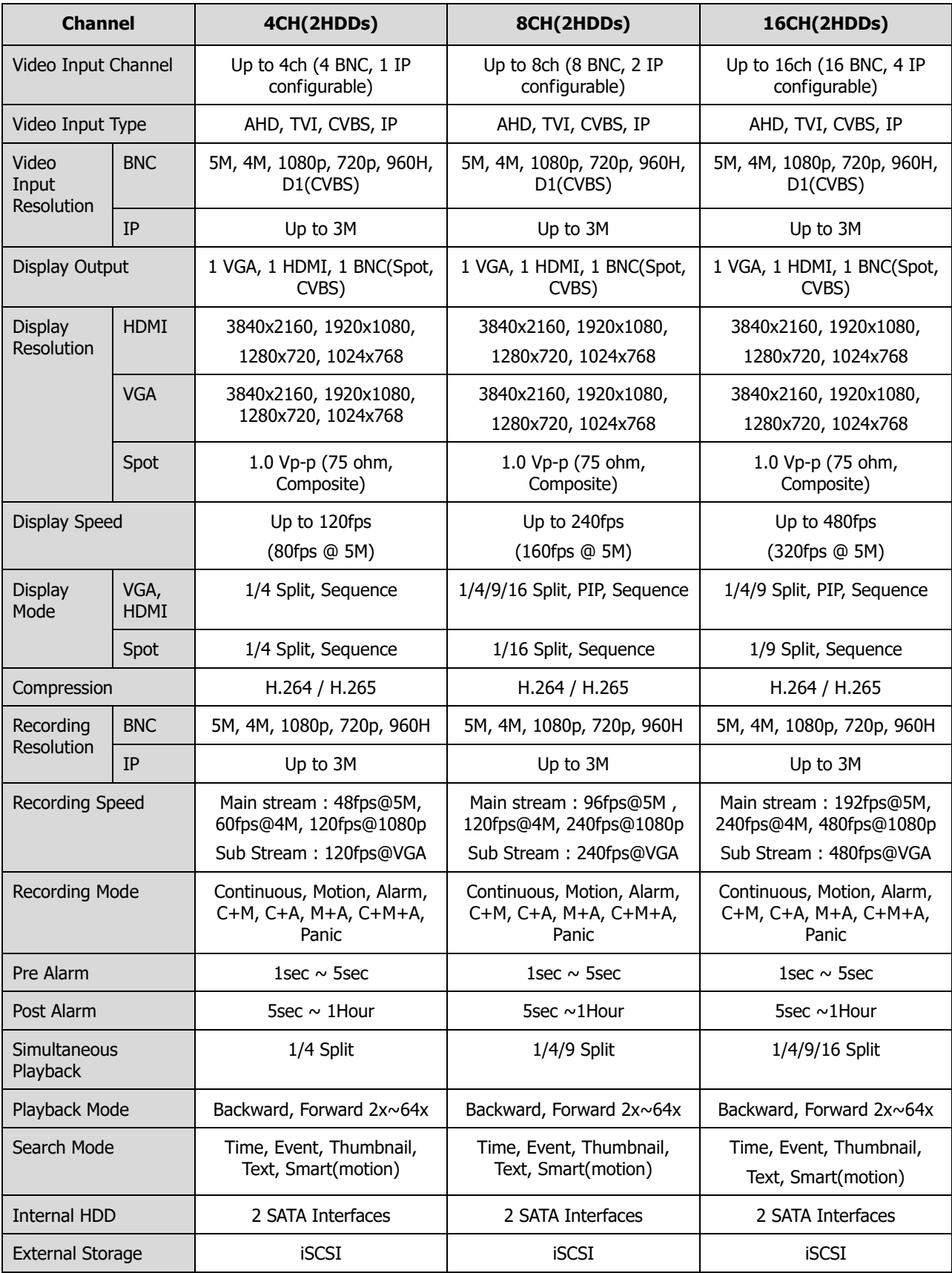

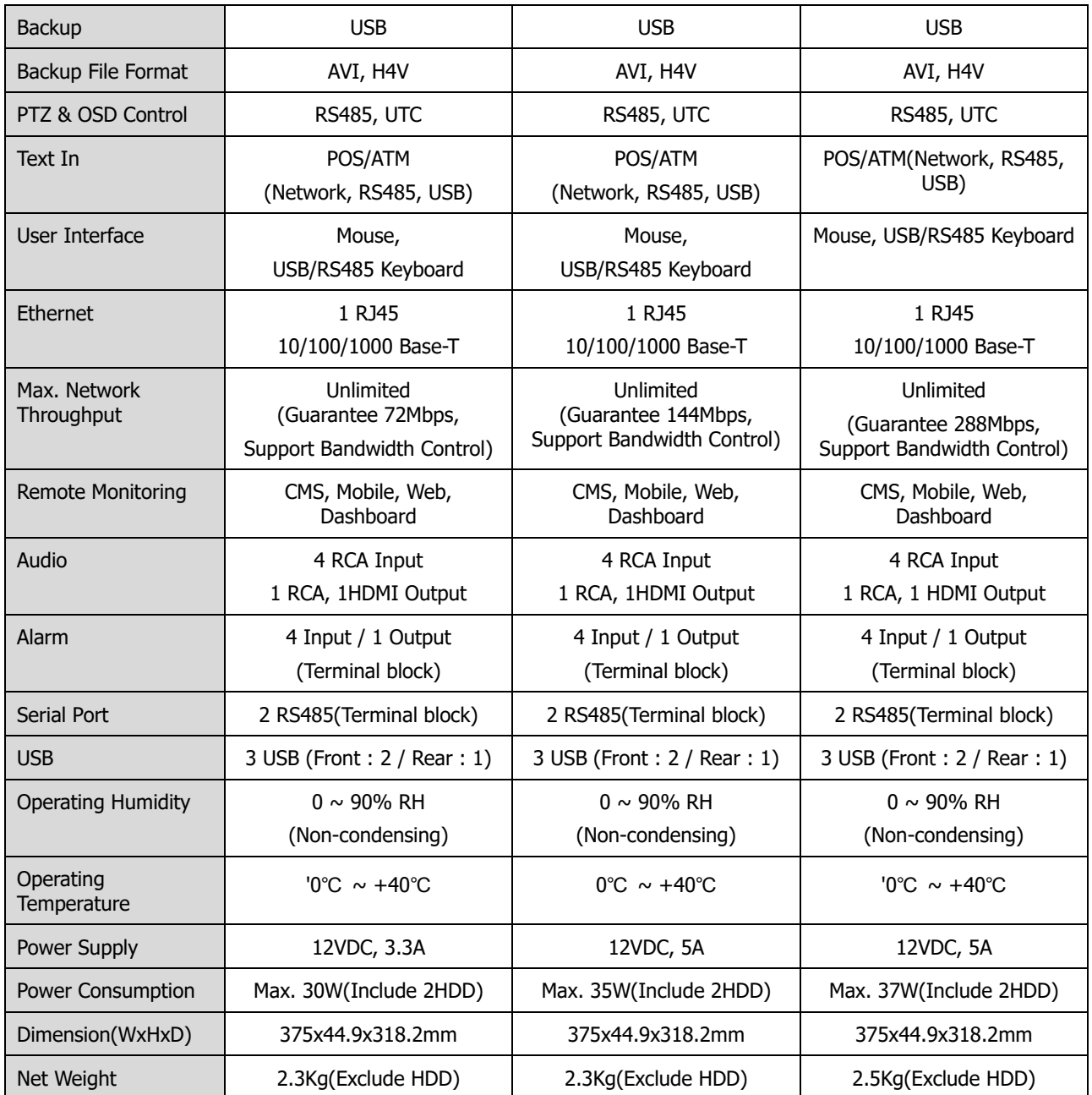

※ Specifications are subject to change without notice.
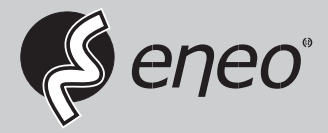

eneo® is a registered trademark of VIDEOR E. Hartig GmbH Exclusive distribution through specialised trade channels only.

VIDEOR E. Hartig GmbH Carl-Zeiss-Straße 8 63322 Rödermark/Germany Tel. +49 (0) 6074 / 888-0 Fax +49 (0) 6074 / 888-100 www.videor.com www.eneo-security.com

Technical changes reserved

© Copyright by VIDEOR E. Hartig GmbH Version 08/2019